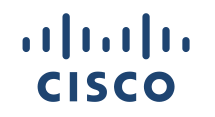

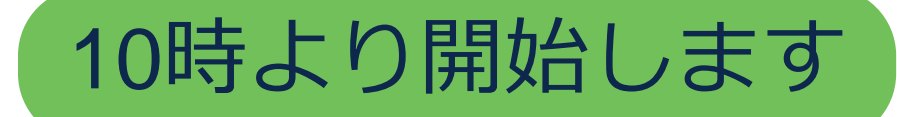

#### 次世代の UCS X シリーズ - 新機能とトラブルシューティング *Cisco Community Expert Series Community Live*

中野 雄介 (Yusuke Nakano) Cisco Global Customer Experience Center Technical Consulting Engineer Apr 17th, 2024

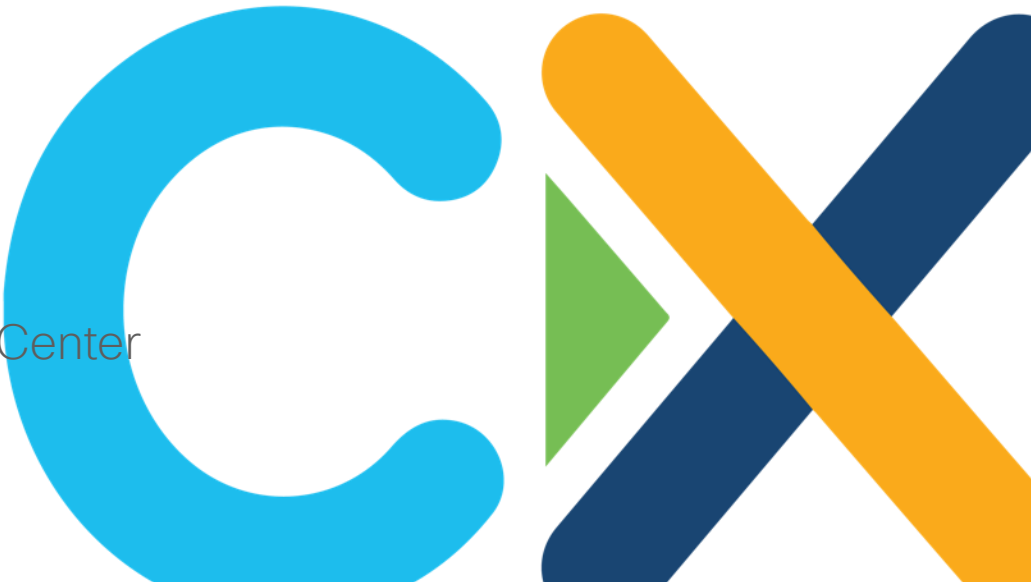

## ご参加ありがとうございます

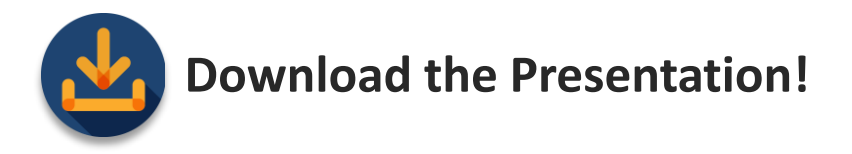

#### 本日の資料はこちらからダウンロードいただけます <https://community.cisco.com/t5/-/-/ev-p/5040749>

## イベントの音声について

イベントが開始されるとコンピュータより自動的に音声が流れ 始めます。

イベントの音声が流れない場合、[ウェビナー設定] の [音声] > [スピーカー] タブより 接続中のイヤホンやスピーカーが選択さ れている事を確認します。

必要に応じて [音量] スライダーで調整、テストを実施頂きコン ピュータより音声が流れているかどうかご確認ください。

音声接続に関する詳細はこちらをご参照ください。 解決しない場合は、Q&A ウィンドウより [すべてのパネリスト (All Panelists)] 宛にお知らせください。

© 2024 Cisco and/or its affiliates. All rights reserved. Cisco Confidential 3 <https://community.cisco.com/t5/-/-/ta-p/4980452>

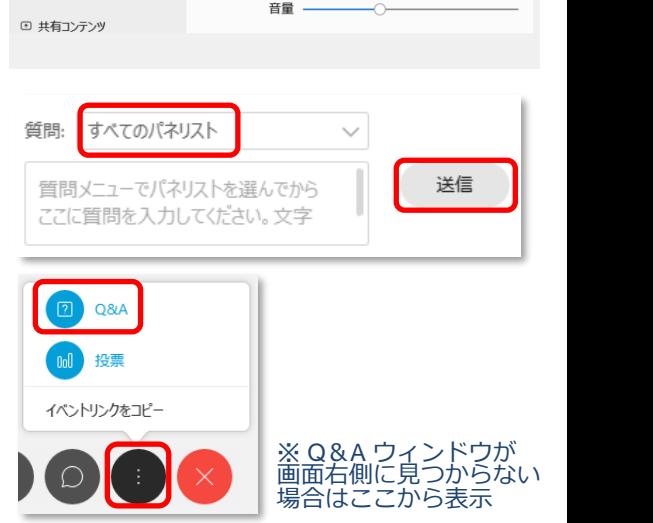

システム設定を使用 (Realtek(R) Audio)

出力レベル エエエエエエエエ

スピーカー

ウェドナー設定 

**D ビデオ** 

% 背景

テスト

## ご質問方法

Community Live中のご質問は、 画面右側の Q&A ウィンドウから すべてのパネリスト (All Panelists) 宛に送信してください

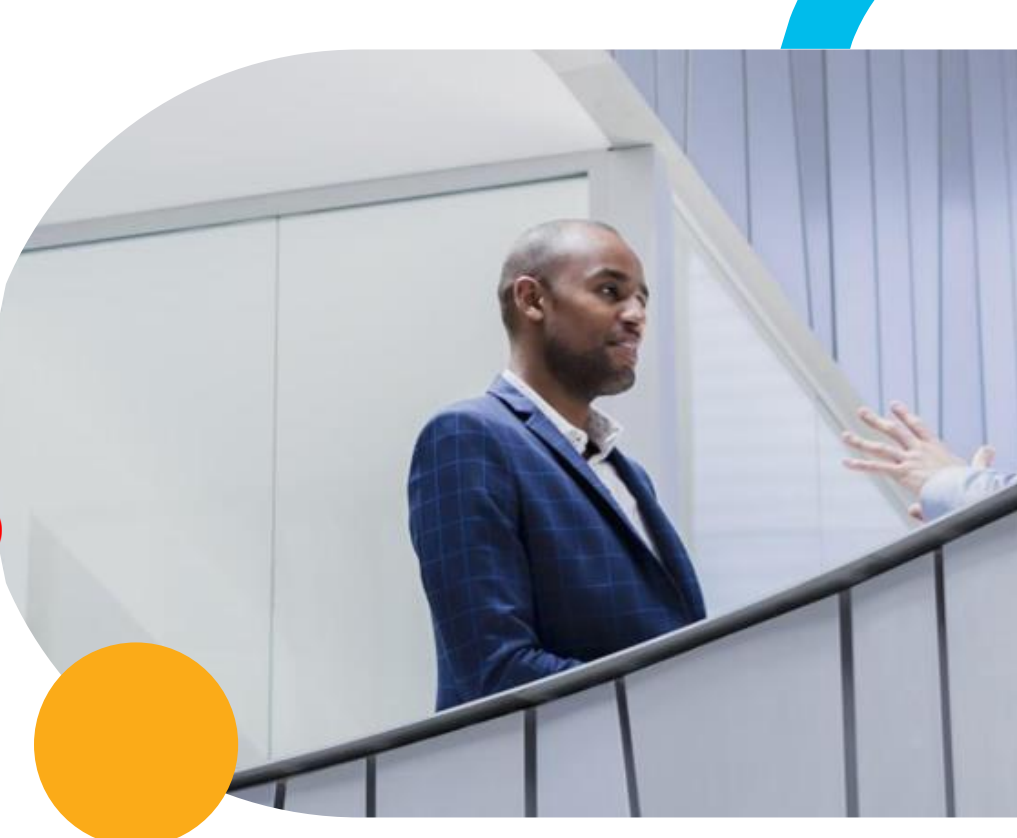

## 本日のエキスパートご紹介

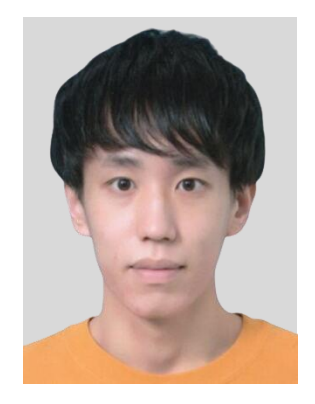

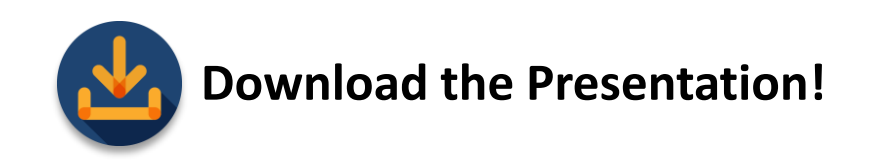

本日の資料をダウンロードしてお使いください <https://community.cisco.com/t5/-/-/ev-p/5040749>

**中野 雄介 (Yusuke Nakano)** シスコシステムズ グローバル カスタマー エクスペリエンス センター テクニカル コンサルティング エンジニア

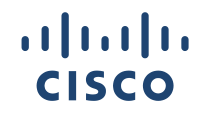

#### 次世代の UCS X シリーズ - 新機能とトラブルシューティング *Cisco Community Expert Series Community Live*

中野 雄介 (Yusuke Nakano) Technical Consulting Engineer April 17th, 2024

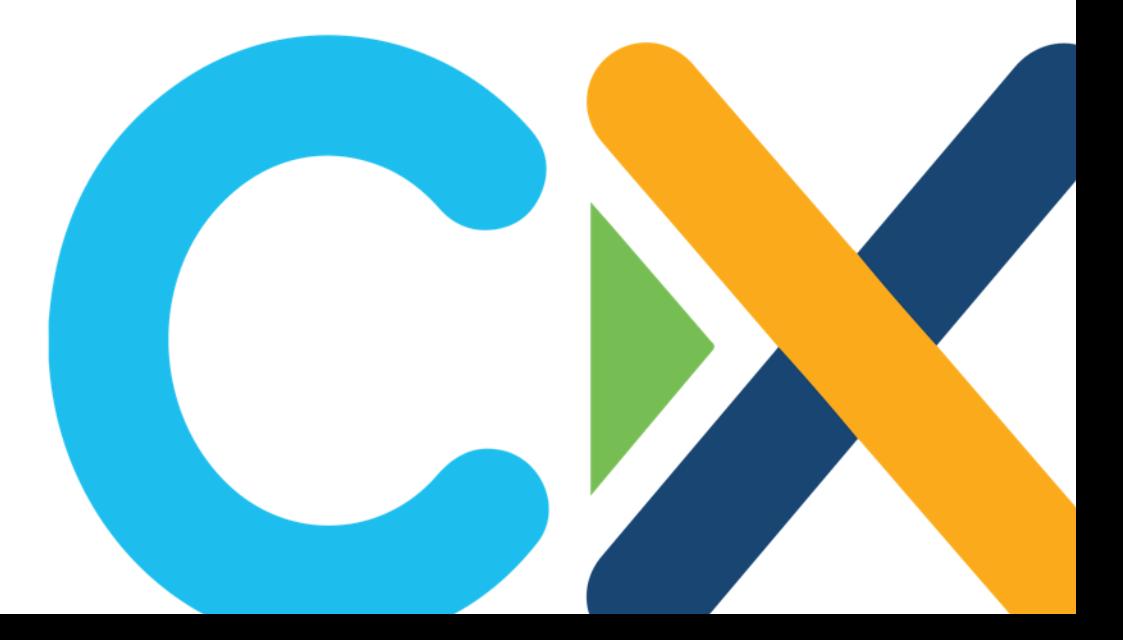

#### はじめに

- 本セミナーでは、 UCS X シリーズの概要および新機能と基本的なトラブル シューティング方法について解説します。
- UCS シリーズをご存知で、業務で UCS X シリーズに携わる方や今後導入 を検討されている方を対象とします。
- 当資料と公式ドキュメントの内容に差異がある場合、公式ドキュメントの内 容を正としてください。

## 本日のアジェンダ

#### • 概要

- · Intersight と UCSM の違い
- 管理モード変更時の注意点
- UCS X IMM vs UMM - プロファイル管理 - アップグレード
- トラブルシューティング
	- LED での確認
	- メッセージでの確認
	- ログでの確認
- 障害事例

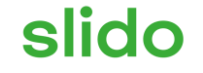

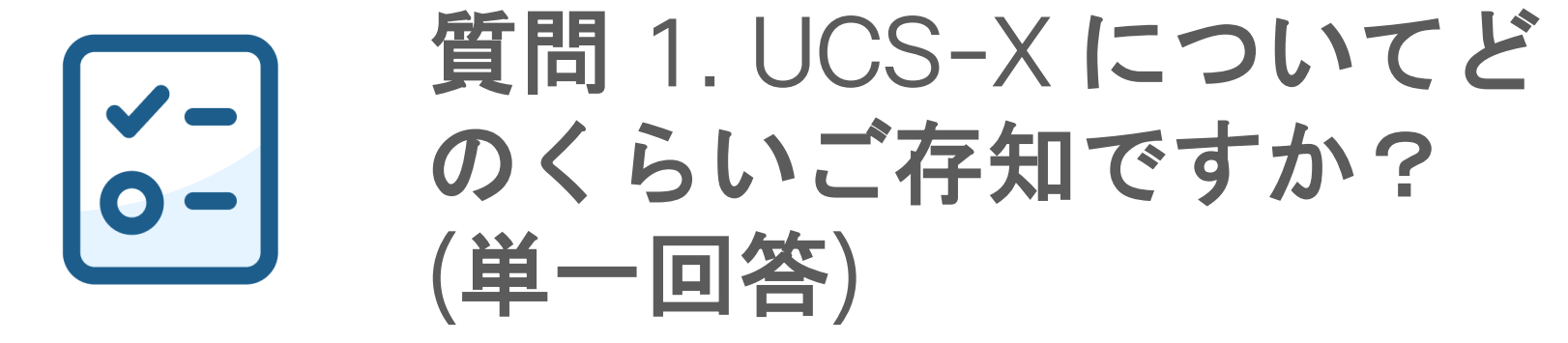

ⓘ Start presenting to display the poll results on this slide.

# UCS X シリーズ 概要

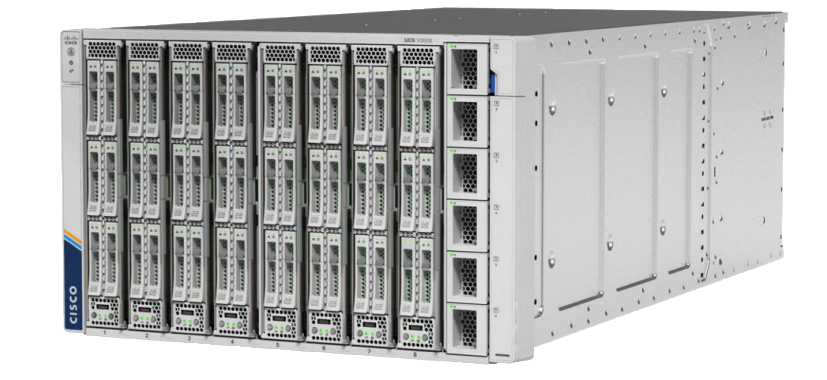

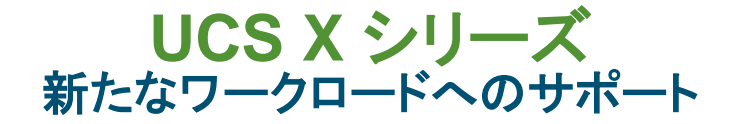

#### ミッションクリティカルな企業向けアプリケーションにブレードサーバが選ばれ続けている

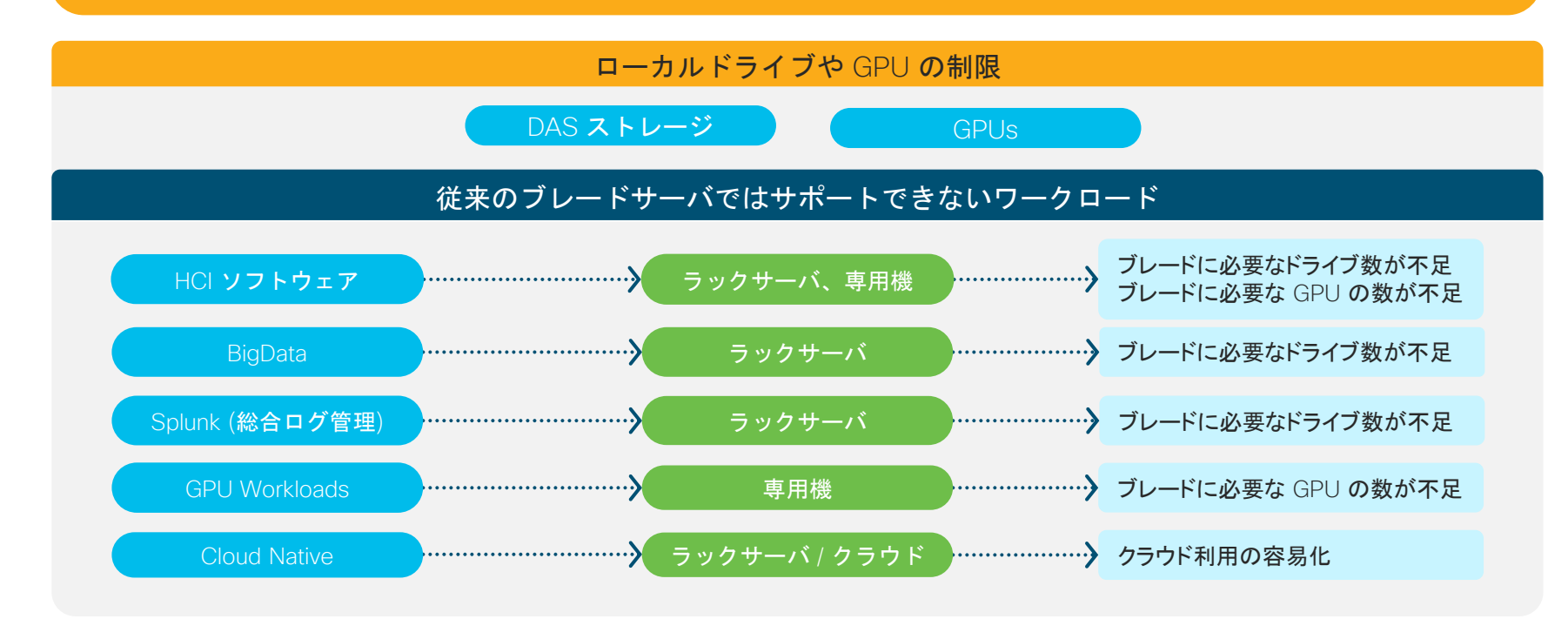

 $\blacksquare$ サポートできるワークロードの拡充の機会 (特にブレードが TCO に大きなメリットをもたらす規模)

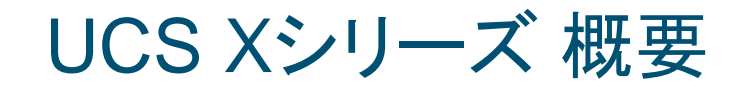

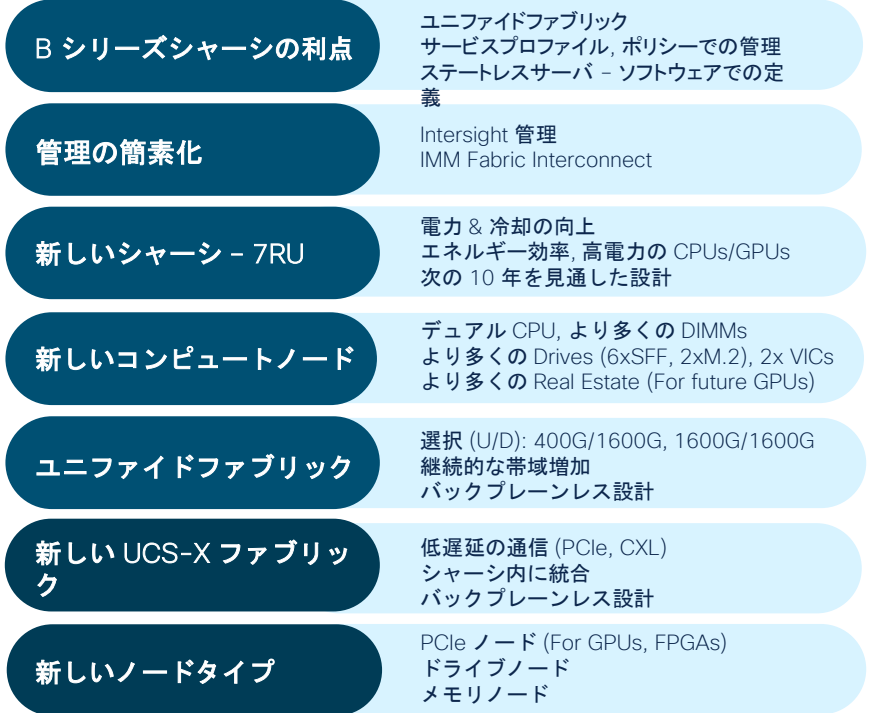

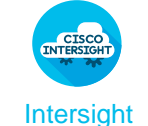

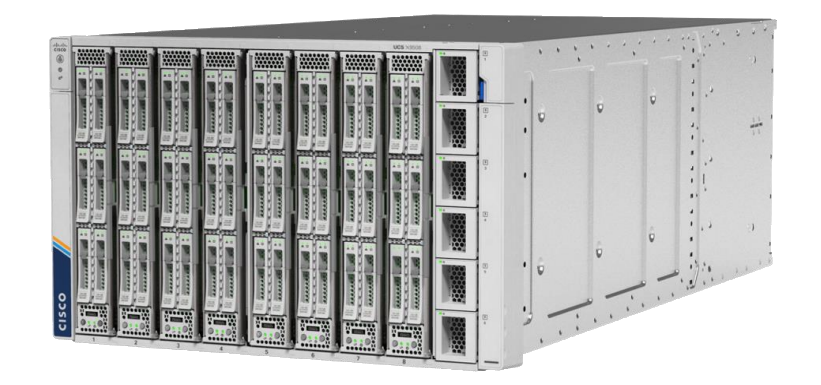

#### UCS Xシリーズ 概要

#### システム要件

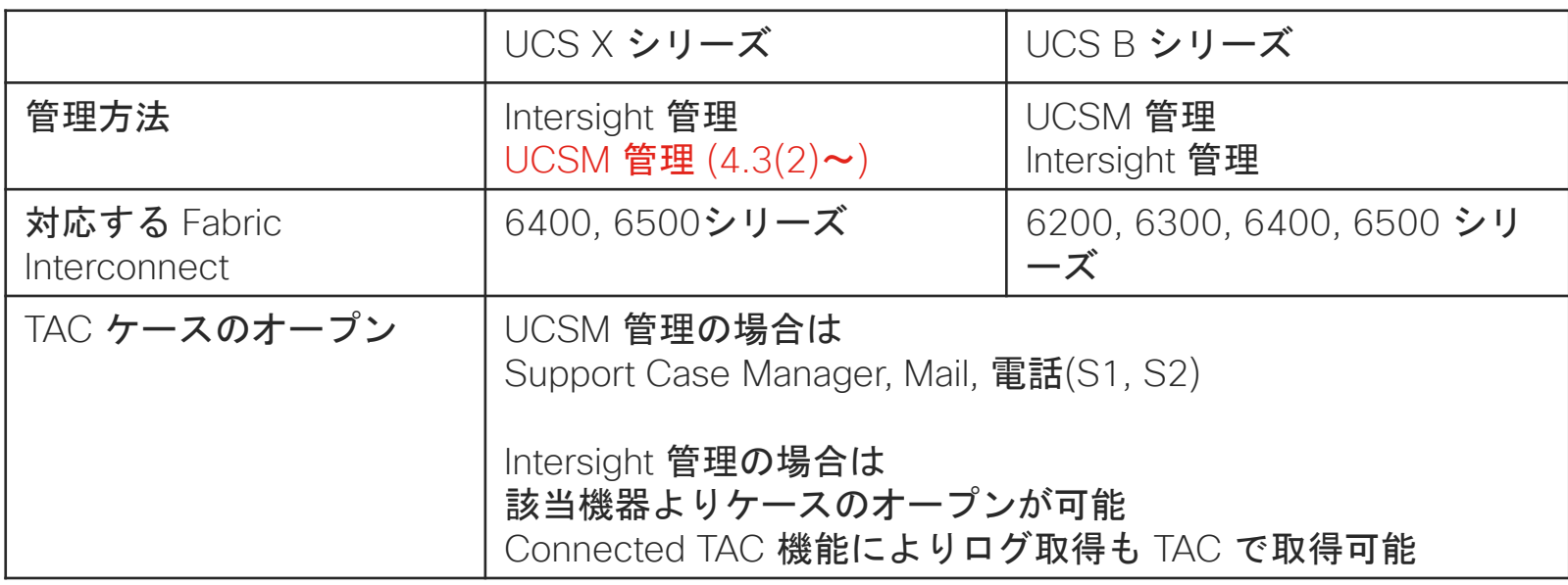

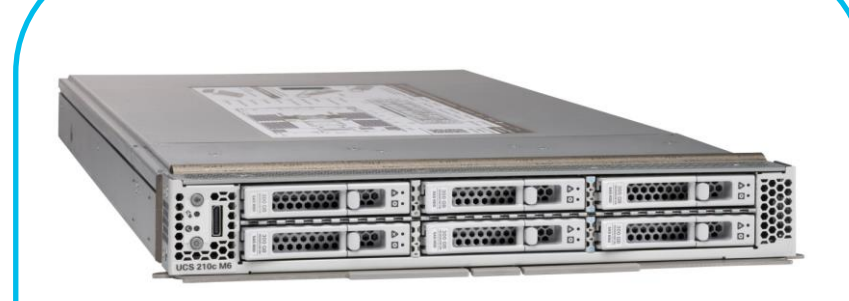

6 つのドライブを搭載可能 2 コロ 2 つのドライブを搭載可能

SAS / SATA SSD もしくは NVMe

X シリーズ B シリーズ

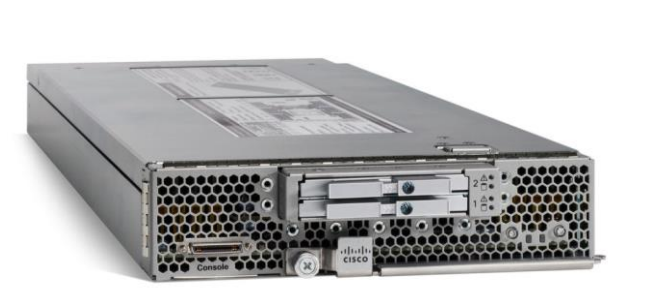

SAS HDD もしくは SATA SSD

© 2024 Cisco and/or its affiliates. All rights reserved.

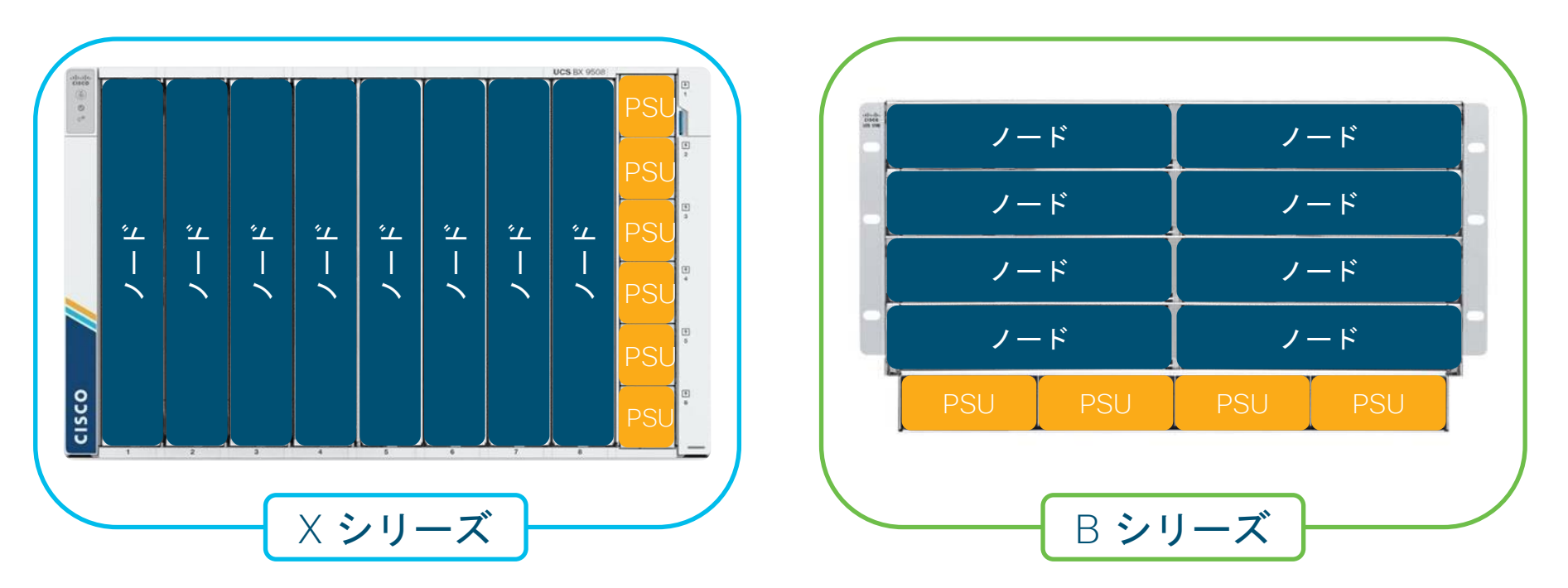

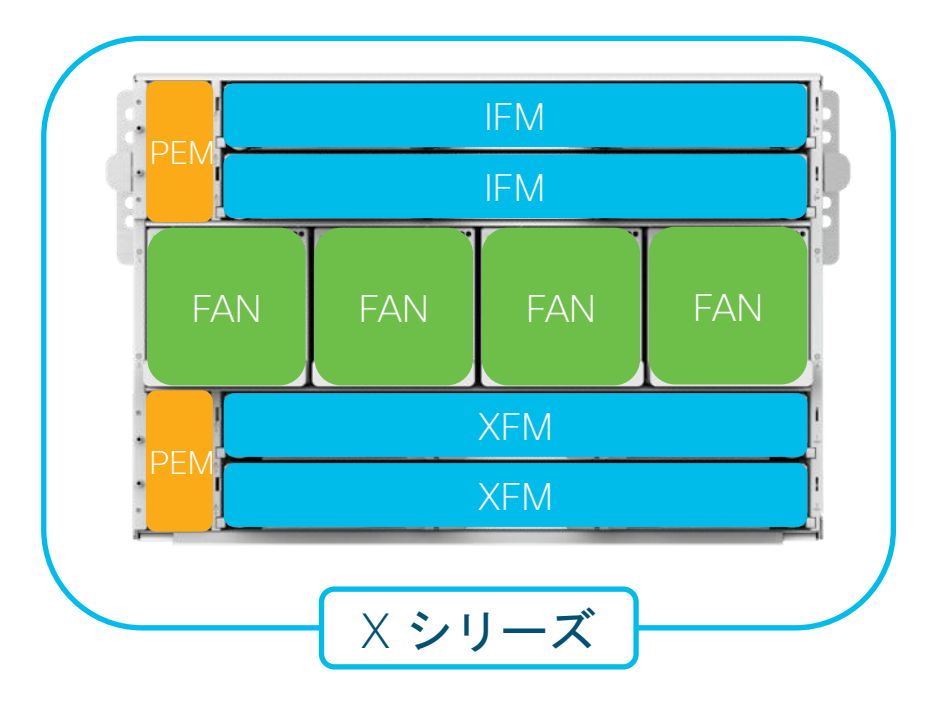

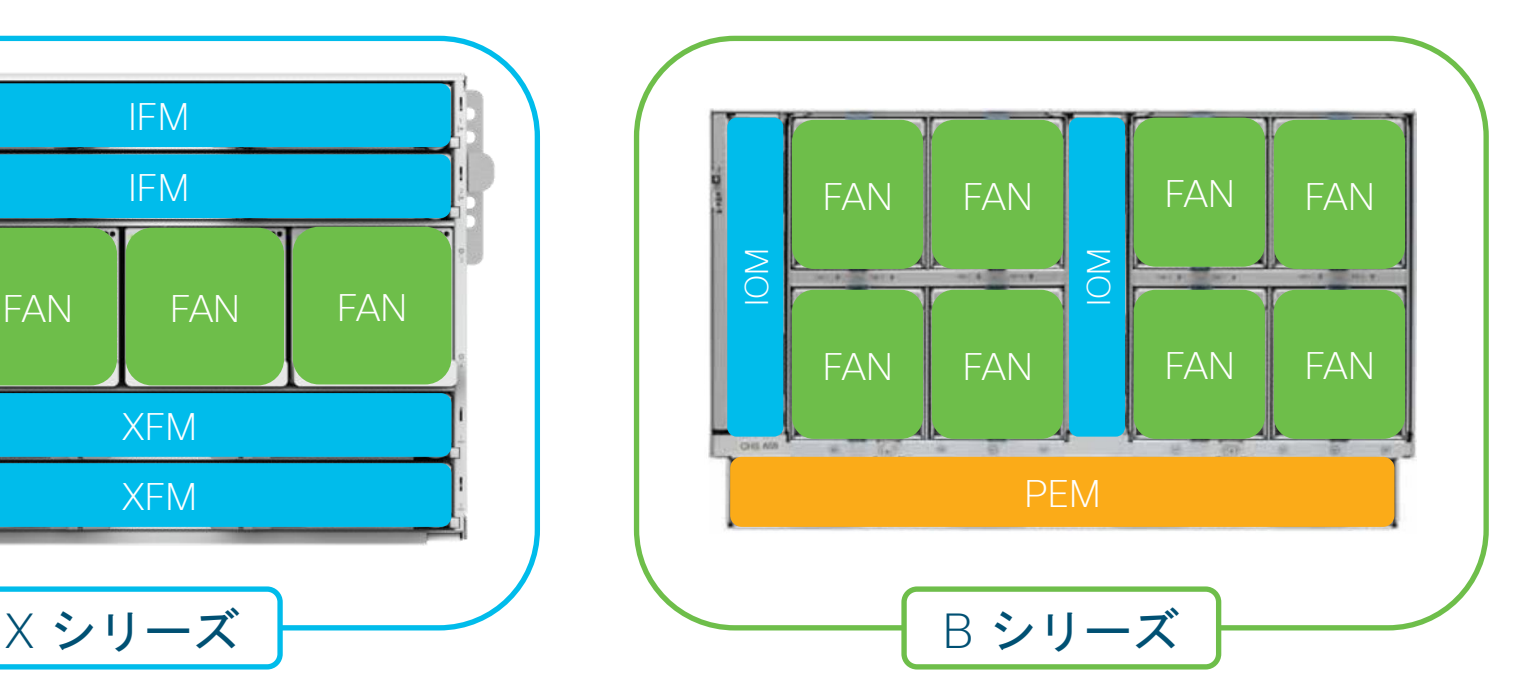

PEM (Power Entry Module): 電源入力モジュール IFM (Inteligent Fabric Module): Fabric Interconnectとの通信用モジュール XFM (UCS-X Fabric Module): UCSX内部の通信用モジュール

- UCS Xシリーズのシャーシはミッドプレーンは配電ボードのみ
- ノードと I/O ボードが直結する設計となり、 将来の新しいコネクタ規格にも 対応できるようになっています。

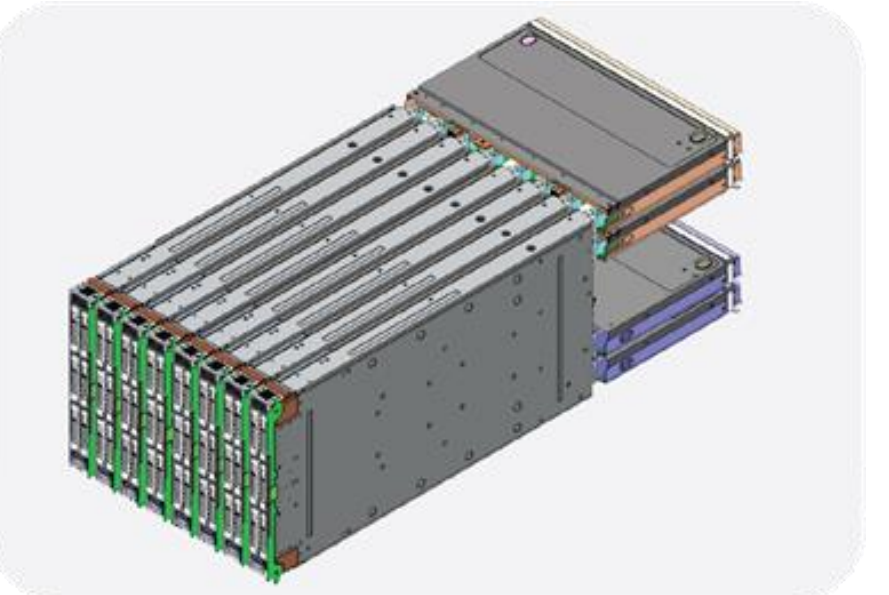

X シリーズと B シリーズの違い

XFM (UCS-X Fabric Module)

コンピュートノードと 他のノードの通信を行います。

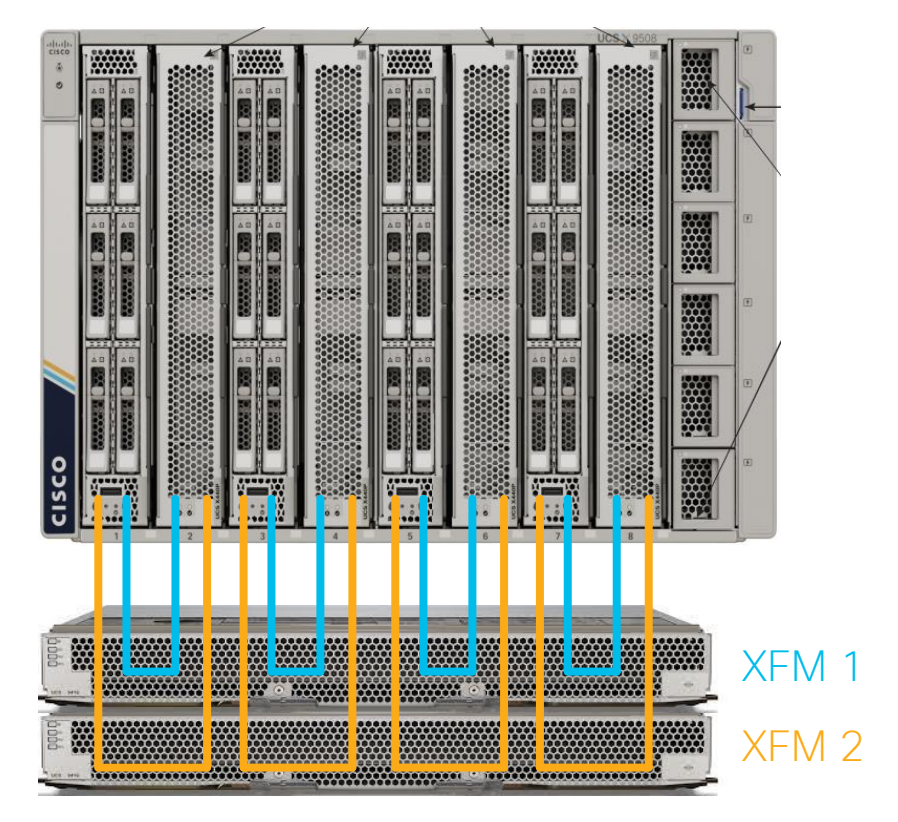

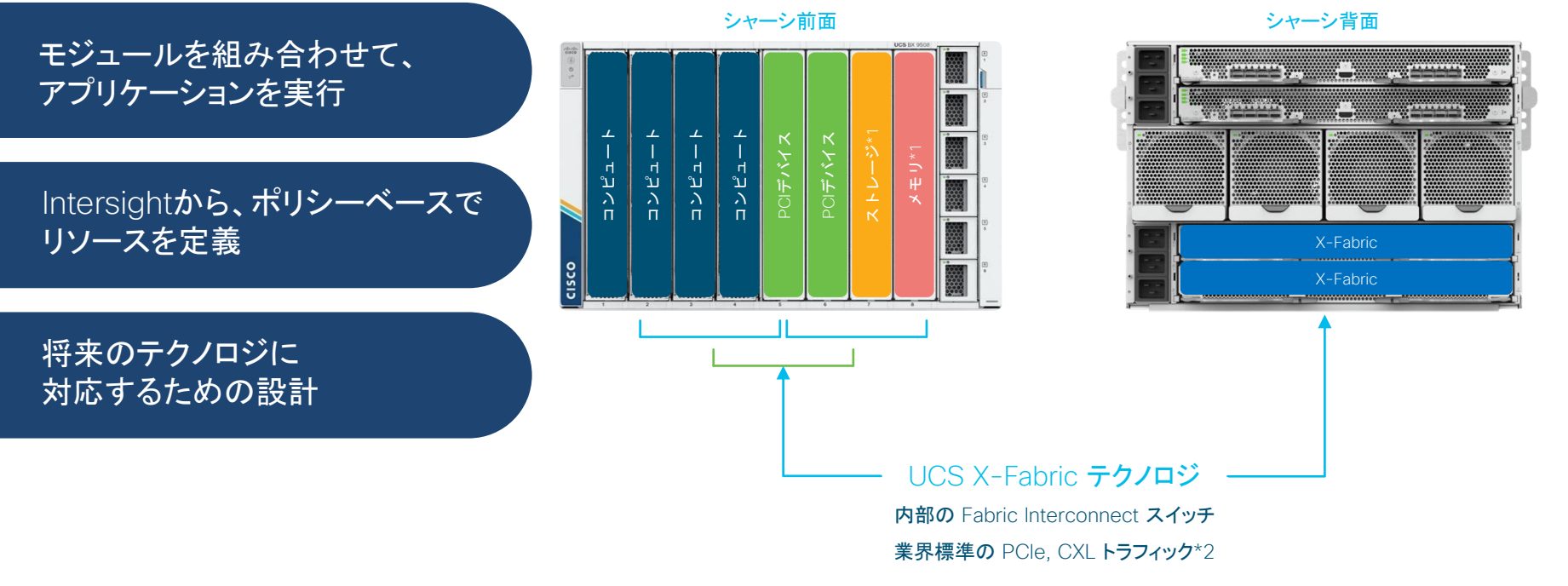

\*1 今後発表予定の製品 (変更の可能性あり) \*2 CXL = Compute Express Link の略称 CPU とデバイス間を高速接続する規格

## Intersight と UCSM の違い

· Intersight 管理モード (IMM) • UCSM 管理モード (UMM)

## Intersight と UCSM の違い

Intersight は SaaS 方式の管理プラットフォームです。 UCSM は Fabric Interconnect 上の管理ソフトウェアです。

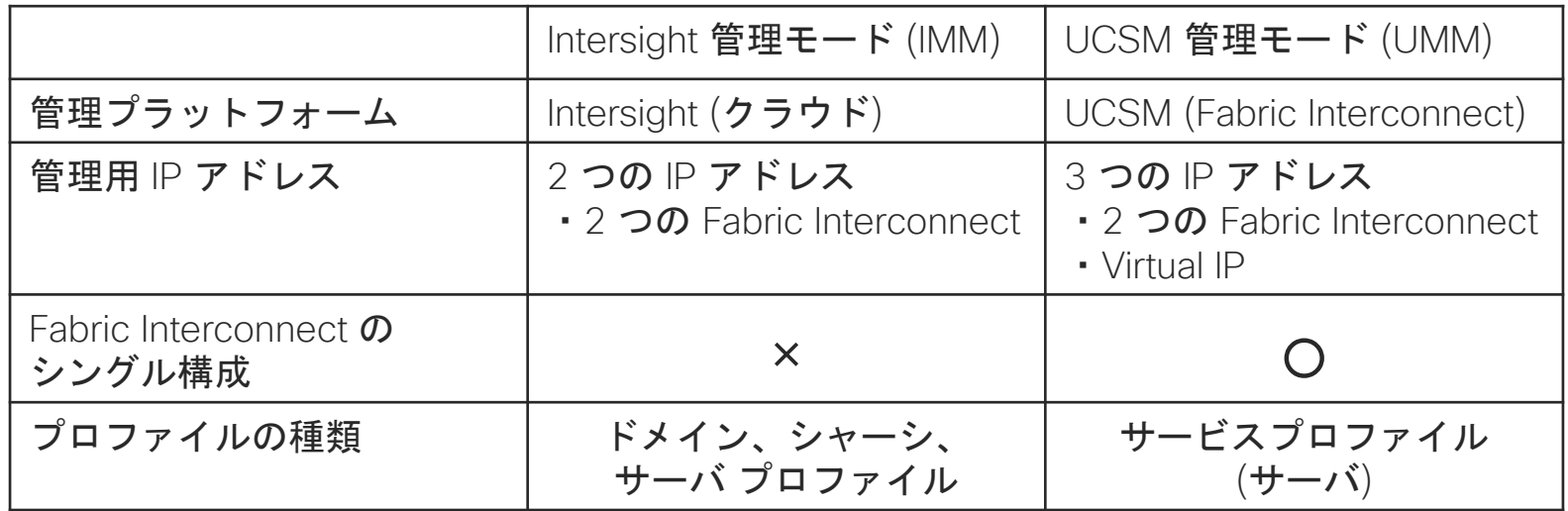

## UCS Xシリーズ の UCSM 利用

#### UCS X シリーズは Intersight 管理モードのみ対応していましたが、 UCS ファームウェア 4.3(2) より UCSM の利用が可能になりました。

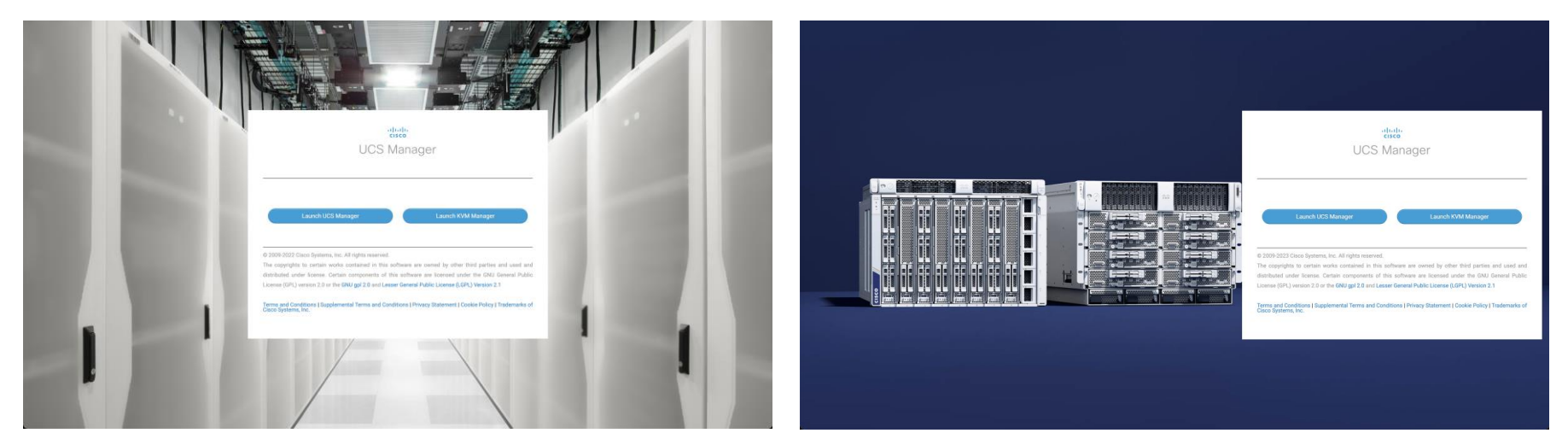

 $\sim$  UCSM 4.2(3)  $\sim$  UCSM 4.3(2)  $\sim$ 

© 2024 Cisco and/or its affiliates. All rights reserved.

## UCS Xシリーズ の UCSM 利用

- UCS X シリーズは UCSM 管理モードの利用は可能ですが、
- Intersight Infrastructure Service ライセンスの認証が必要となります。 そのため、Intersight との接続が必要になります。

- 1. UCSM へログインします。
- 2. [Admin] タブにある [Device Connector] へ移動します。
- 3. Device ID と Claim Code を控えます。
- 4. Intersight へログインします。
- 5. [System] 配下の [Targets] へ移動します。
- 6. 右上の [Claim a new target]へ移動します。
- 7. ターゲットタイプで Cisco UCS Domain (UCSM Managed) を選択します。
- 8. 控えた Device ID と Claim Code を入力し、Claim を実行します。

#### 1. UCSM へログインします。

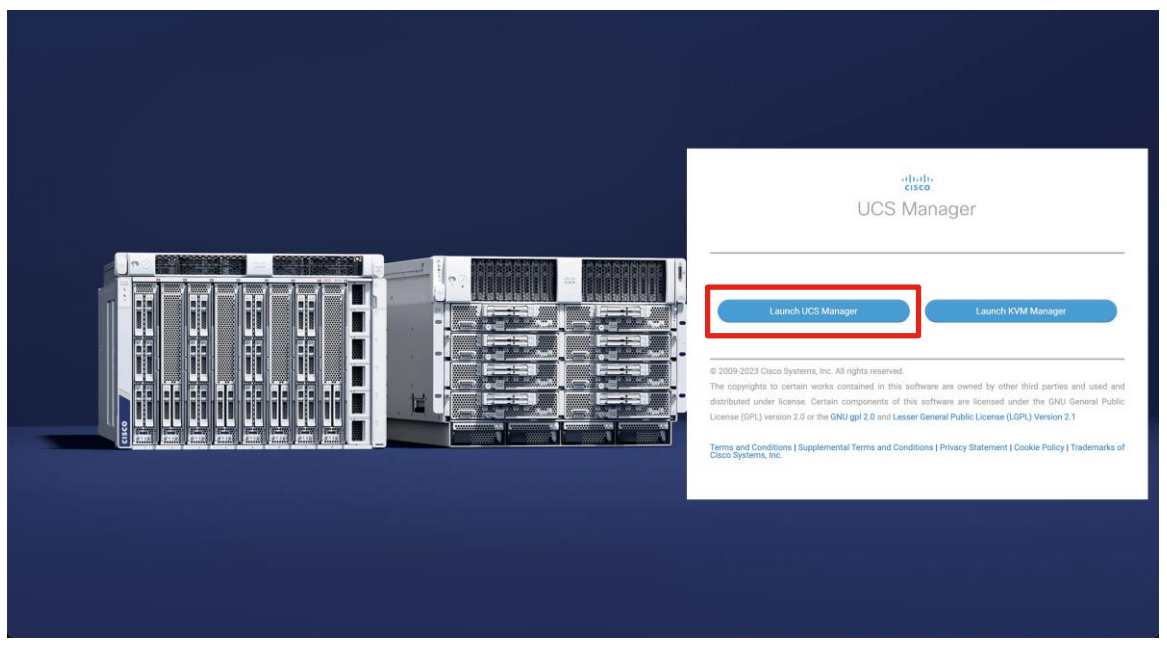

2. [Admin] タブにある [Device Connector] へ移動します。

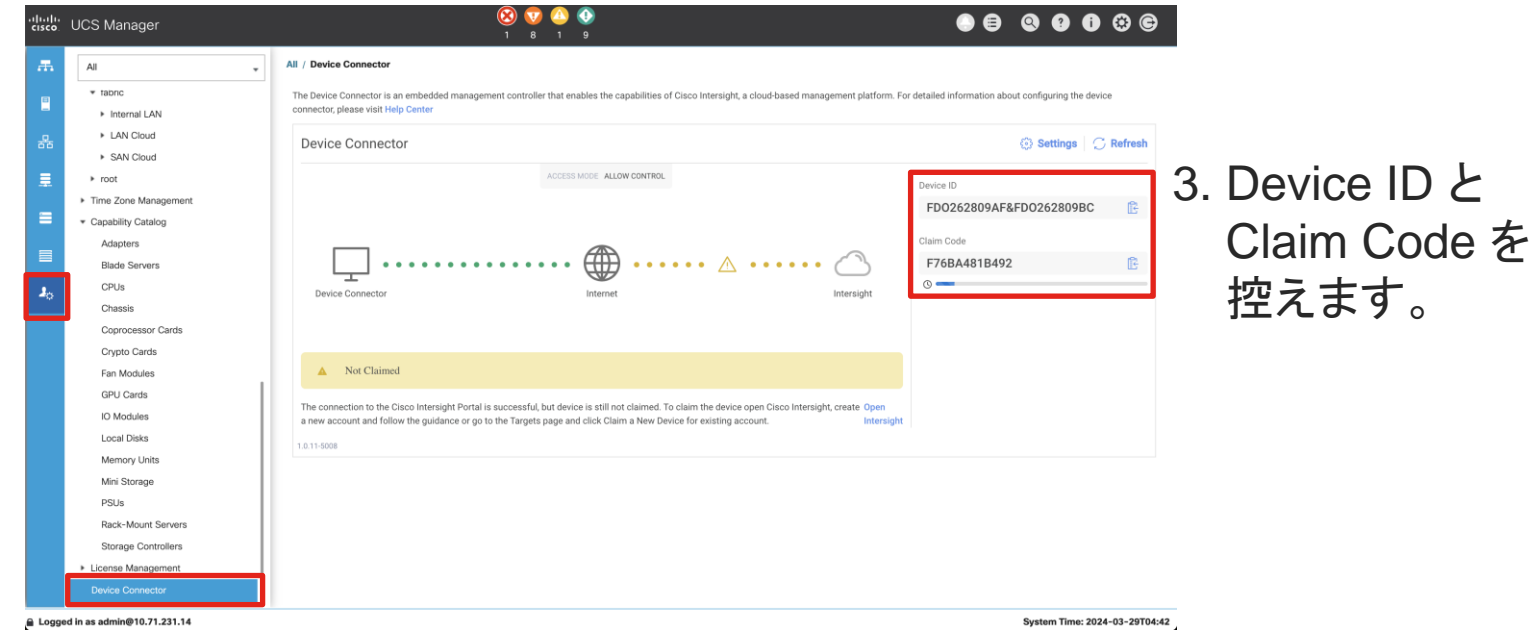

Logged in as admin@10.71.231.14

© 2024 Cisco and/or its affiliates. All rights reserved.

#### 4. Intersight へサインインします。

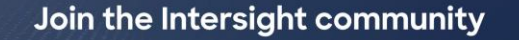

Ask questions, get tips, and share best practices with other Intersight users.

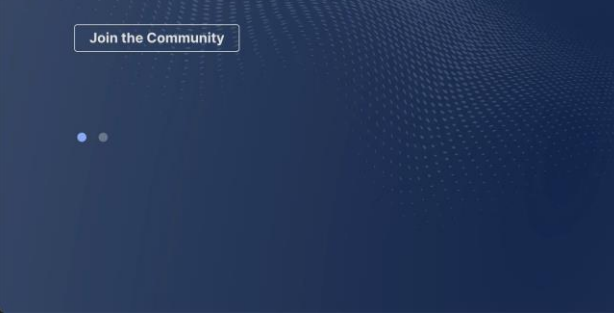

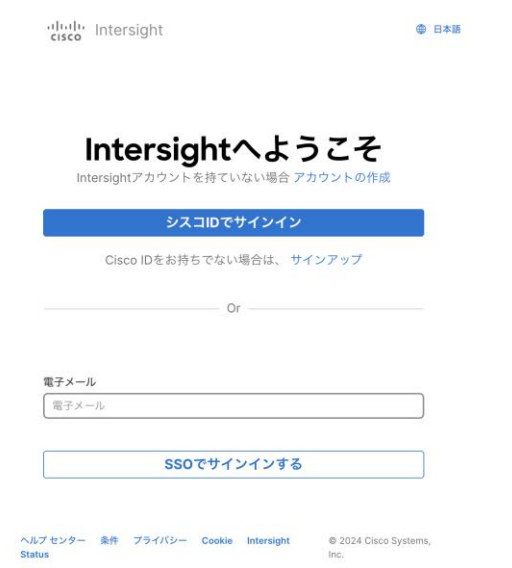

 $\sim$ 

#### 5. [System] 配下の [Targets] へ移動します。

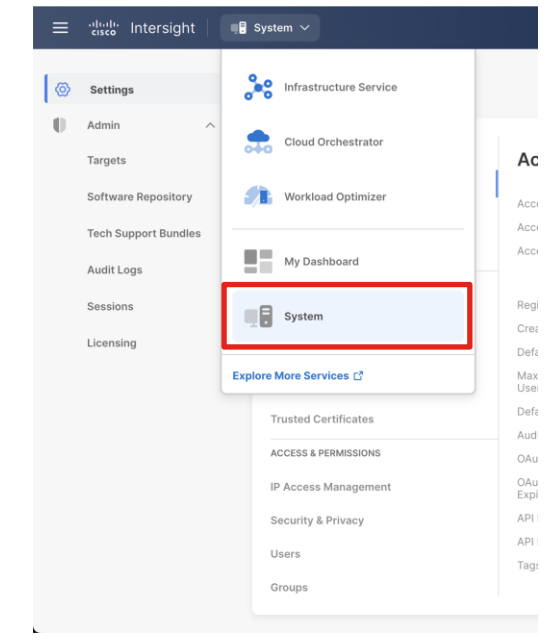

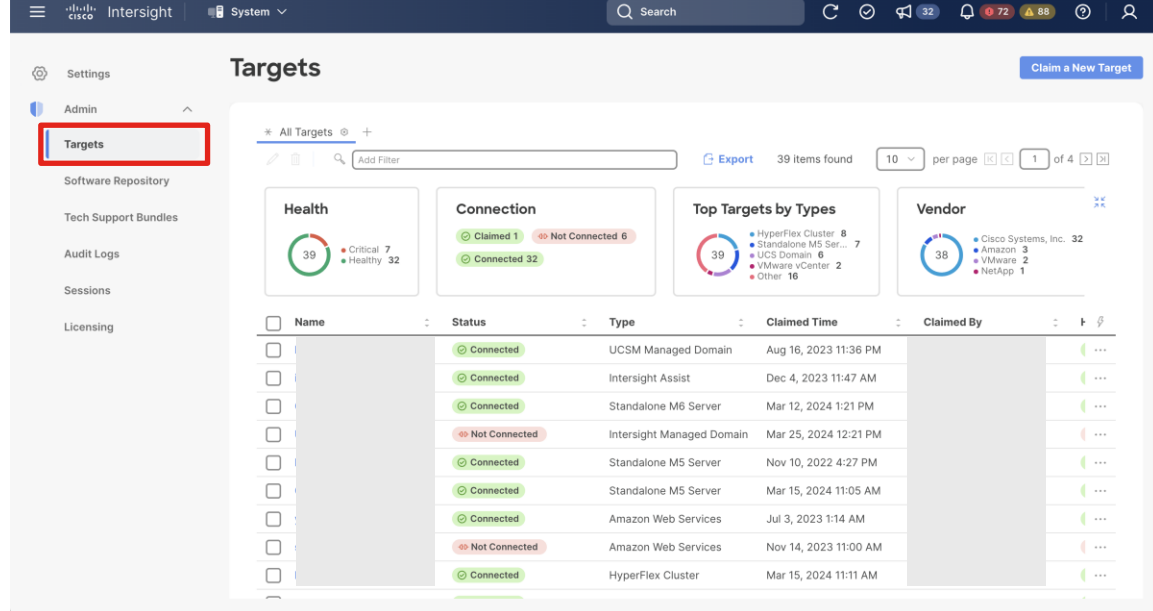

6. 右上の [Claim a new target] をクリックします。

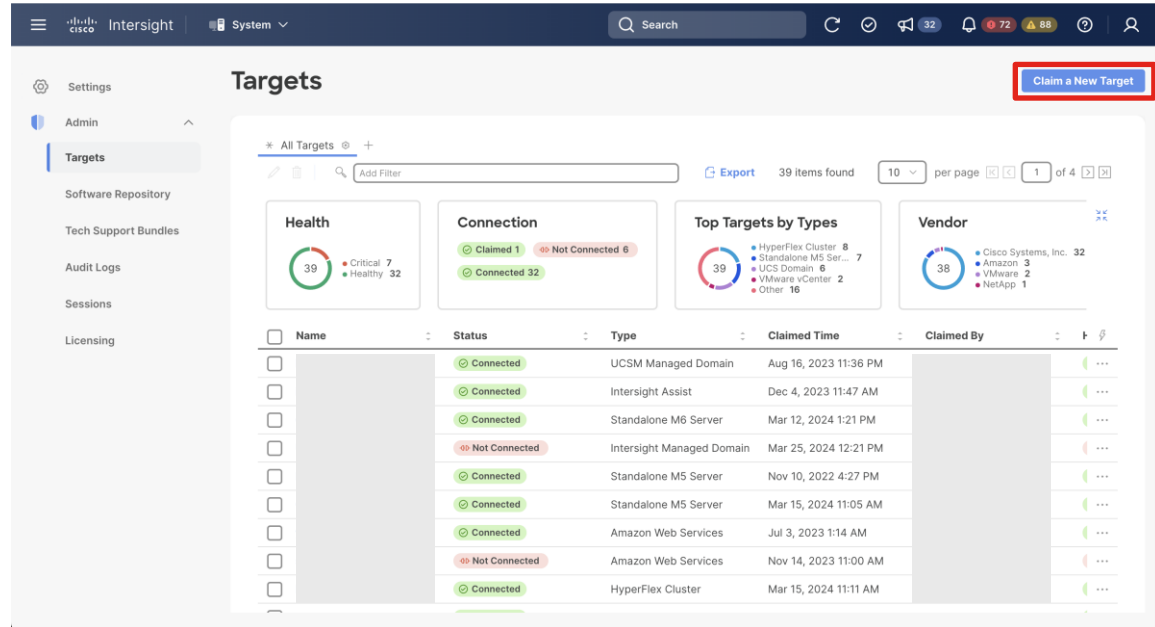

#### 7. ターゲットタイプで Cisco UCS Domain (UCSM Managed) を選択します。

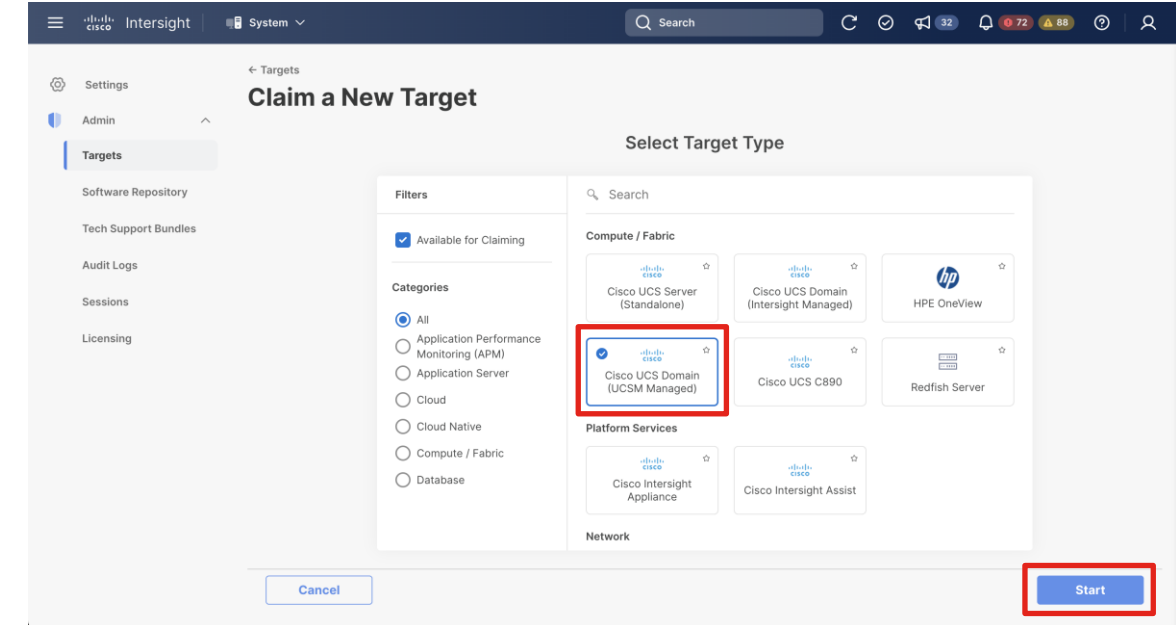

#### 8. 控えた Device ID と Claim Code を入力し、Claim を実行します。

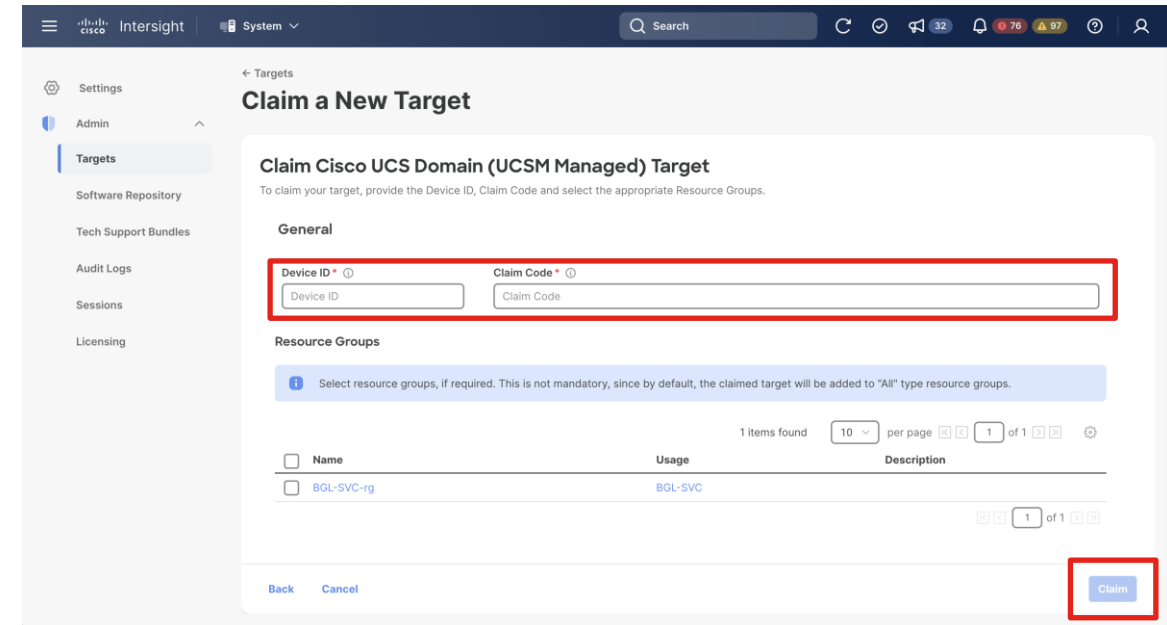

#### 最後にデバイスが登録されたことを確認します。

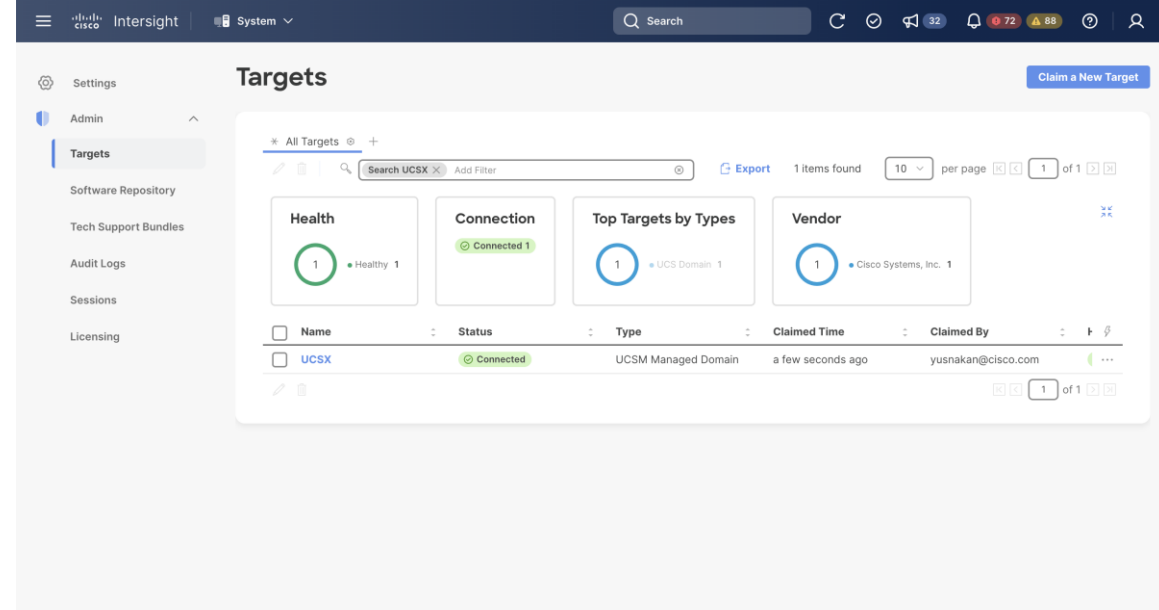

## UMM 利用時の Intersight の設定

Intersight へのアクセスは2つのモードがあります。

・Read-only

Intersight での読み取りのみ可能

・Allow Control

Intersight での操作可能

例) ・ファームウェアアップグレード ・プロファイルの展開

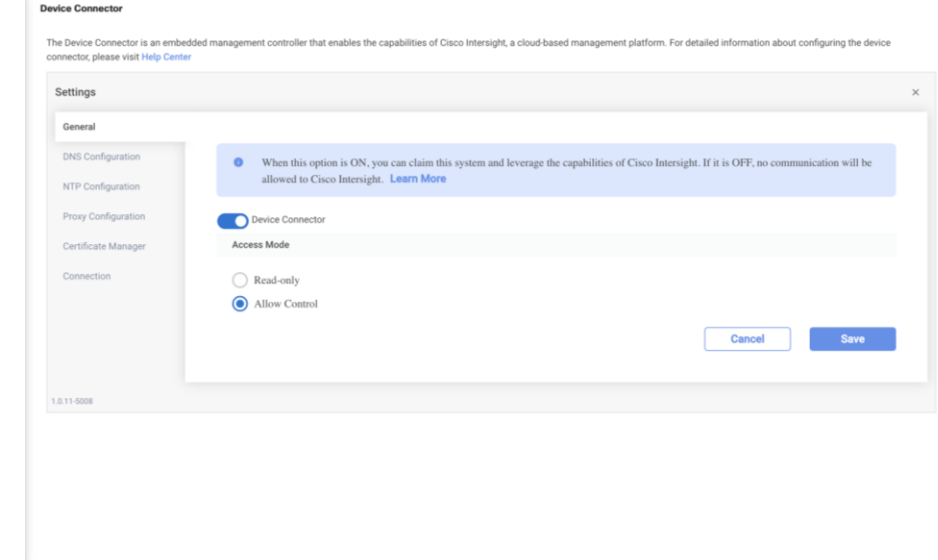

# 管理モード変更時の注意点

## Q. IMM から UMM へ設定を変更したい

管理モードの設定は Fabric Interconnect のインストール時のみ設定可能 です。

Fabric Interconnect を再インストールする必要があります。

ogress from GUI (reboot/X) ? X

Enter the configuration method. (console/gui) ? console

Enter the management mode. (ucsm/intersight)? intersight

You have chosen to setup a new Fabric interconnect in "intersight" managed mode. Continue? (y/n): y

#### Q. UMM から IMM へ設定を変更したい

#### 管理モードの変更はできませんが、Intersight と UCSM のデバイスコネクタ を接続により、Intersight の利用が可能となります。

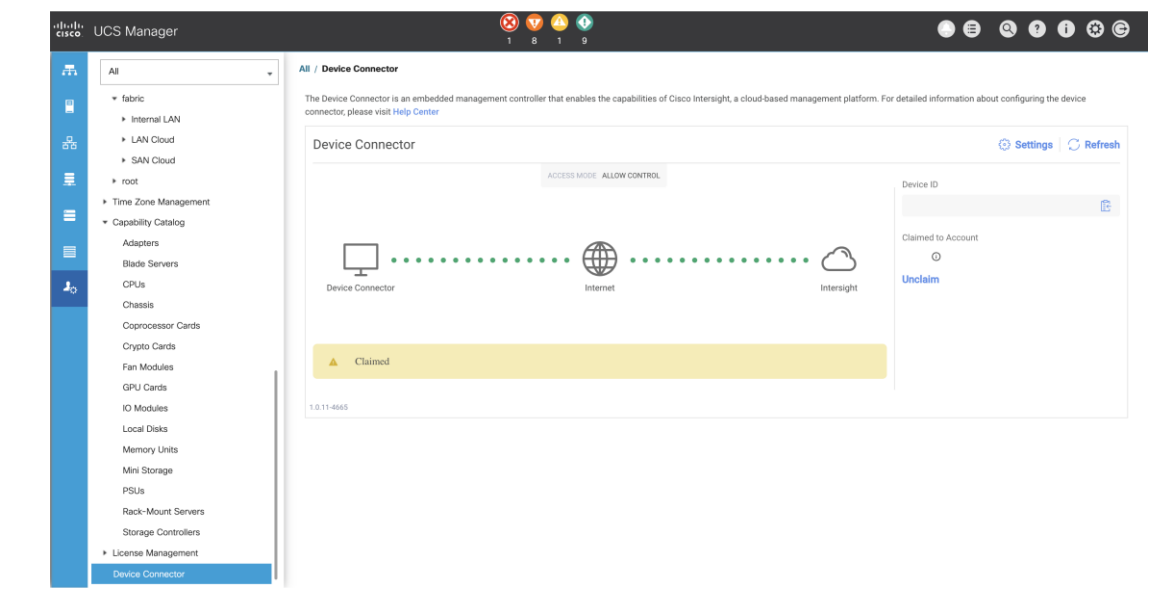

© 2024 Cisco and/or its affiliates. All rights reserved.
### Q. UMM で Intersight と接続しないとどうなる?

#### Intersight Infrastructure Service ライセンス違反を UCSM 上で検知する実装となります。

**Properties** 

### 警告を無視した状態で利用し続けると、重要な障害として表示されます。

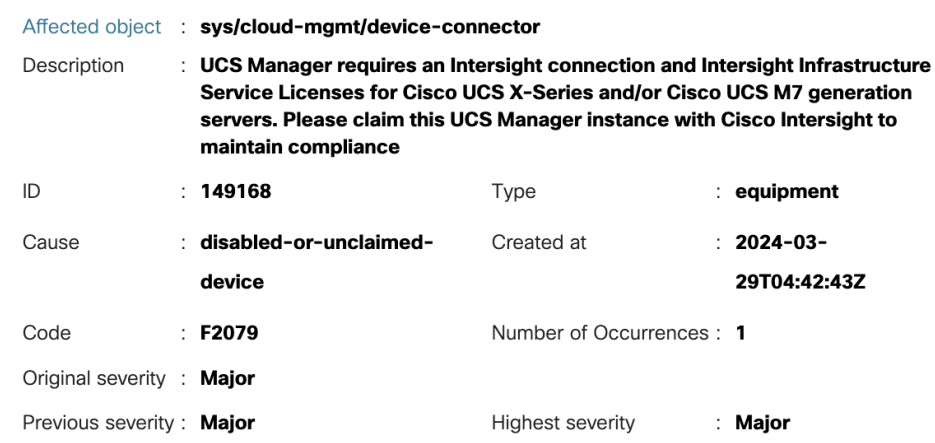

© 2024 Cisco and/or its affiliates. All rights reserved.

# UCS X シリーズ IMM vs UMM プロファイル管理

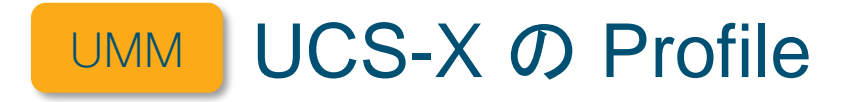

I JAPA JARA JAPA JAPAN SIARU SIARU SIARU SIARU SIARU SIARU SIARU BARU BARU SIARU SIARU SIARU ATAU SIARU SIARU<br>Ali kecamatan dan baru siaru dan baru dan baru dan banyak dan baru dan baru dan baru dan baru dan baru dan bar 

Fabric Interconnect

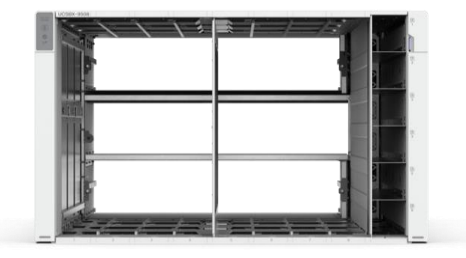

X9508 シャーシ

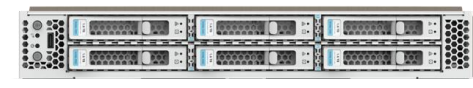

X シリーズサーバ

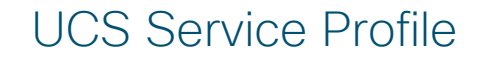

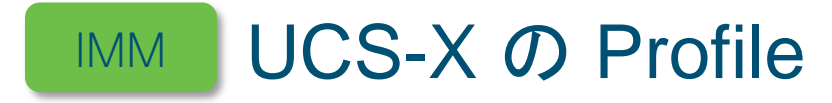

THE R. P. LEWIS CO., LANSING MICH. 49-14039-1-120-2 KURURURURURUR KURUKURURURURUR PAPROKORORU ما يترجم بإداء وها وعل لإداء الماء المقارندة إذهار فمرقمة قمر الموقع والمل لامرا للمرة المرة الماء المرة المرة<br>التي المراكب الموقع الماء الماء الماء الماء الماء الموقع الموقع الموقع الموقع الموقع الموقع الموقع الموقع المو

Fabric Interconnect

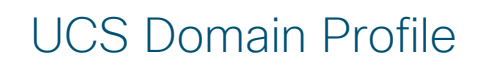

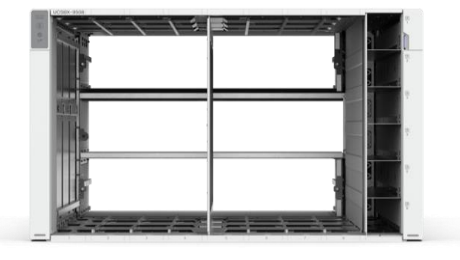

X9508 シャーシ

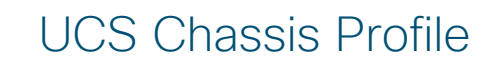

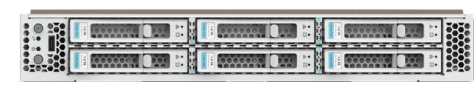

X シリーズサーバ

UCS Server Profile

#### UCS Domain Profile の作成方法 IMM

- 1. [Create UCS Domain Profile] を押下
- 2. [Start] を押して、プロファイルの作成開始
- 3. プロファイル名を設定
- 4. アサインするドメインを選択
- 5. VLAN と VSAN の各種パラメータを設定
- 6. ポート構成を設定
- 7. ドメイン管理に関する項目を設定
- 8. 設定項目の確認

#### UCS Chassis Profile の作成方法 IMM

- 1. [Create UCS Chassis Profile] を押下
- 2. [Start] を押して、プロファイルの作成開始
- 3. プロファイル名を設定
- 4. アサインするシャーシを選択
- 5. シャーシ管理に関する項目を設定
- 6. 設定項目の確認

#### UCS Server Profile の作成方法 IMM

- Server Profile を作成
- Server Profile を Server Profile Template から作成

#### UCS Server Profile の作成方法 IMM

- 1. [Create UCS Server Profile] を押下
- 2. [Start] を押して、プロファイル作成開始
- 3. プロファイル名を設定
- 4. アサインするサーバ、サーバプールを選択
- 5. サーバに関する項目を設定
- 6. サーバ管理に関する項目を設定
- 7. ストレージに関する項目を設定
- 8. サーバネットワークに関する項目を設定

#### 9. 設定項目の確認

© 2024 Cisco and/or its affiliates. All rights reserved.

#### UCS Server Profile を Server Profile Template から作成する方法 IMM

- 1. [Create UCS Server Profile Template] を押下
- 2. プロファイルの作成手順と同様の項目を入力
- 3. [Derive Profiles] でテンプレートからプロファイルを作成
- 4. アサインするサーバ、サーバプールを選択
- 5. プロファイル名を設定
- 6. 設定項目の確認

テンプレート作成後

# IMM vs UMM アップグレード

# Intersight と UCSM のアップグレード違い

#### IMM と UMM においてファームウェアバージョンの記載が異なります。

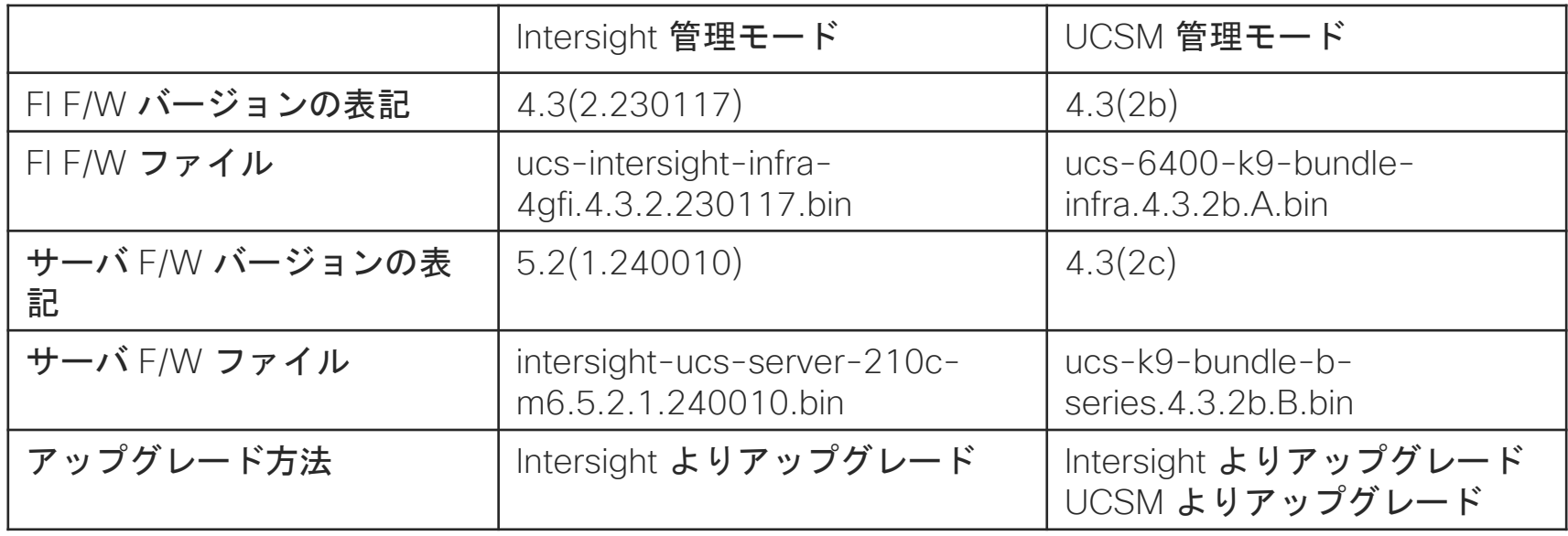

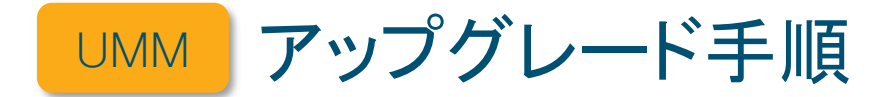

#### 従来までの UCS B シリーズと同じ手順となります。

#### 以下の資料を参考にアップグレードを実施してください。

[UCS] UCS Infrastructure Firmware の Auto Install によるアップグレード方法(HTML5版) <https://community.cisco.com/t5/-/-/ta-p/4929828>

[UCS] UCS Bシリーズ ファームウェアアップグレード手順(Server Firmware 編)(HTML5版) <https://community.cisco.com/t5/-/-/ta-p/4930183>

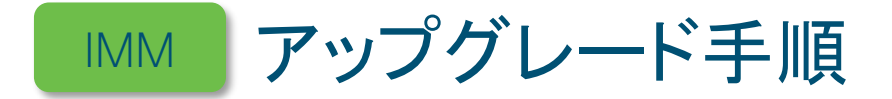

- 1. Intersight へログインします。
- 2. Infrastructure Service の Fabric Interconnect へ移動します。
- 3. アップグレードする機器の右側の 3 点の中から Upgrade Firmwareをクリックします。
- 4. スタート画面は Start をクリックして、次に進みます。
- 5. アップグレード対象を選択して、Next で進みます。
- 6. ファームウェアバージョンを選択して、Next で進みます。
- 7. 内容を確認して、Upgrade を実行します。

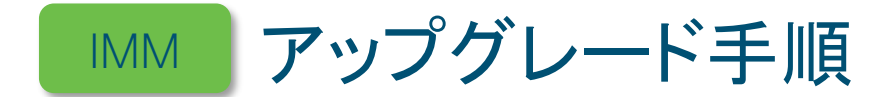

#### 1. Intersight へログインします。

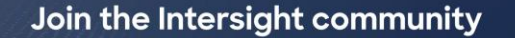

Ask questions, get tips, and share best practices with other Intersight users.

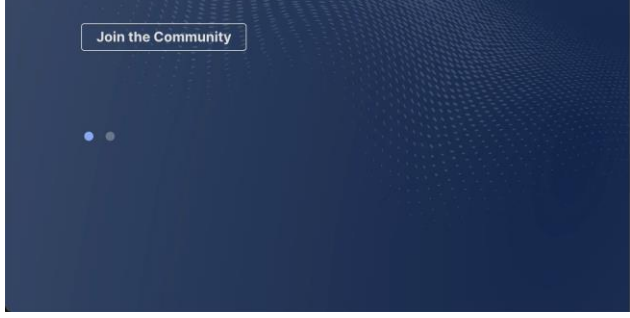

dhili Intersight

中 日本語

 $\overline{\phantom{a}}$ 

#### Intersightへようこそ

Intersightアカウントを持ていない場合 アカウントの作成

#### シスコIDでサインイン

Cisco IDをお持ちでない場合は、サインアップ Or

電子メール

電子メール

SSOでサインインする

ヘルプセンター 条件 プライバシー Cookie Intersight © 2024 Cisco Systems, Status Inc.

© 2024 Cisco and/or its affiliates. All rights reserved.

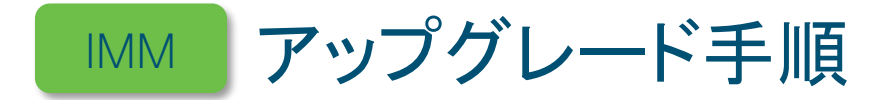

#### 2. Infrastructure Service の Fabric Interconnect へ移動します。

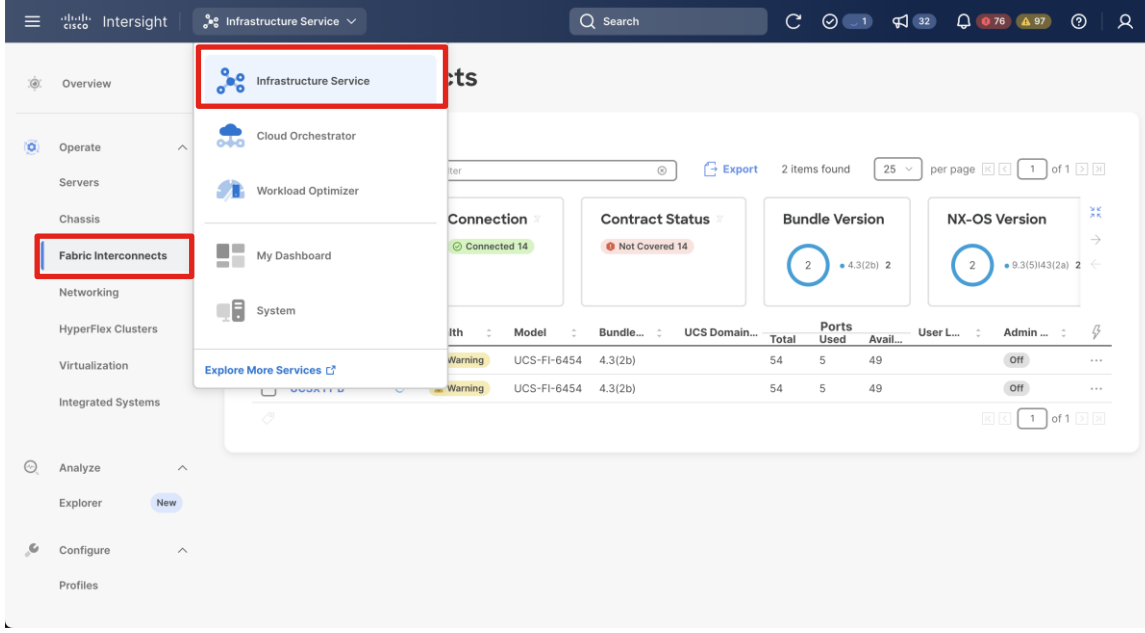

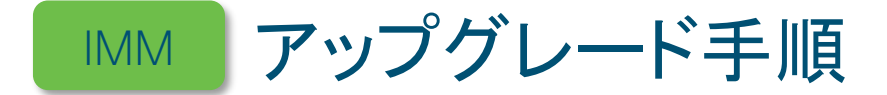

#### 3. アップグレードする機器の右側の 3 点の中から Upgrade Firmwareをクリックします。

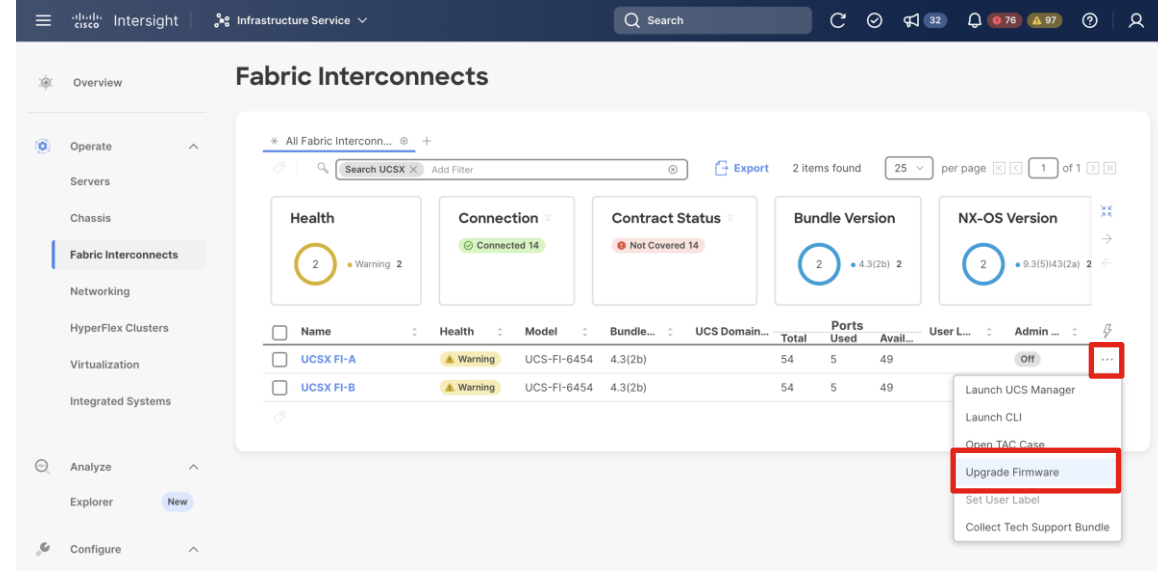

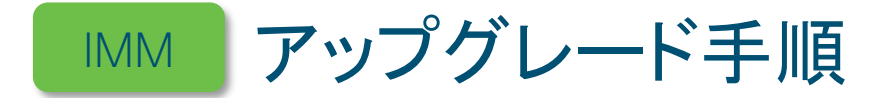

#### 4. スタート画面は Start をクリックして、次に進みます。

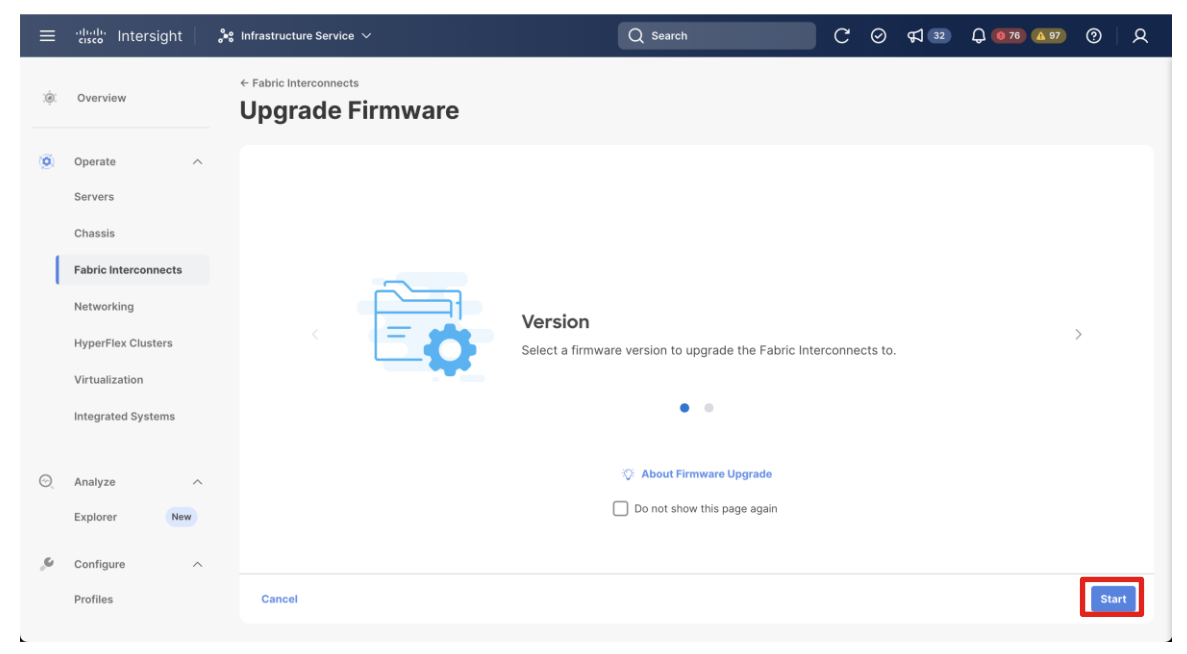

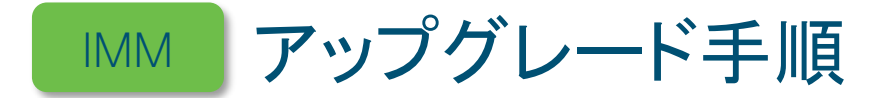

#### 5. アップグレード対象を選択して、Next で進みます。

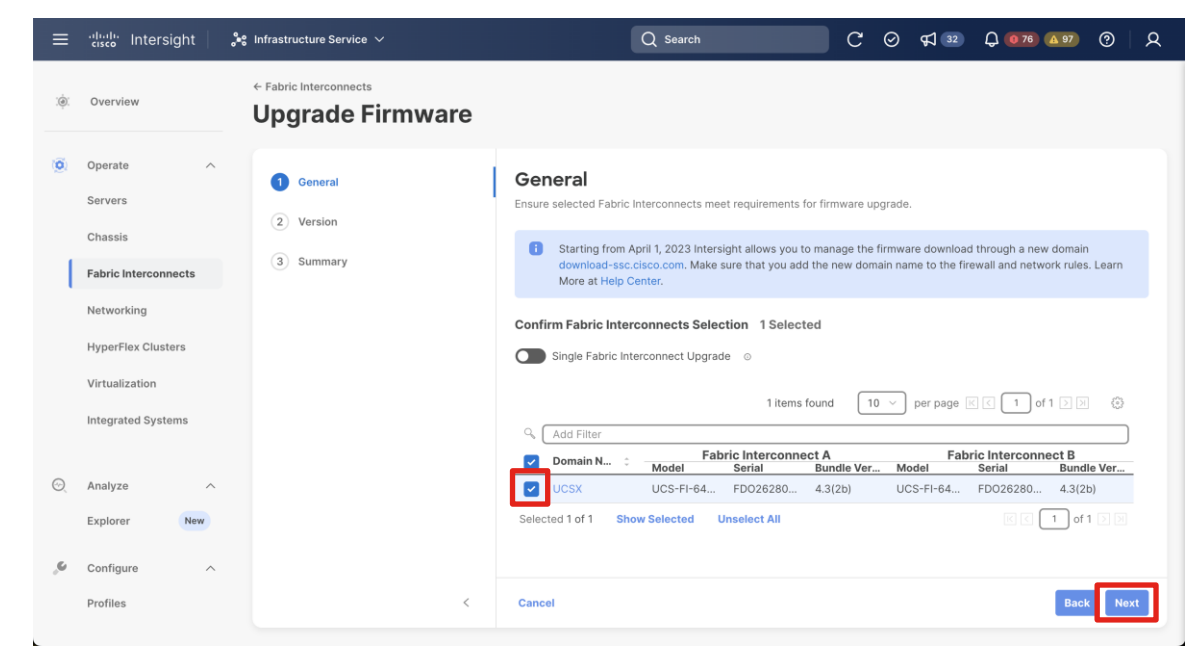

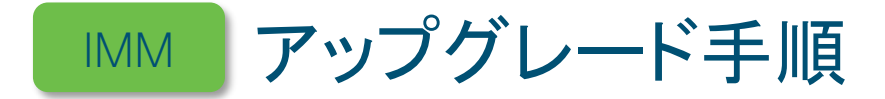

#### 6. ファームウェアバージョンを選択して、Next で進みます。

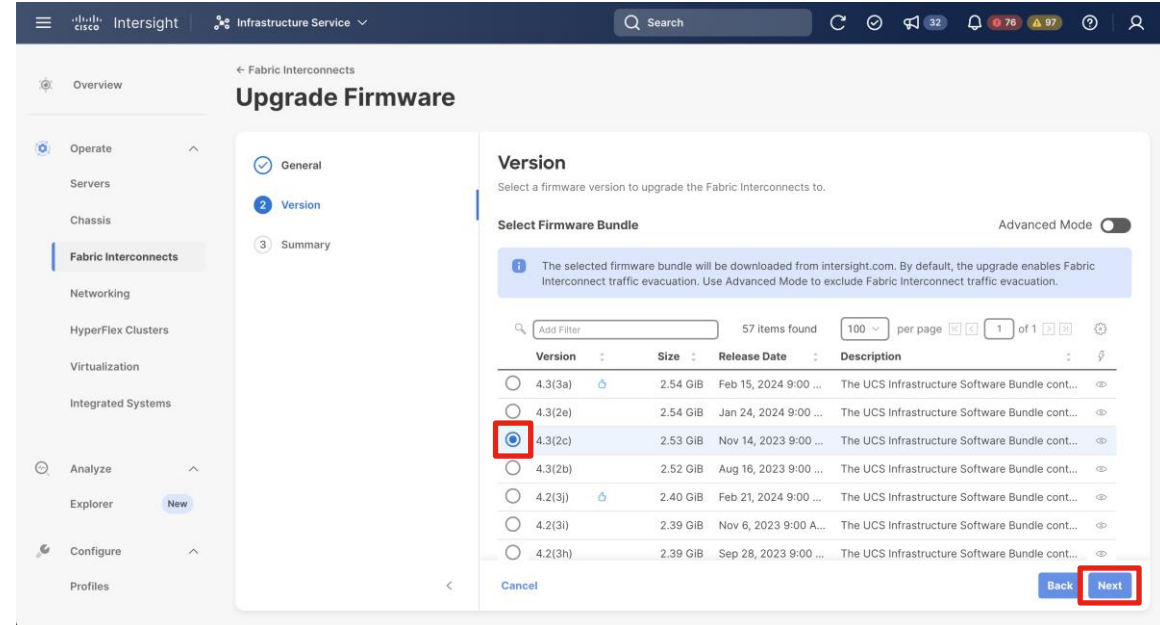

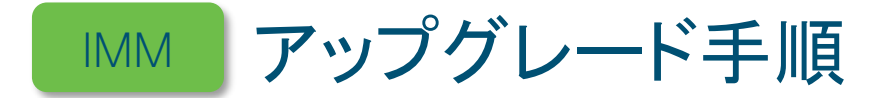

### 7. 内容を確認して、Upgrade を実行します。

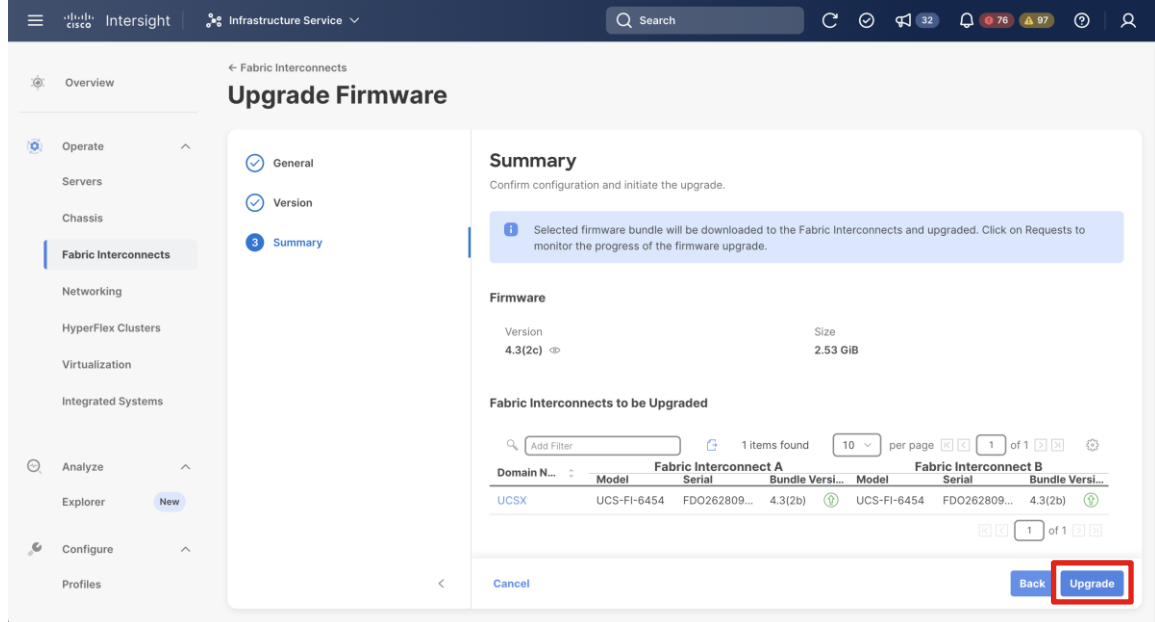

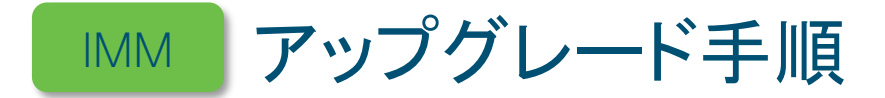

### 7. 内容を確認して、Upgrade を実行します。

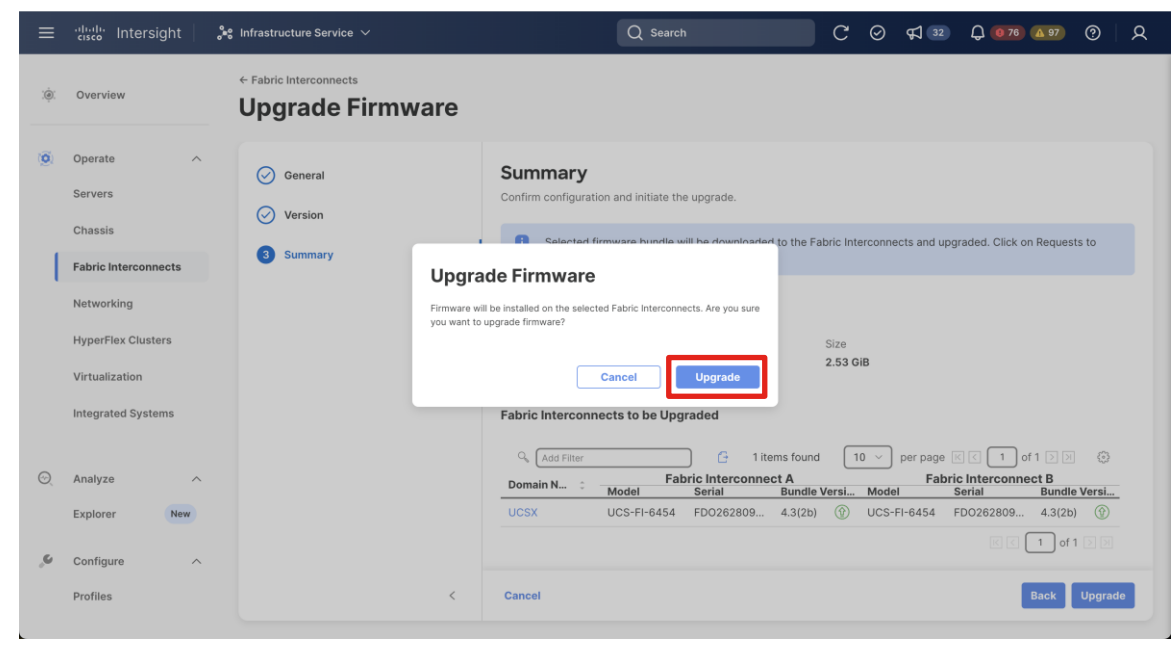

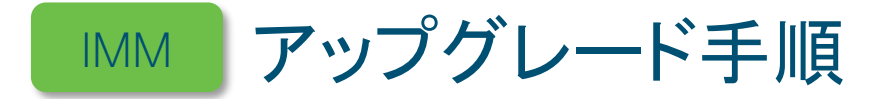

### 最後にアップグレード開始の成功が出力されていることを確認します。

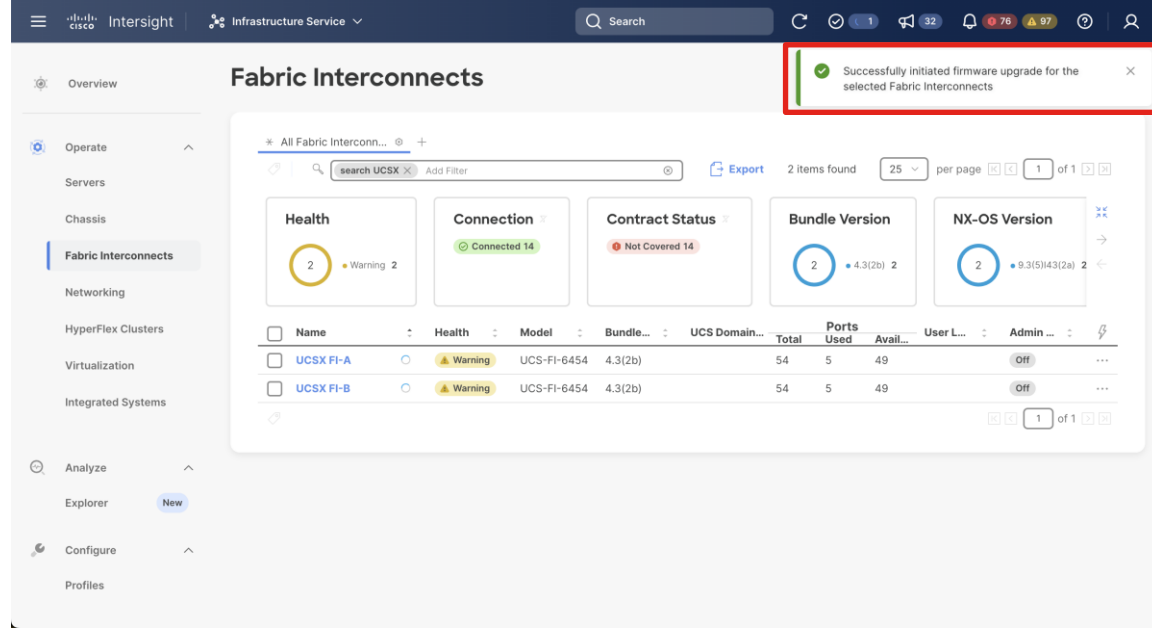

# UCS Xシリーズ 障害確認方法

### • LED ランプでの確認

- メッセージでの確認
- ログでの確認
- TAC へケースを上げる際 の注意点

## Chassis LEDランプ

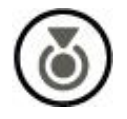

ロケータ LED

消灯 : ロケータ LED 無効状態 青点灯 : 選択したシャーシに点灯 (ロケータ LED 有効状態)

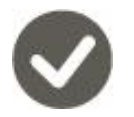

システムステータス LED

消灯 : 電源未供給

緑点灯 : 通常動作状態

橙点灯 : シャーシは機能が低下した動作状態 (例: 電源の冗長性損失, HDD/SSD の故障 ) 橙点滅 : シャーシは重大なエラー (例: 起動失敗, 修復不能なエラーの検出)

ネットワークステータス LED

消灯 : ネットワークリンクの状態が未定義 緑点灯 : リンクが確立され、トラフィックは未検出 緑点滅 : トラフィックを検出

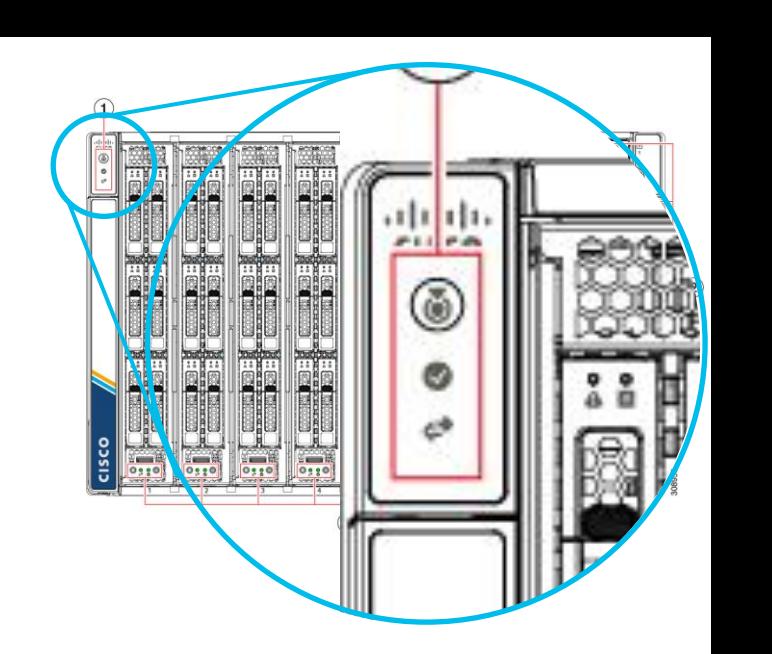

### PSU LEDランプ

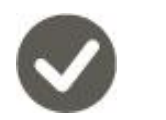

電源 LED

消灯 : 電源未供給 緑点灯 : 通常動作状態 緑点滅 : AC電源は供給、電源モジュールはスタンバイ状態 橙点灯 : 障害状態 (例: 過電圧または低電圧, 過熱アラーム) 橙点滅 : 警告状態 (例: 過電圧警告, 過熱警告)

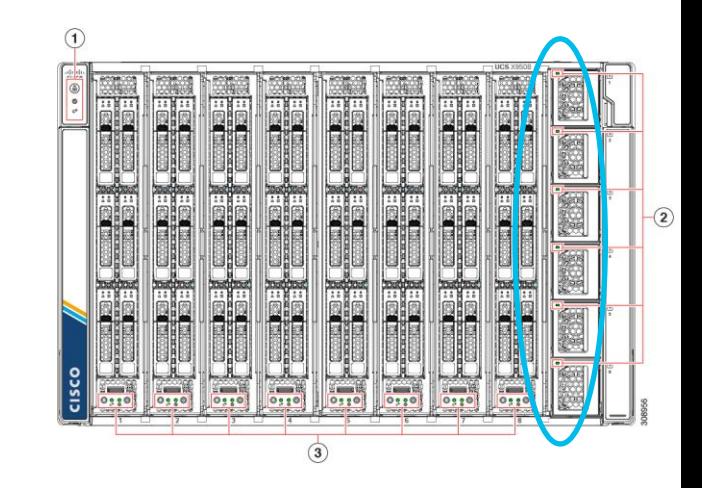

### IFM・XFM LEDランプ

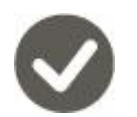

モジュールステータス LED

消灯 : 電源未供給 緑点灯 : 通常動作状態 橙点灯 : 起動中、軽微な温度アラーム 橙点滅 : POSTエラー、その他のエラー状態

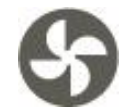

モジュールファン LED

消灯 : リンクダウン 緑点灯 : リンクアップ、動作可能な状態 橙点灯 : リンクアップ、管理は無効 橙点滅 : POSTエラー、その他のエラー状態

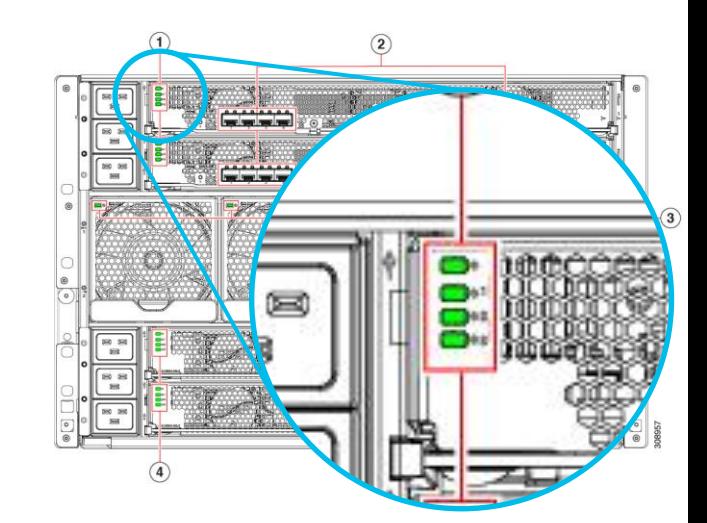

### FAN LEDランプ

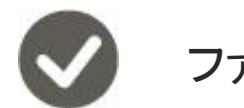

ファンモジュール LED

消灯 : 電源未供給 緑点灯 : 通常動作状態 緑点滅 : AC電源は供給、電源モジュールはスタンバイ状態 橙点灯 : 障害状態 (例: 過電圧または低電圧, 過熱アラーム) 橙点滅 : 警告状態 (例: 過電圧警告, 過熱警告)

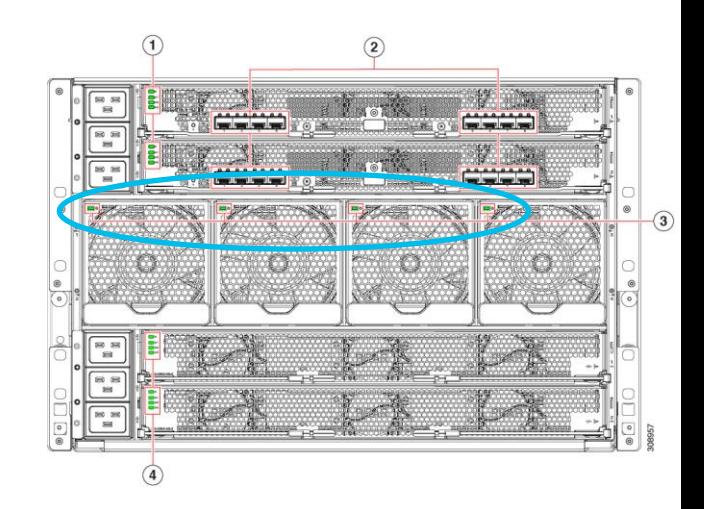

### Server LEDランプ

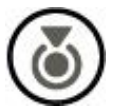

コンピューティングノード ロケータ LED コンピューティングノード ヘルスステータス LED コンピューティングノード アクティビティ LED 消灯 : 電源未供給 消灯 : ネットワークリンクの状態が未定義 緑点灯 : リンクが確立され、トラフィックは未検出 消灯 : ロケータ LED 無効状態 青点滅 : 選択したノード (ロケータ LED 有効状態)

緑点灯 : 通常動作状態 橙点灯 : 機能が低下した動作状態 橙点滅 : 重大なエラーが発生

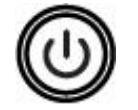

コンピューティングノード アクティビティ LED

 $_{\tiny \textcircled{\tiny 2024~Cisco an}}$  緑点灯 : 通常動作状態 消灯 : 電源オフ 橙点灯 : スタンバイ状態

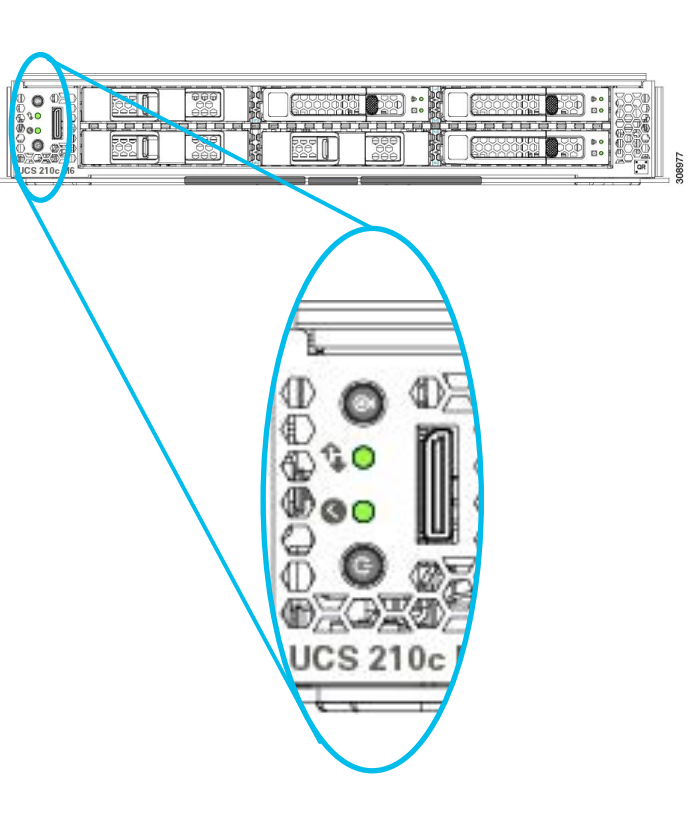

## DiskDrive LEDランプ

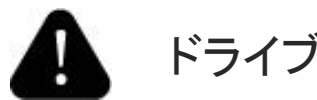

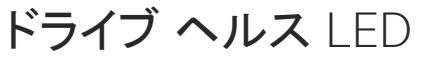

消灯 : 障害検出なし、ドライブ取り付けられていない、電源供給なし 橙点灯 : 障害が検出された状態 橙点滅 : ドライブの再構築状態

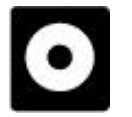

ドライブ アクティビティ LED

消灯 : 非アクティブ状態 緑点灯 : ディスクドライブの入出力あり

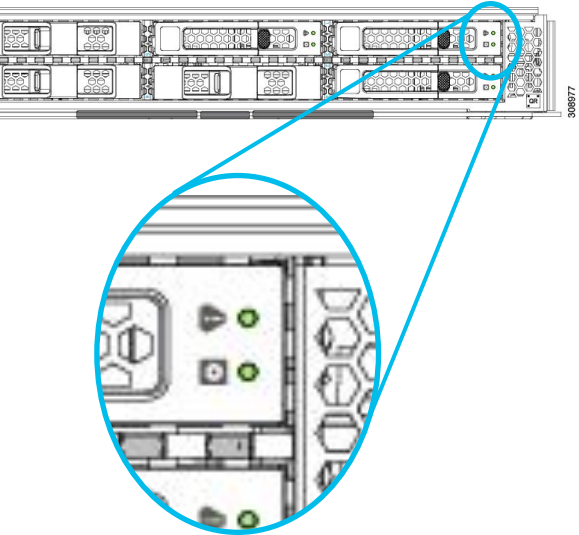

 $600$ 

# UCS Xシリーズ 障害確認方法

- LED ランプでの確認
- メッセージでの確認
- ログでの確認
- TAC へケースを上げる際 の注意点

# Intersight と UCSM のメッセージ出力の違い

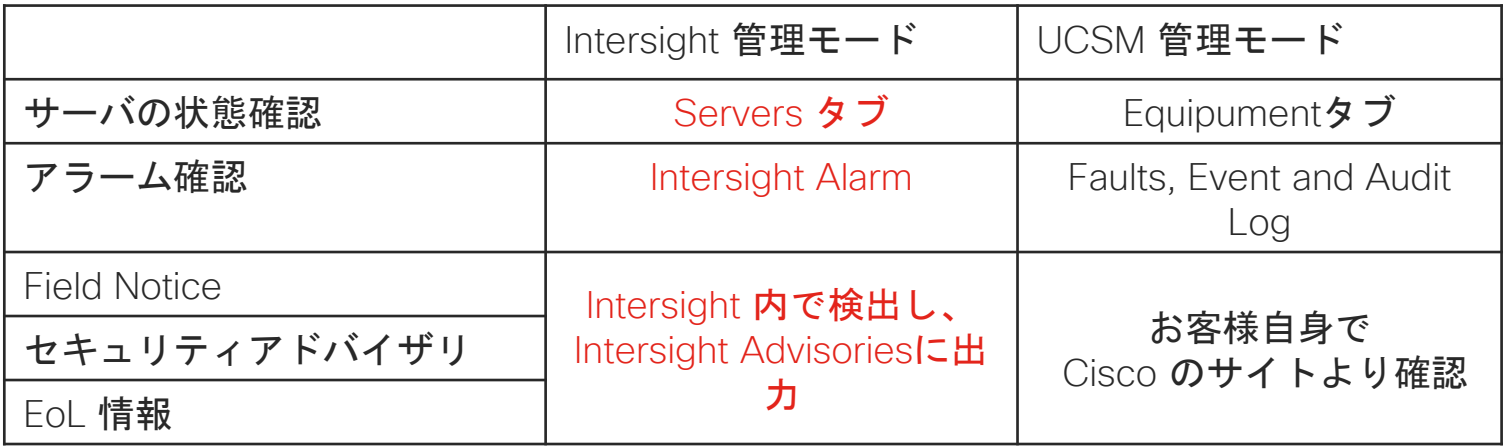

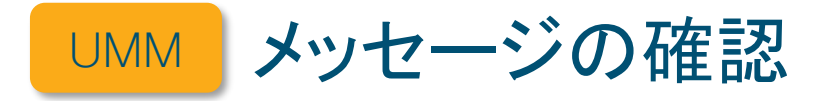

### UCSM Equipment タブ

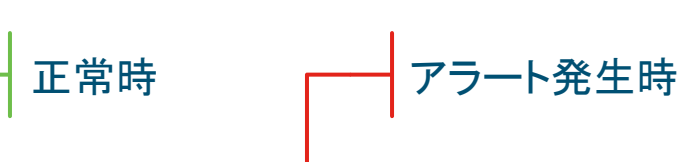

 $\odot$   $\odot$   $\odot$   $\odot$  $\bullet\bullet\; \bullet\; \bullet\; \bullet\; \circ\bullet$ diali: UCS Manager Equipment / Chassis | Chassis 1 / Servers / Server 1 黒 All.  $\overline{\phantom{a}}$ General Virtual Machines Installed Firmware CIMC Sessions SEL Logs VIF Paths Henth Diagnostics Faults Events FSM Statistics > > Equipment Invertory · Chassis **Fault Summary Physical Display**  $\sqrt{\frac{1}{10}}$  Chassis 1  $\sqrt{10}$  $\triangleright$  Fans  $\otimes$  $\odot$ ☎ 2200 > IO Modules  $\overline{0}$  $\overline{0}$ is is  $\equiv$  $\circ$ a R Si 88 88 PSUs  $\sqrt{2}$  Servers  $\equiv$ Status Server 1 **B** . . . . . . . > Server 2 .<br>Waliofariki wa Tanzania wa T  $\equiv$ > Server 3 (+) Status Details > Server 4 > XFM Modules 國之國 通过图 图2图 Actions \* Rack-Mounts Enclosures Create Service Profile  $\circ$ **STATISTICS** FEX > Servers · Fabric Interconnects Fabric Interconnect A (primary) (1) Properties Shutdown Server Fabric Interconnect B (subordinate) (1) Reset Slot ID  $\mathbf{1}$ Chassis ID  $\ddot{1}$ · Policies Port Auto-Discovery Policy Recover Server Product Name Cisco UCS X210c M6 2 Socket Compute Node **Reset All Memory Errors** Vendor : Cisco Systems Inc PID **UCSX-210C-M6** Server Maintenance Revision  $\geq 0$ Serial FCH2711761C KVM Console >> Manufacturing Date 2023-03-28 Asset Tag View Health I FD Alarms Name Turn on Longton LED

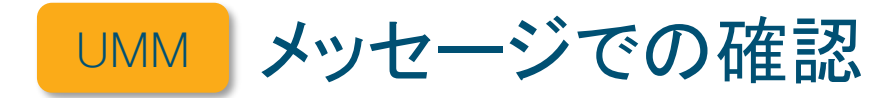

#### Faults, Event and Audit Log

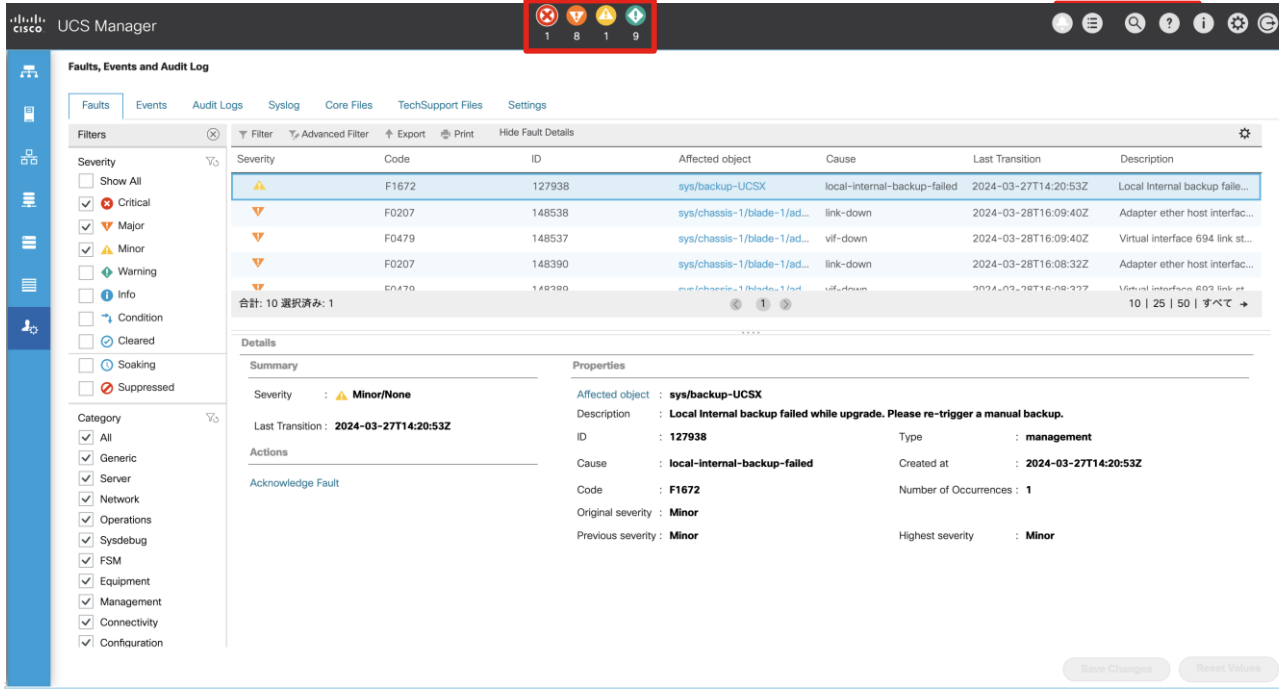

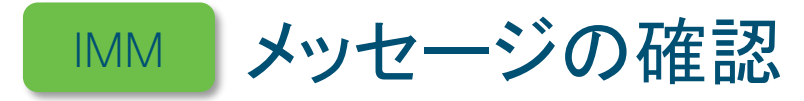

### Intersight Servers タブ

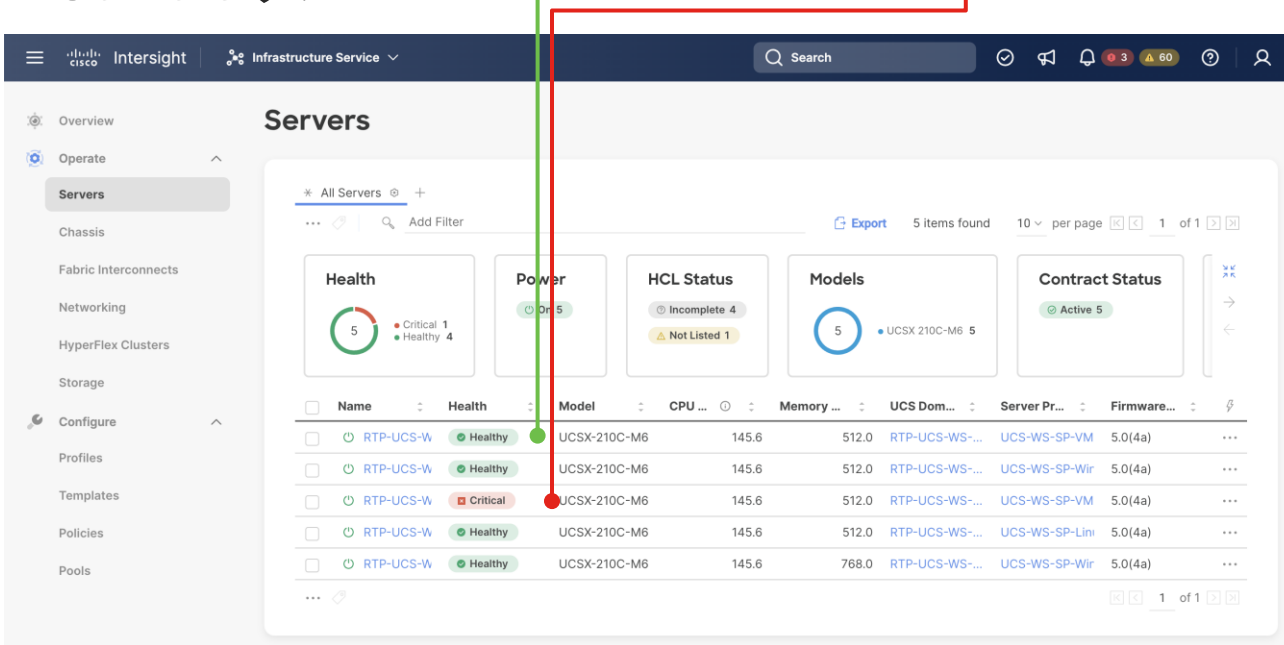

**Healthy** 

Critical 時

時

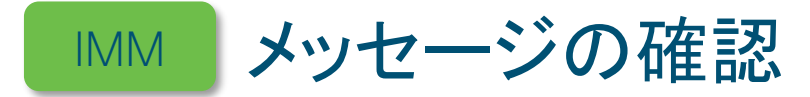

### Intersight Server 単体 (Critical 時) – ヘルス情報 – イベント情報

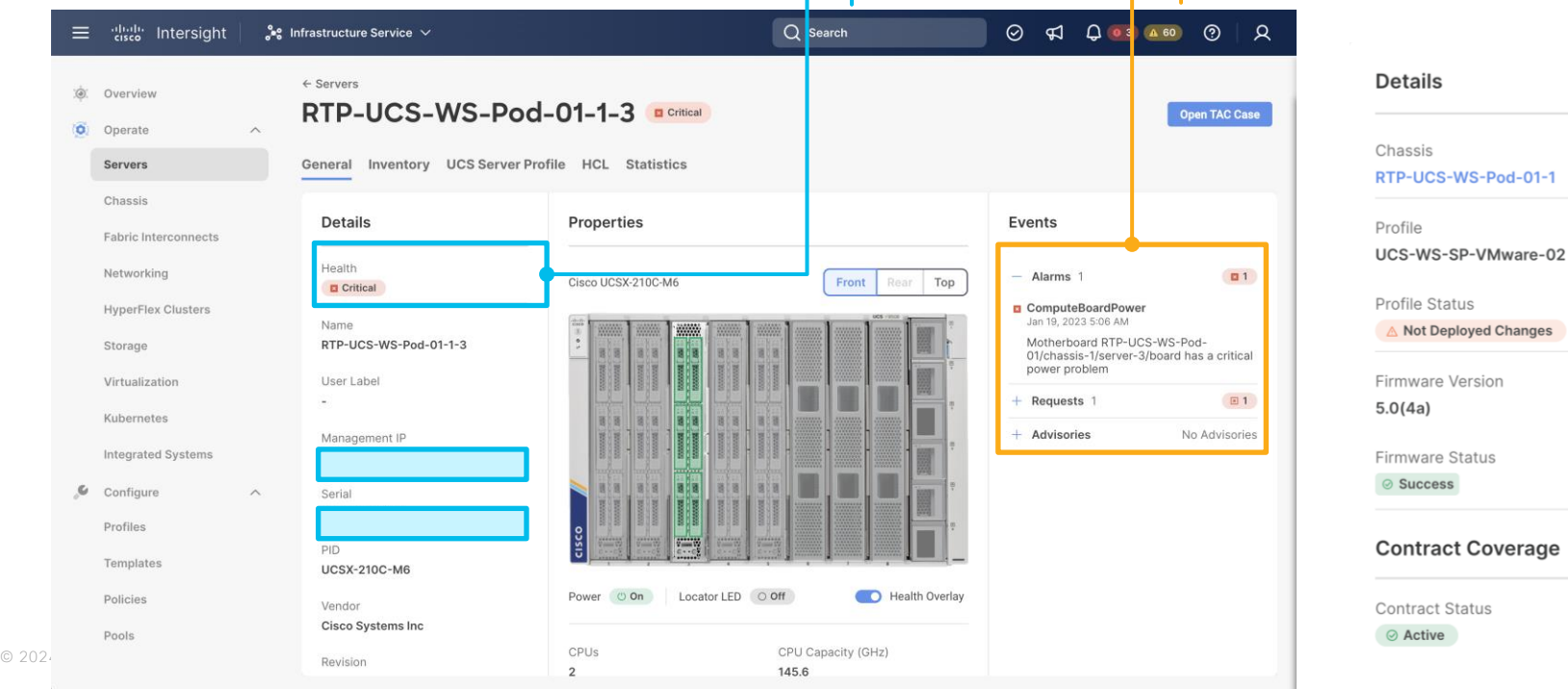

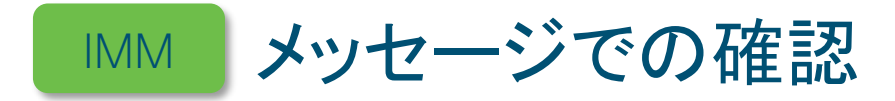

#### Intersight Alarms

© 2024 Cisco and/or

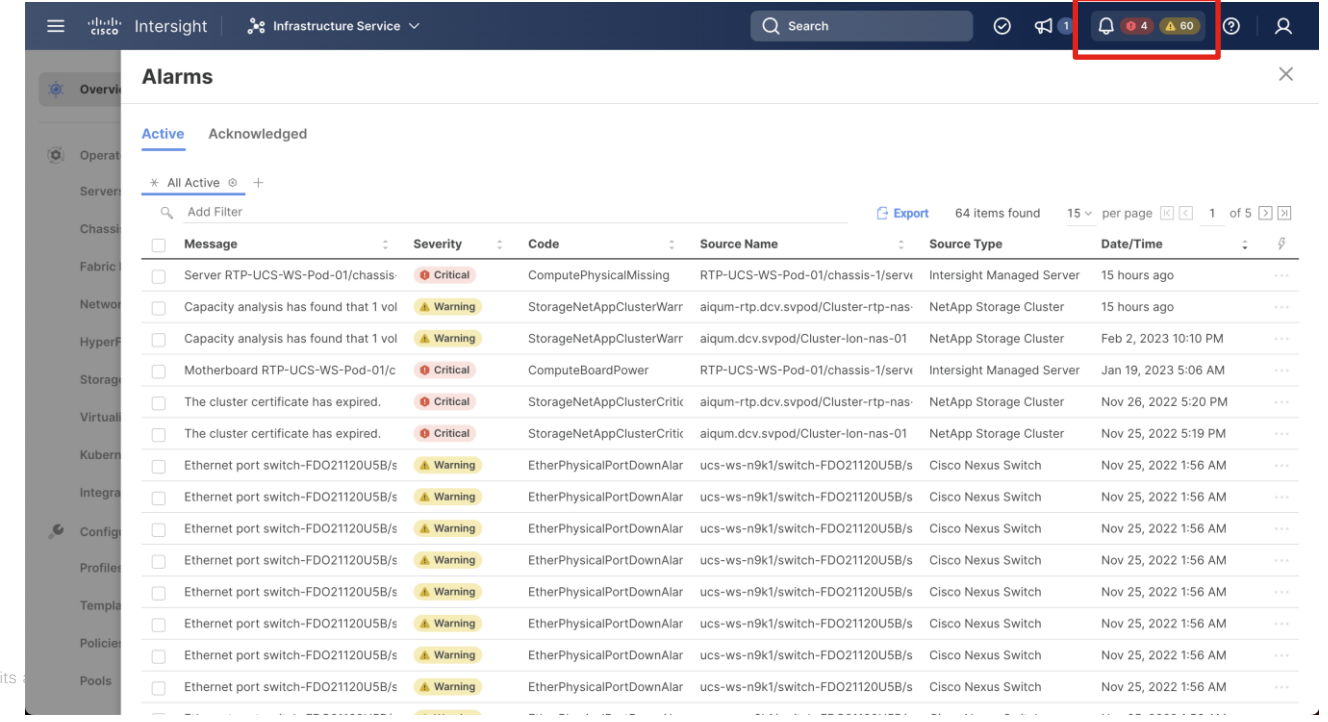
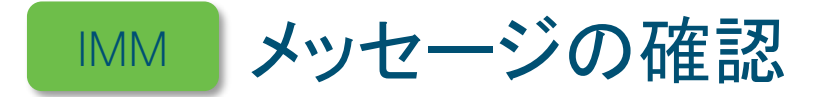

### フィルタを設定することで絞り込みもできます。

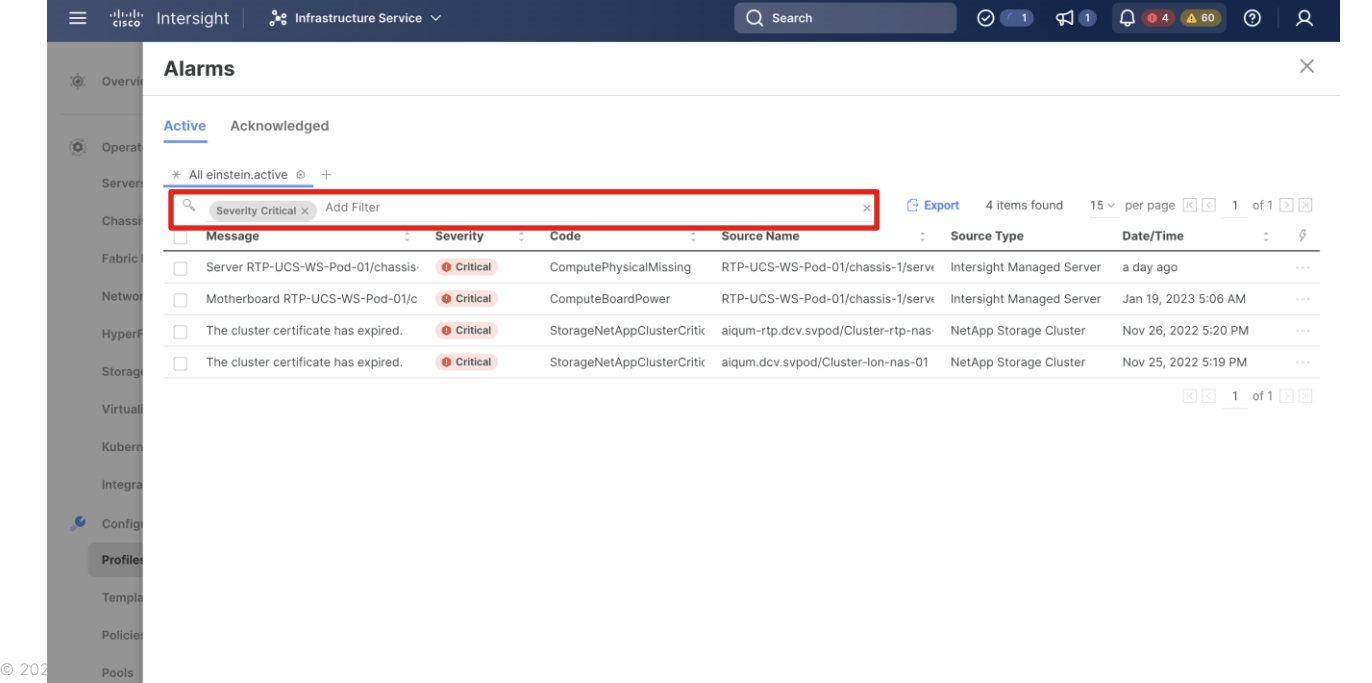

### フィルタ項目

- Message
- Severity
	- Critical
	- Warning
	- Info
- Code

 $\mathcal{A}$ 

- Source Name
- Organizations

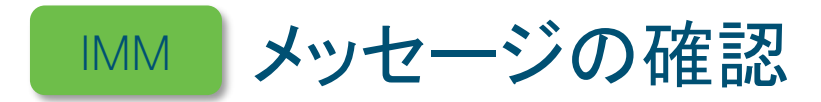

### Intersight Advisories

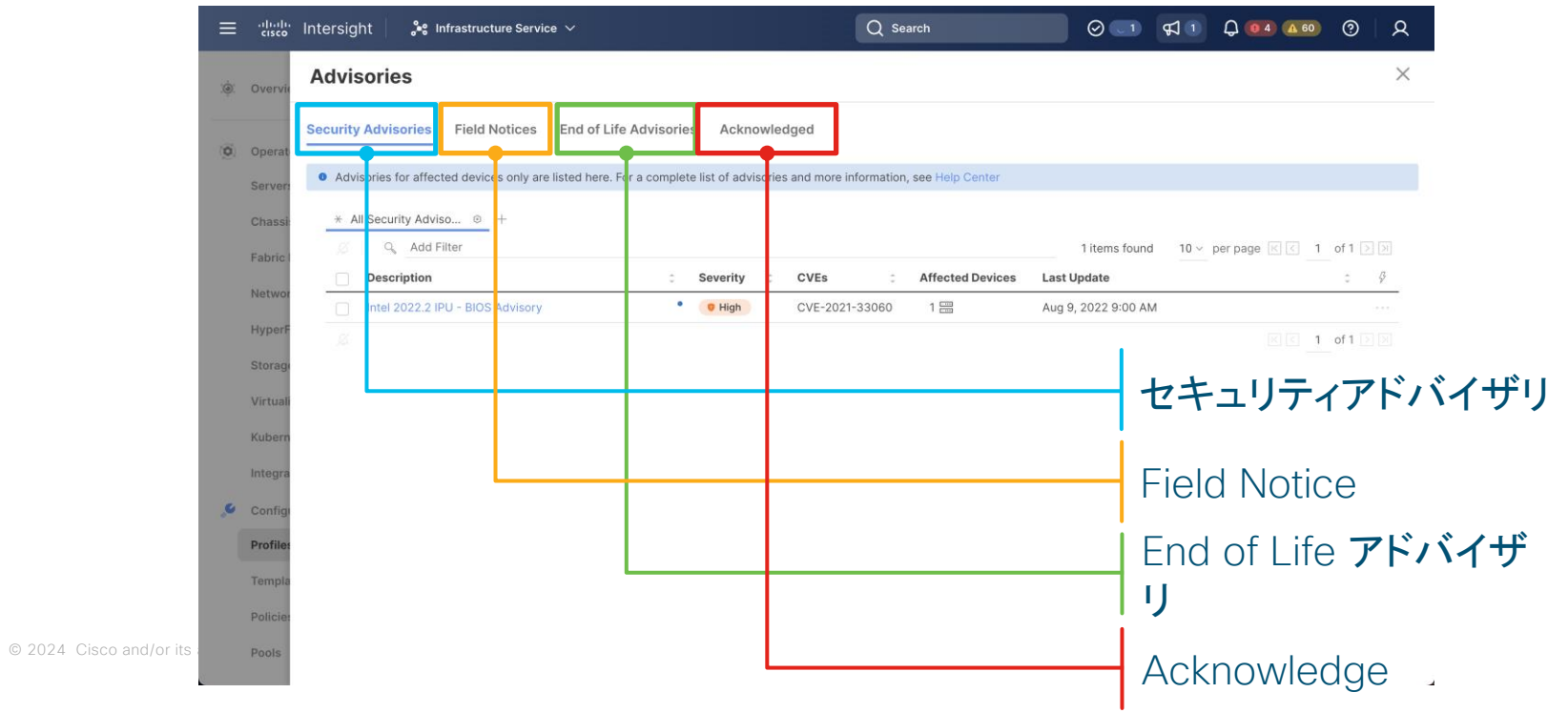

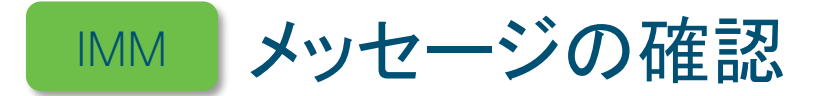

### 一覧で Descryption をクリックすることで詳細内容の確認も可能です。

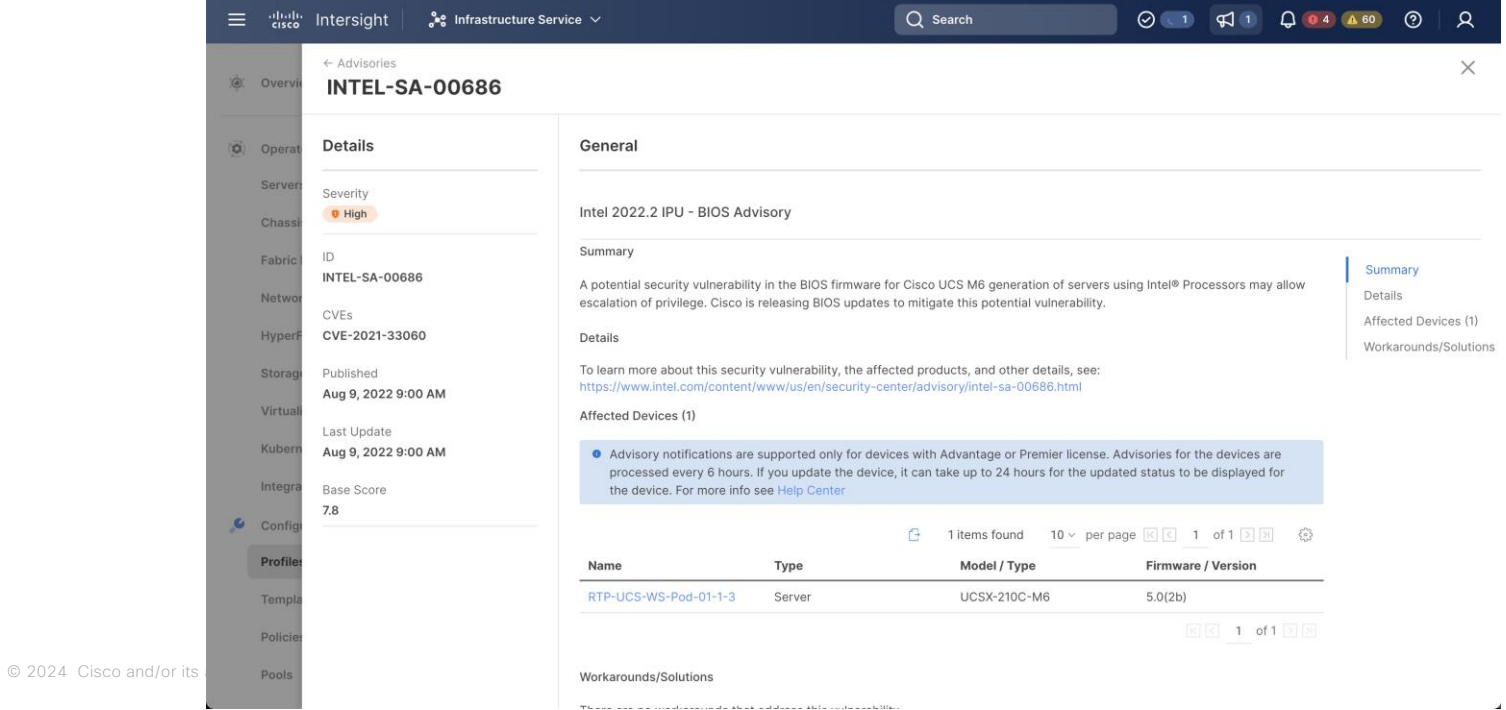

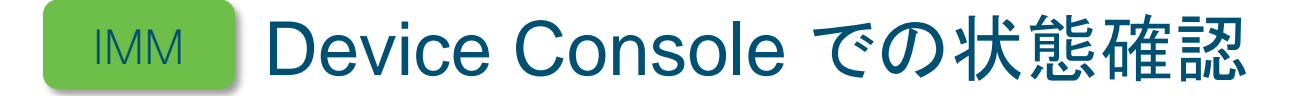

### Fabric Interconnect の IP アドレスへ接続し、ログインします。 URL: https://<FIのIPアドレス>

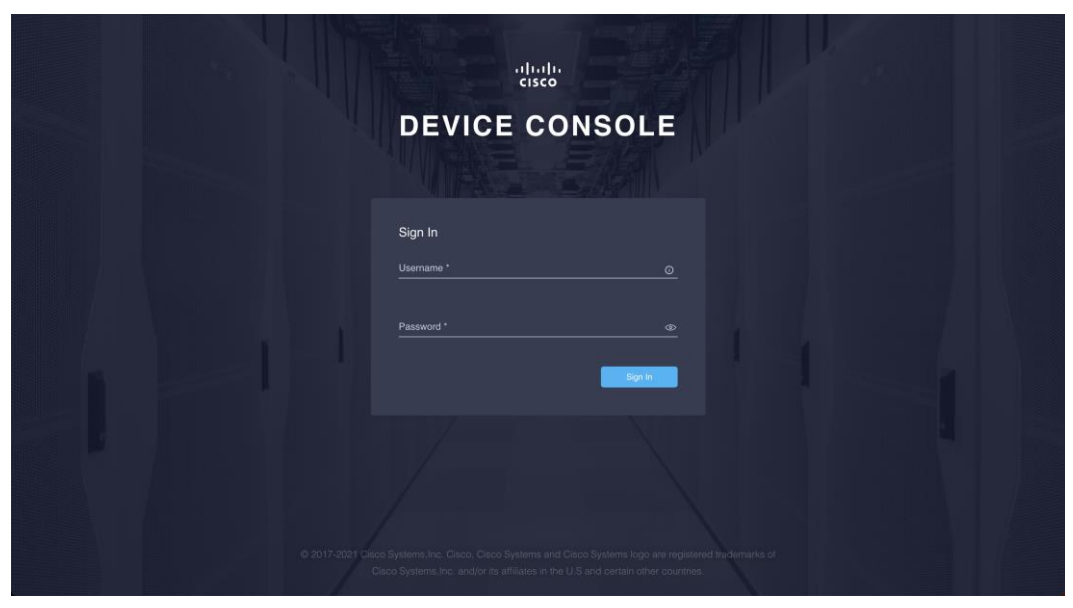

#### Device Console での状態確認 IMM

### SYSTEM INFORMATION タブ

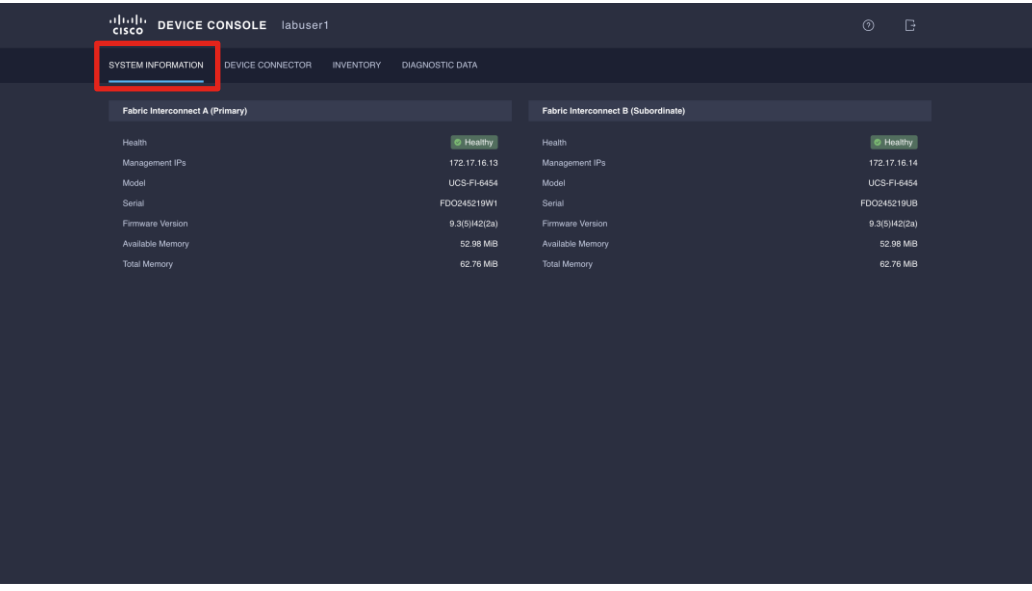

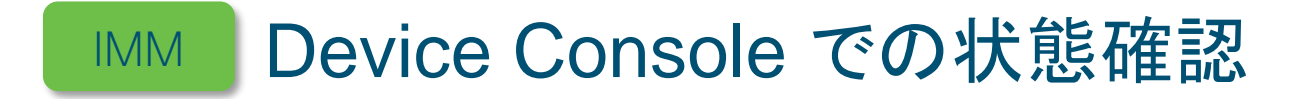

### INVENTORY タブ

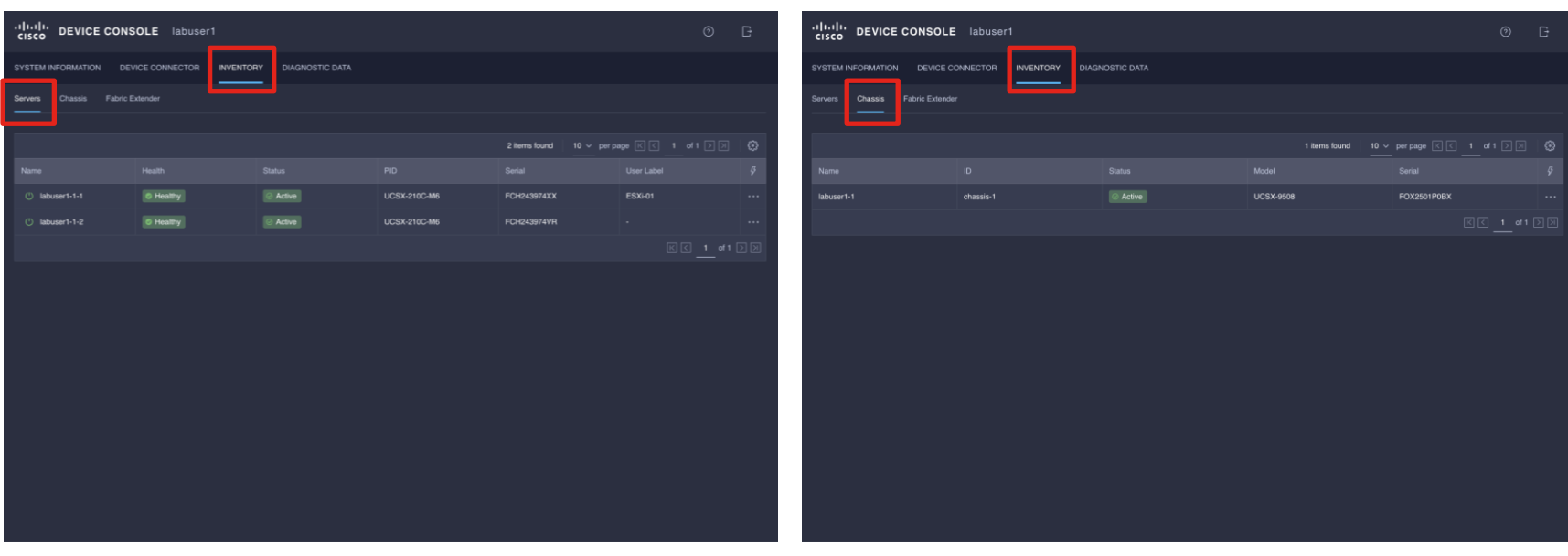

© 2024 Cisco and/or its affiliates. All rights reserved.

# UCS Xシリーズ 障害確認方法

- LED ランプでの確認
- メッセージでの確認
- ログでの確認
- TAC へケースを上げる際 の注意点

## Intersight と UCSM のログの違い

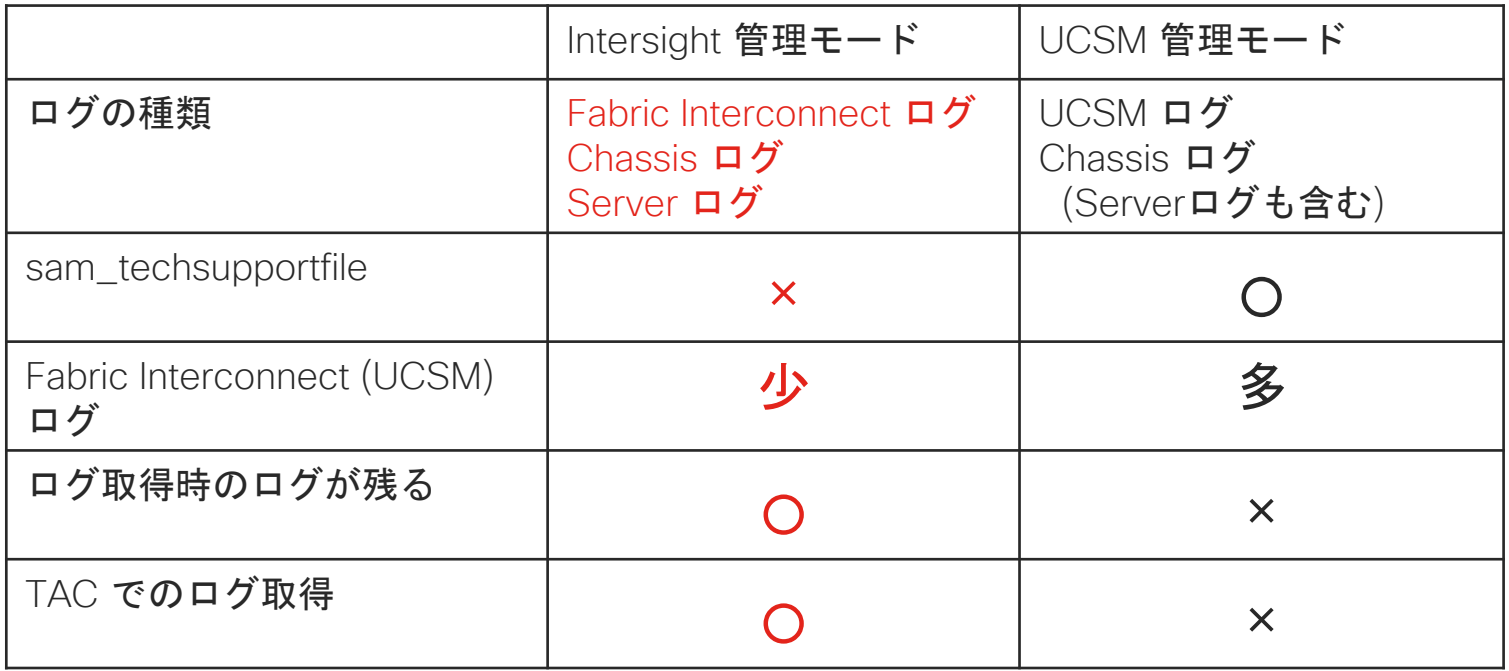

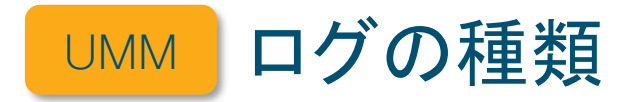

### 各ログのファイル名

- UCSM ログ yyyymmddhhmmss\_[システム名]\_UCSM.tar
- Chassis ログ yyyymmddhhmmss\_[システム名]\_ BC[シャーシ番号]\_all.tar

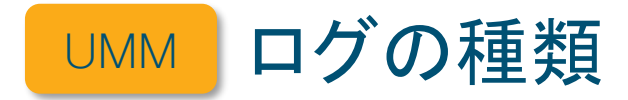

### 各ログで取得可能なコンポーネント

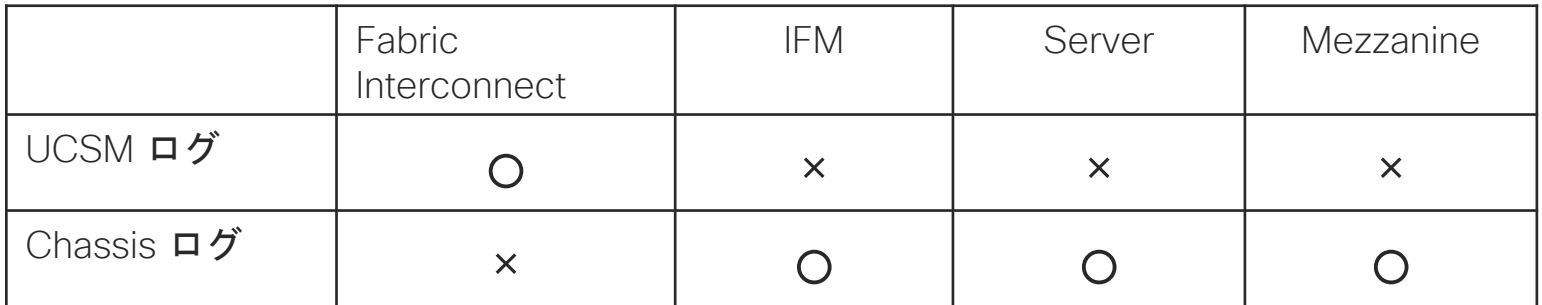

Chassis ログはシャーシに搭載されているサーバを選択して取得可能 Mezzanine はサーバの電源が入っている場合のみ取得可能

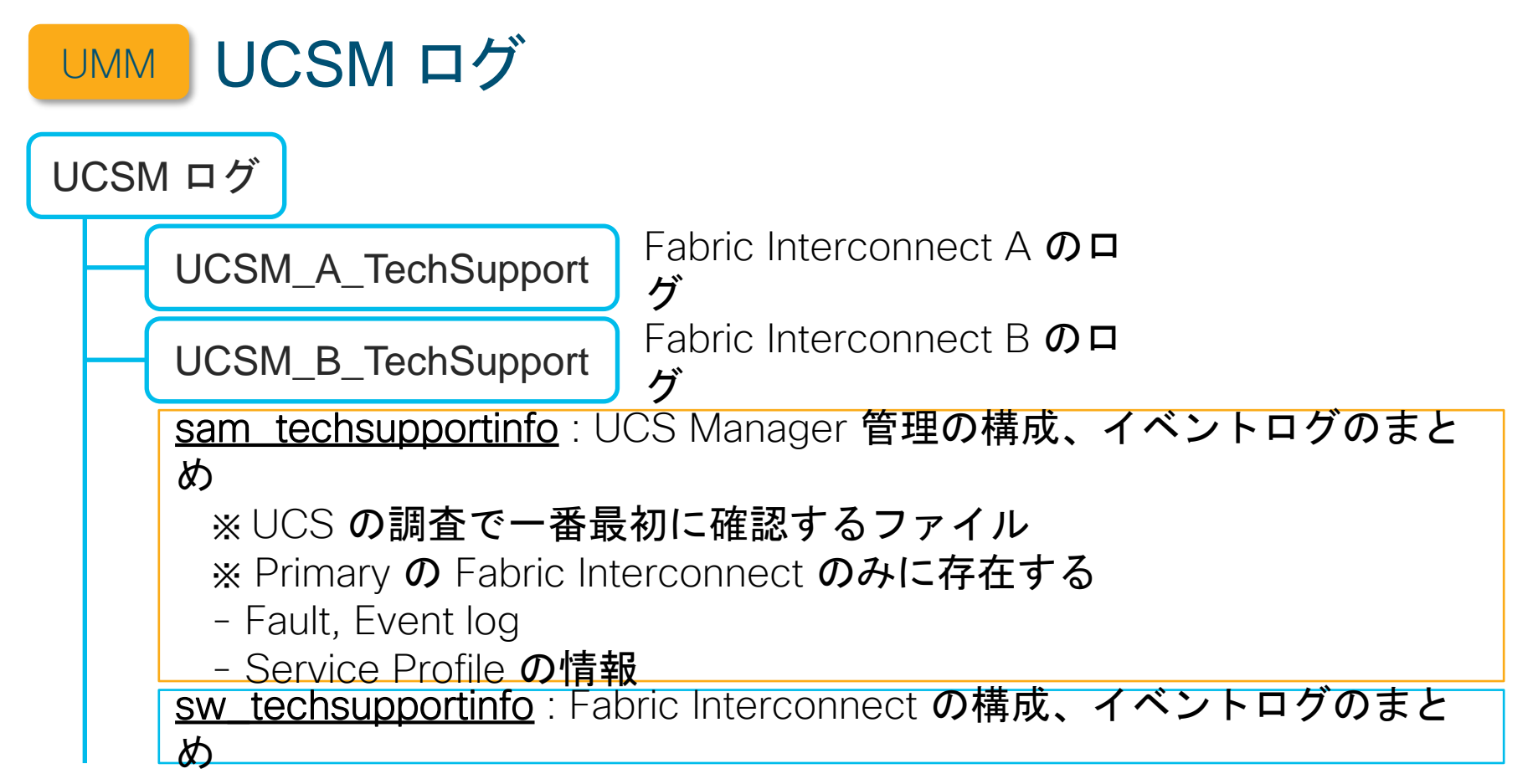

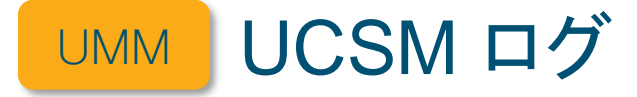

var svc\_sam\_bladeAG.log : Blade の構成・稼働に関連するサービスのイベントログ sysmgr sam\_logsSVC sam\_controller.log : FI クラスタ機能に関連するサービスのイベントログ svc\_sam\_dcosAG.log : UCS システムレベルのFeature (firmware, techsupport, core, timezone, callhome 等)を管理するサービスのイベントログ svc\_sam\_dme.log : UCS の中核プロセス DME のイベントログ svc\_sam\_nicAG.log : Mezzanine, NIC の構成・稼働に関連するサービスのイベント ログ svc\_sam\_portAG.log : Fabric interconnect, vNIC 等の構成・稼働に関連するサービ スの イベントログ svc\_sam\_statsAG.log : 物理ポートの Statistics を収集するサービスのイベントログ svc\_sam\_svcmonAG.log : UCS Manager の各サービスを監視する pmon とのやりと りを 実施するプロセスのイベントログ

<sup>© 2024</sup> Giscomd/orl<mark>t.llog</mark>:該当"Fabric interconnect 上での、30 秒毎の top コマンド実行結果

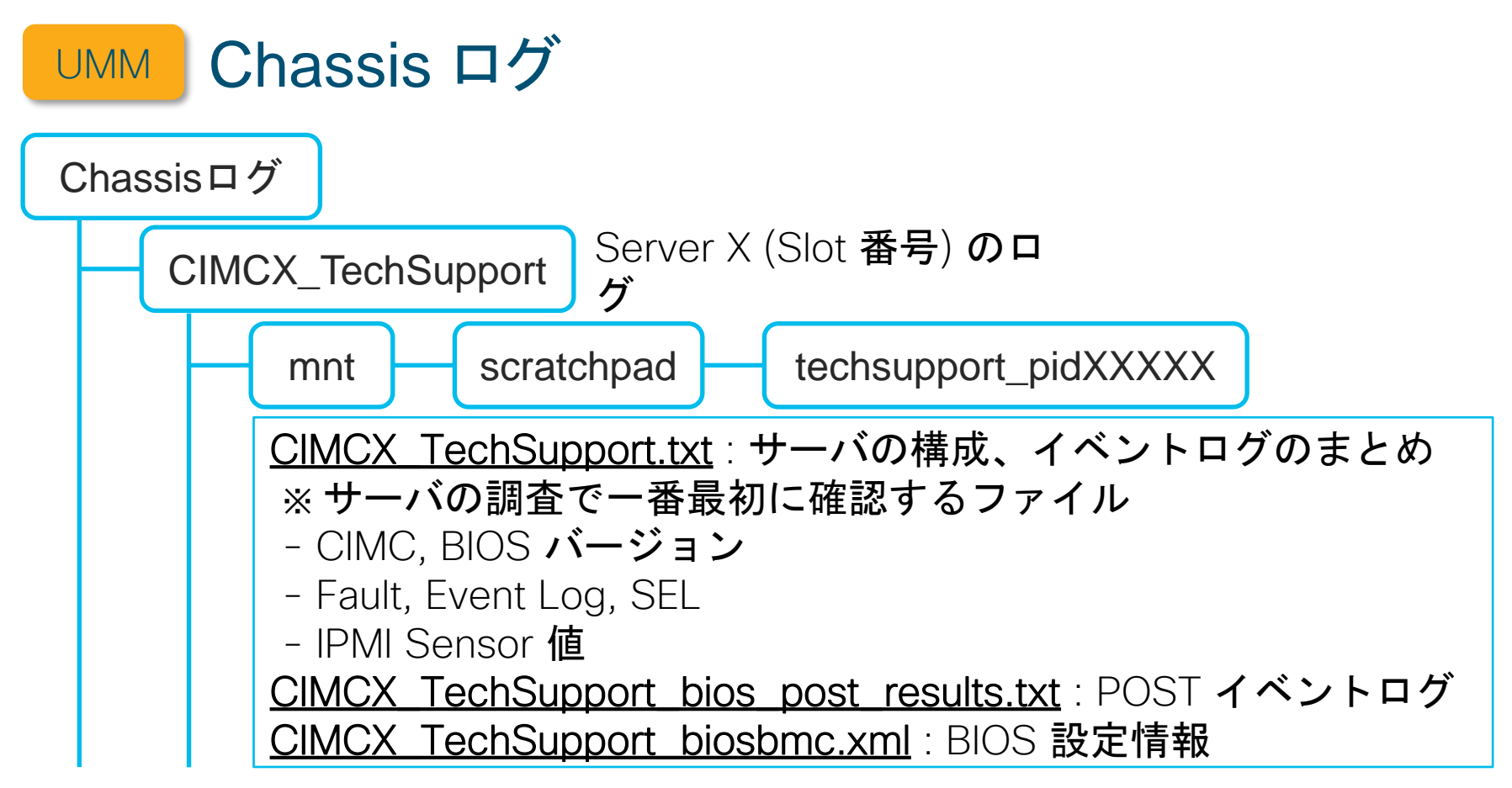

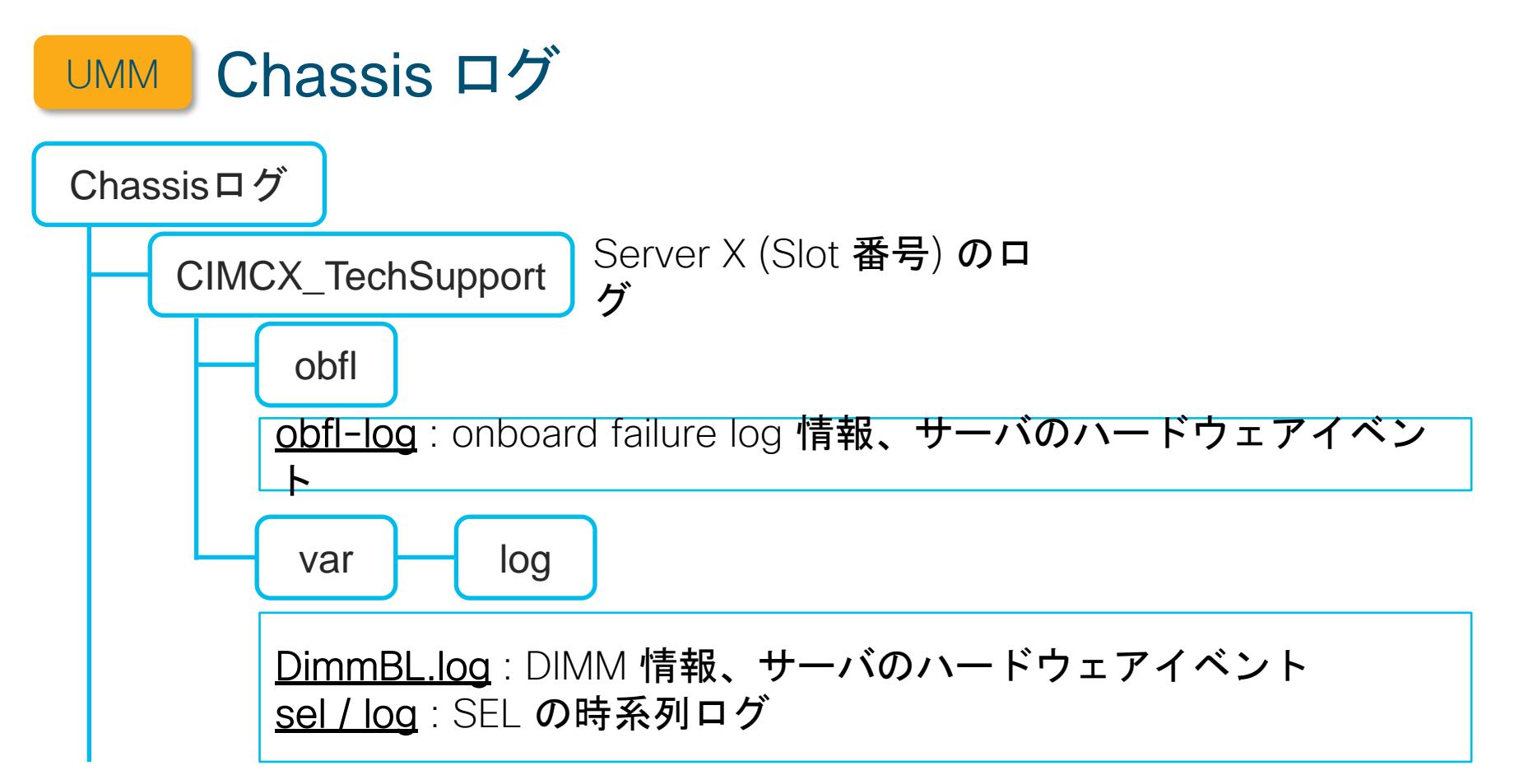

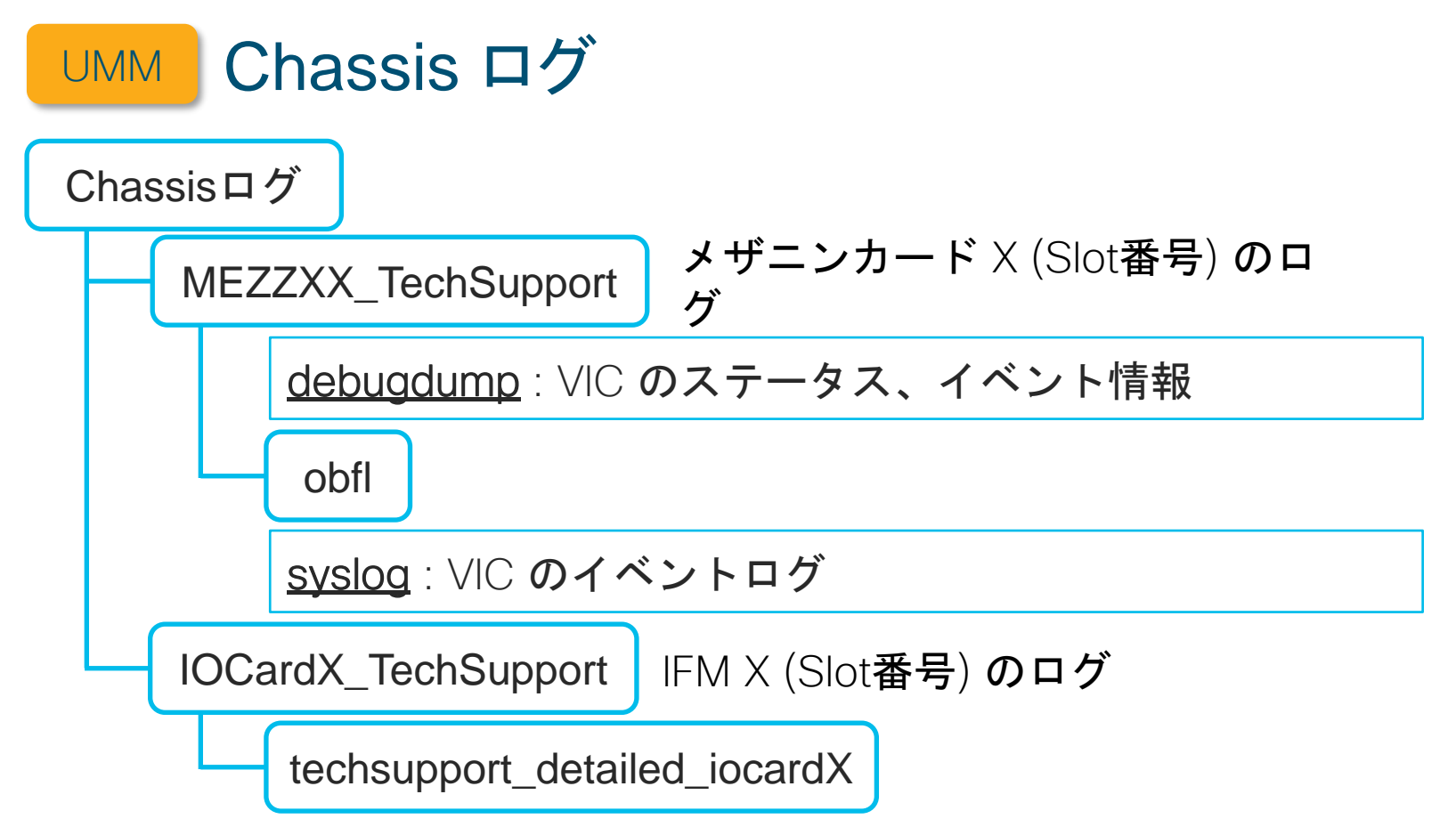

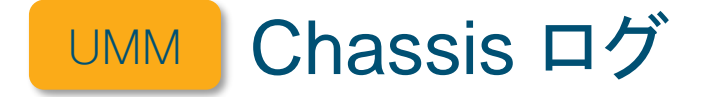

techsupport\_detailed\_iocardX

cmc i2c.log : IFM 上の i2c chip の保持するエラーカウント、ステータス情報 iom\_serial\_num : IFM のシリアル番号 mctools frus : Chassis 内コンポーネント情報 (PID, Serial#) messages : CMC のカーネルイベントログ obfl-cmc.log : CMC の OBFL ログ ohms.log : Online Health Management System によるエラー検知状況、 IFM Mastership の確認 pwrmgrcli.log : 電源の使用状況や構成情報 thermal.log : FANの動作状況、サーバ、IFM の温度状態 log

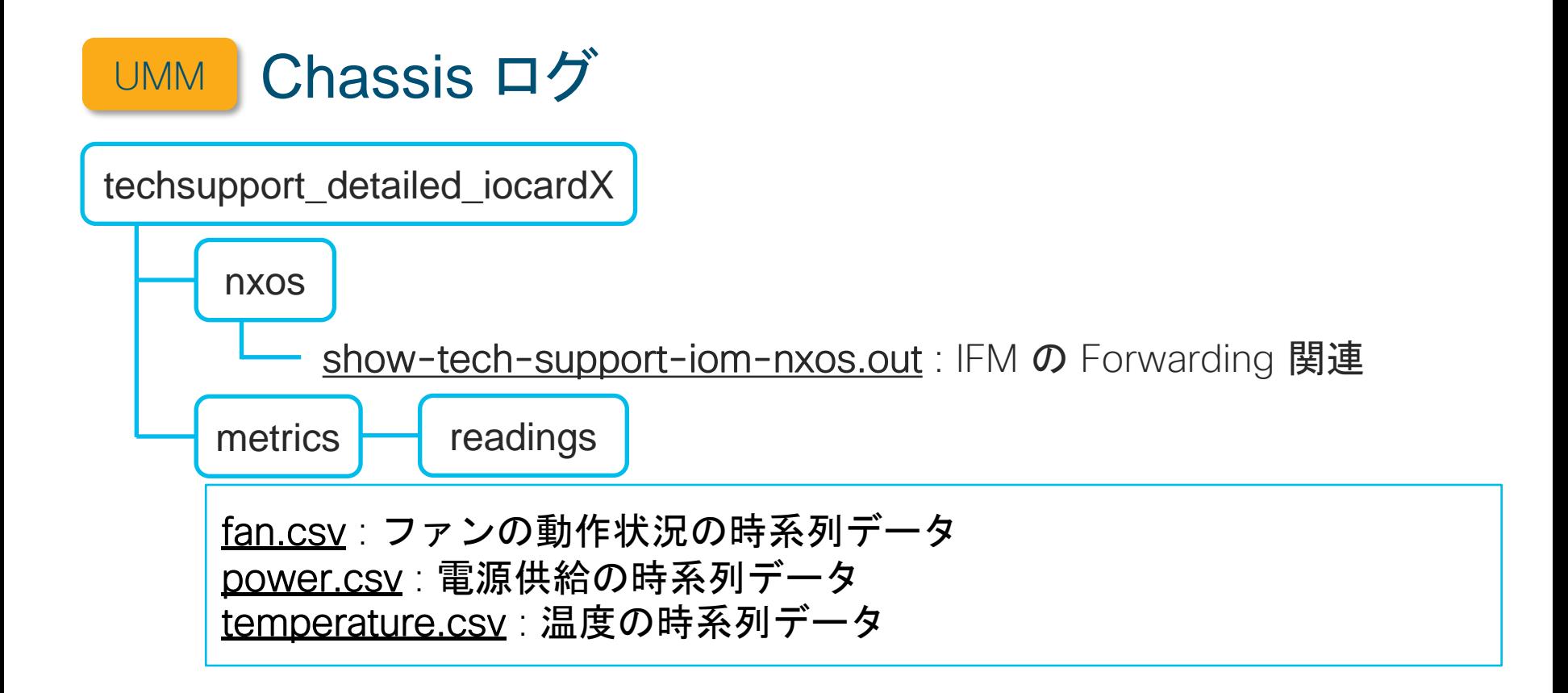

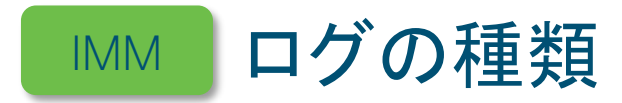

### 各ログのファイル名

- Fabric Interconnect ログ yyyymmddhhmmss\_intersight\_[システム名].tar.gz
- Chassis ログ yyyymmddhhmmss\_[システム名]\_chassis-[シャーシ番号].tar.gz
- Server ログ yyyymmddhhmmss\_[システム名]\_C[シャーシ番号]\_B[サーバ番号].tar.gz

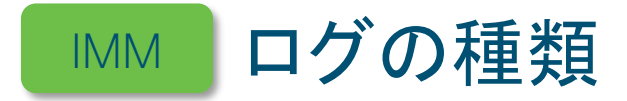

### 各ログで取得可能なコンポーネント

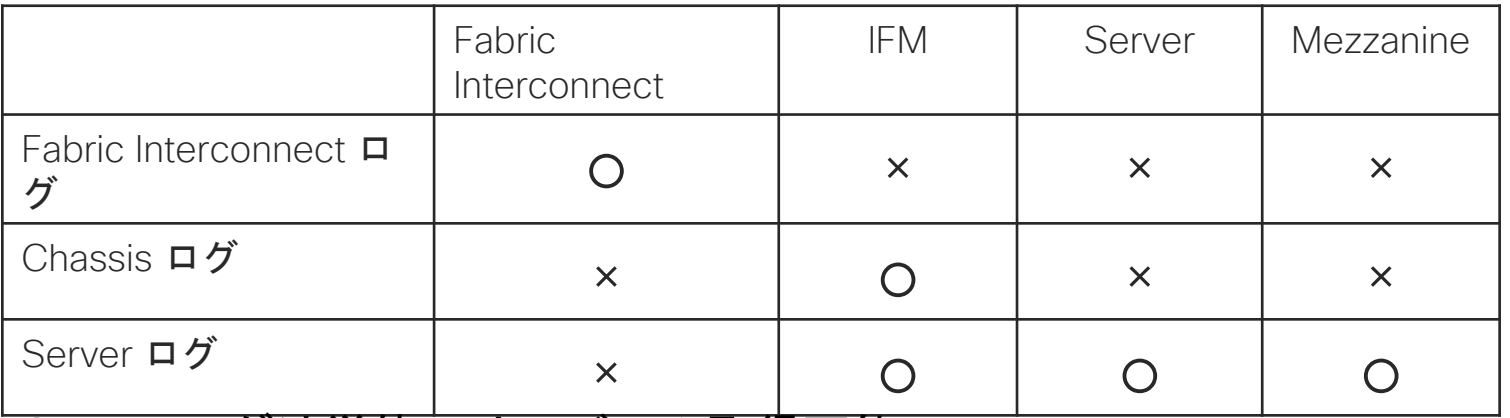

Server ログは単体のサーバのみ取得可能

Mezzanine はサーバの電源が入っている場合のみ取得可能

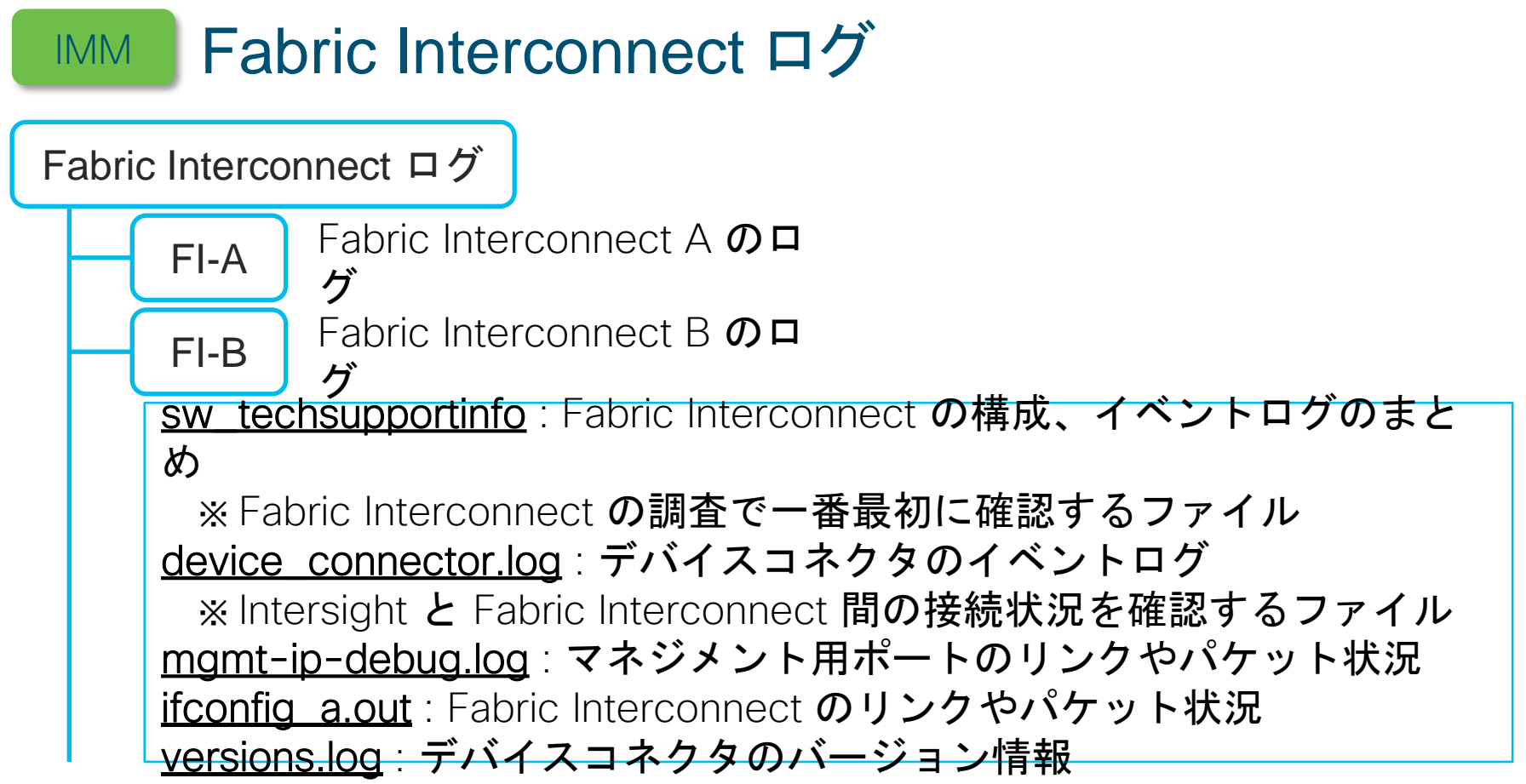

# **IMM Fabric Interconnect ログ**

**peer\_tech\_support\_UCSX-B.log tech\_support\_UCSX-A.log** ログファイル取得時の情報 ログを正常に取得できない場合に確認する

#### [ログ抜粋]

Successfully added sw\_trace\_logs 1559 Successfully copied boltDb logs 1724 Collecting techsupport files from the Peer Fabric Interconnect 1264 Success: Techsupport files are saved in workspace:/techsupport, Tech-support filename:20240325065247\_intersight\_UCSX.tar.gz

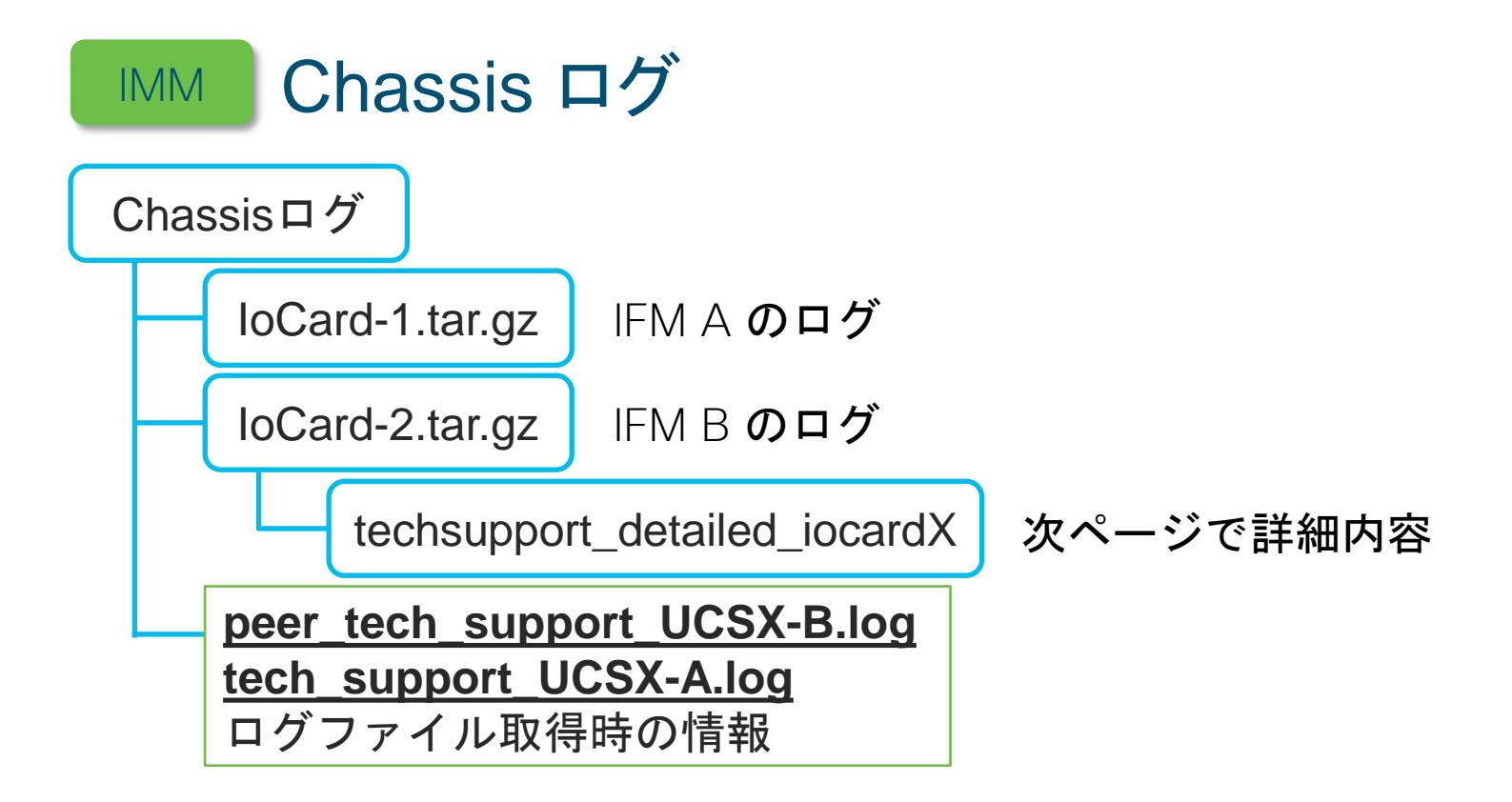

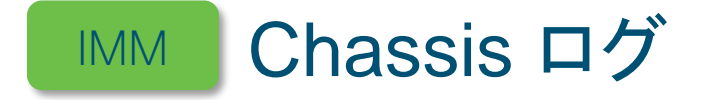

techsupport\_detailed\_iocardX

cmc i2c.log : IFM 上の i2c chip の保持するエラーカウント、ステータス情報 iom\_serial\_num : IFM のシリアル番号 mctools frus : Chassis 内コンポーネント情報 (PID, Serial#) messages : CMC のカーネルイベントログ obfl-cmc.log : CMC の OBFL ログ ohms.log : Online Health Management System によるエラー検知状況、 IFM Mastership の確認 pwrmgrcli.log : 電源の使用状況や構成情報 thermal.log : FAN の動作状況、サーバ、IFM の温度状態 log

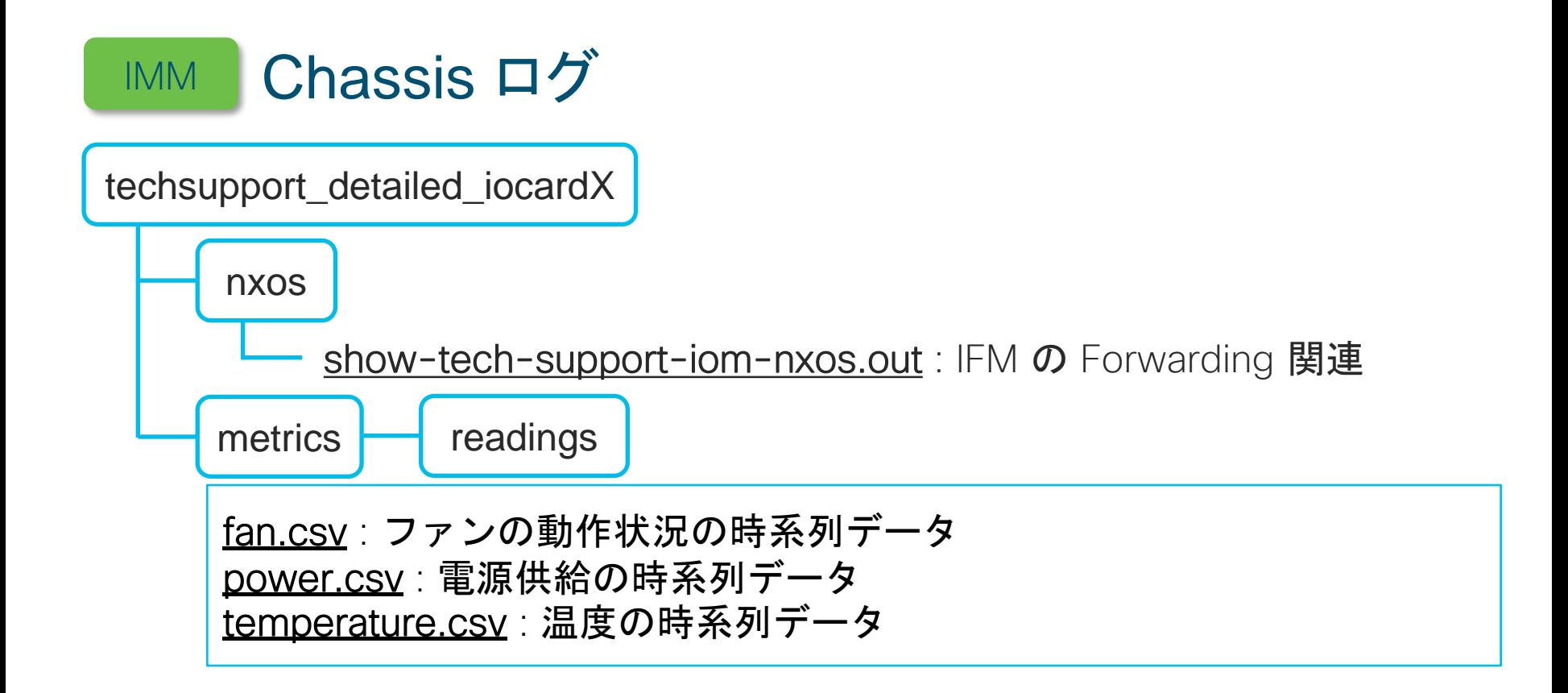

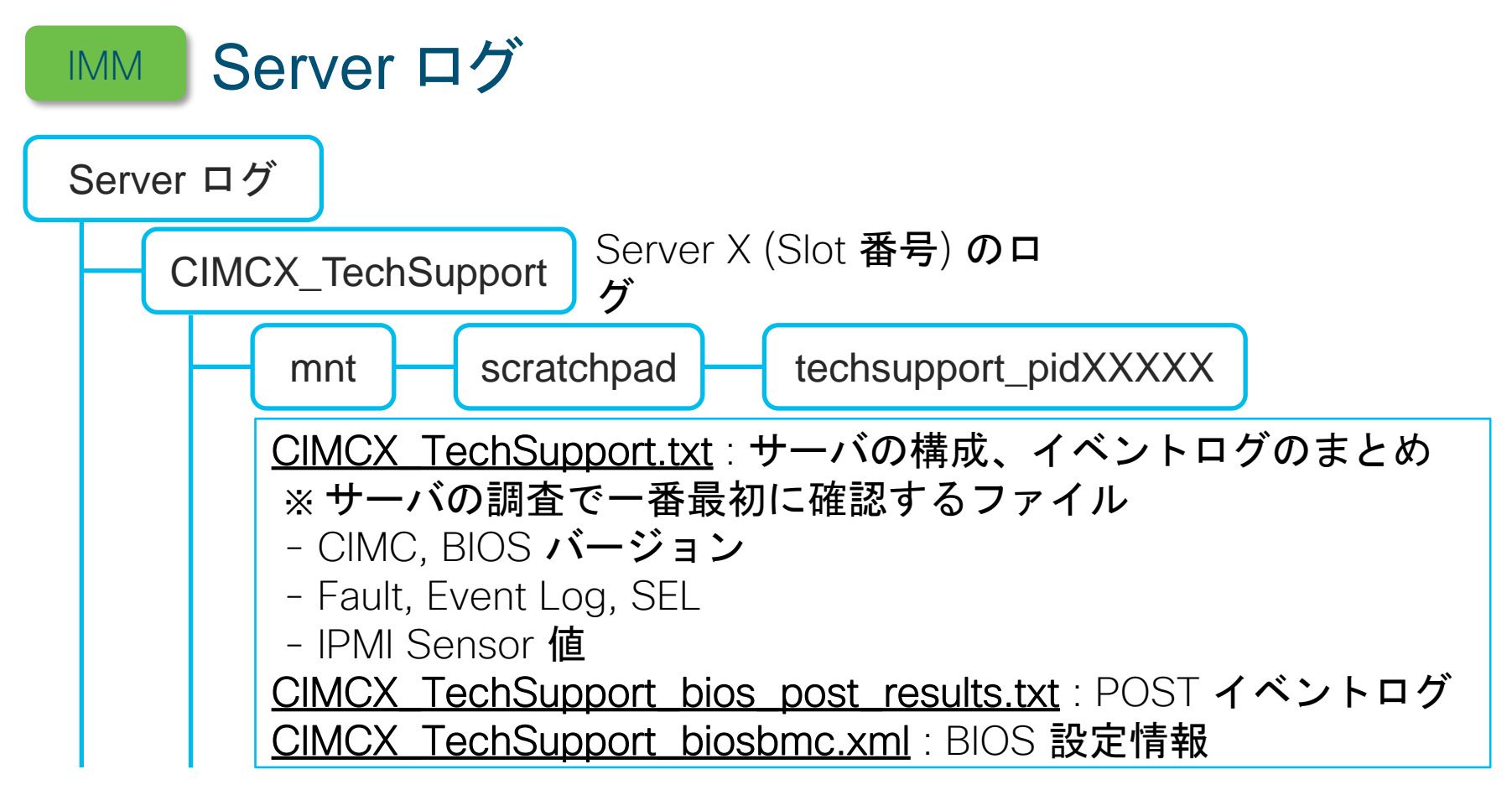

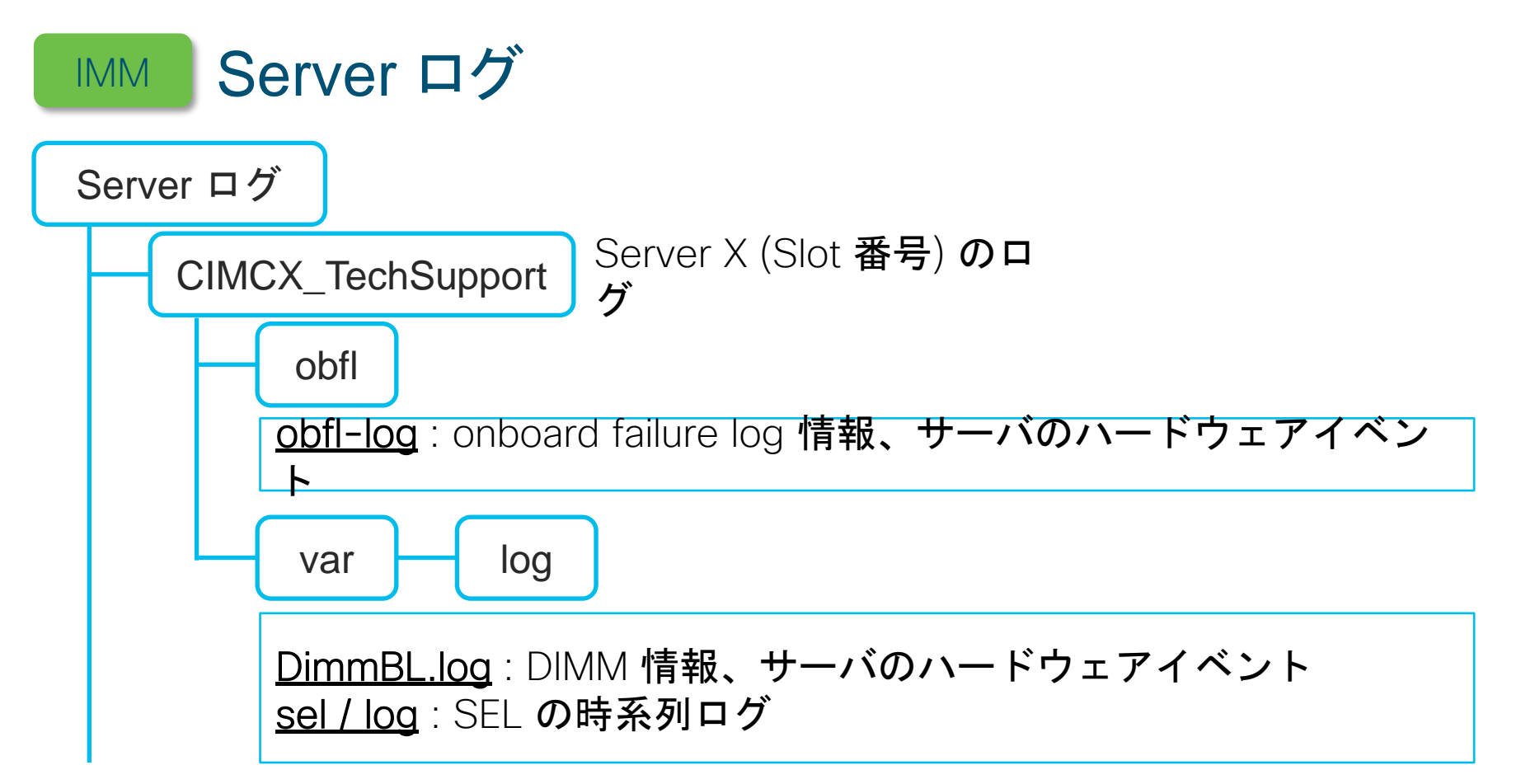

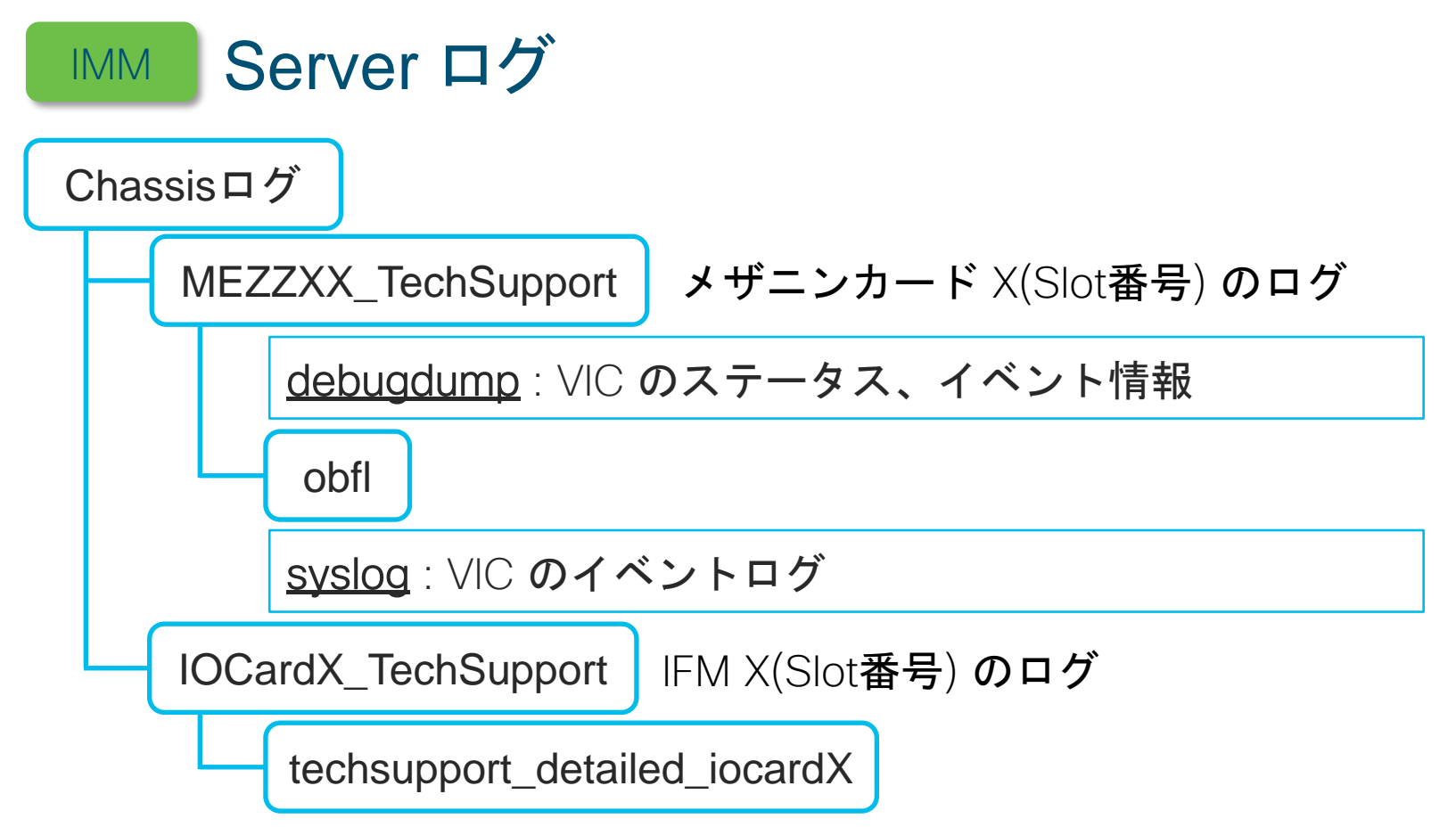

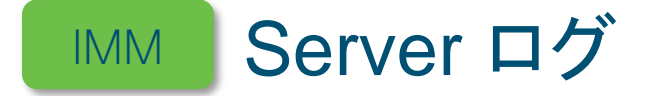

techsupport\_detailed\_iocardX

cmc i2c.log : IFM 上の i2c chip の保持するエラーカウント、ステータス情報 iom\_serial\_num : IFM のシリアル番号 mctools frus : Chassis 内コンポーネント情報 (PID, Serial#) messages : CMC のカーネルイベントログ obfl-cmc.log : CMC の OBFL ログ ohms.log : Online Health Management Systemによるエラー検知状況、 IFM Mastership の確認 pwrmgrcli.log : 電源の使用状況や構成情報 thermal.log: FANの動作状況、サーバ、IFM の温度状態 log

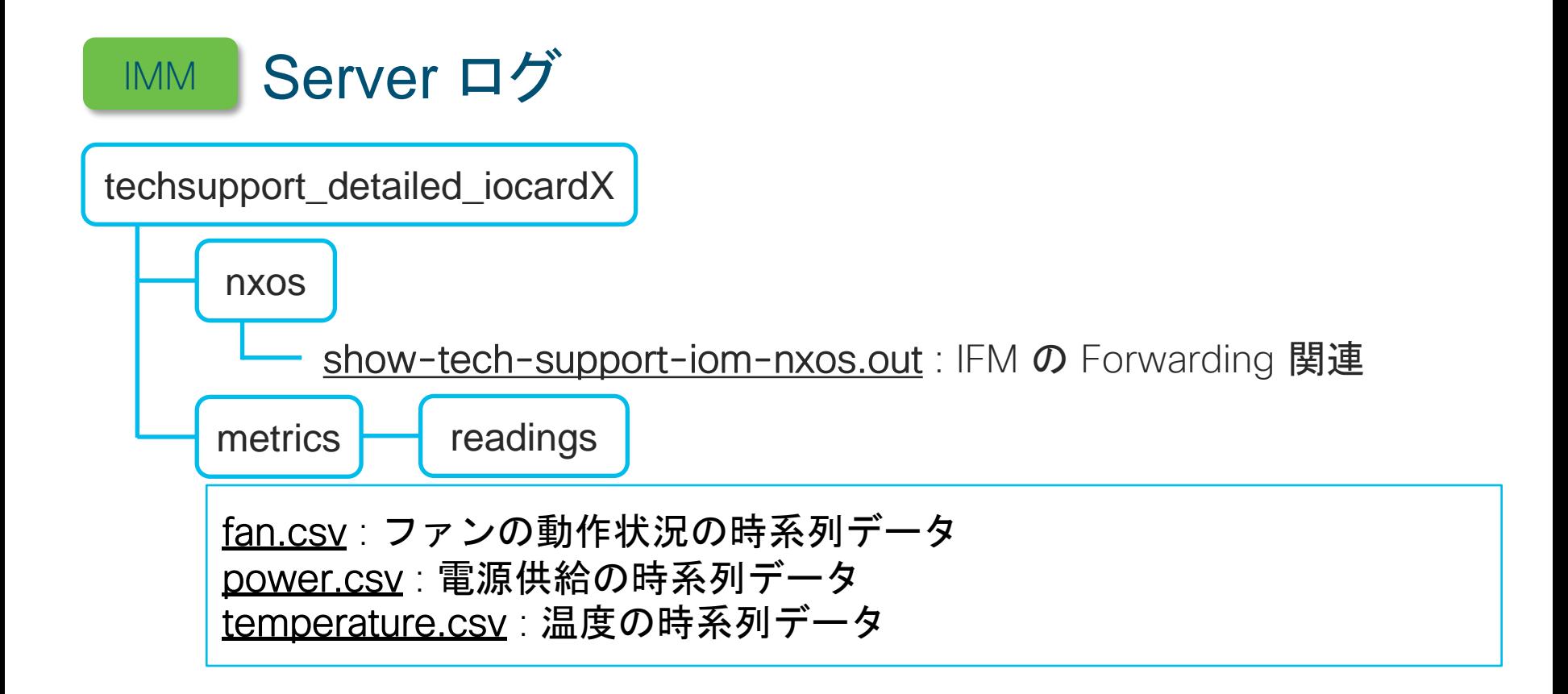

# UCS Xシリーズ 障害確認方法

- LED ランプでの確認
- メッセージでの確認
- ログでの確認
- TAC へケースを上げる際 の注意点

#### LEDについて

LED についてケースを起票する際は以下の点を注意してください。

- LED の場所  $\bigtimes$ サーバ前面の LED サーバ前面の電源 **LED**
- LED の色 (青 or 緑 or オレンジ)
- LED の状態 LED が光っている **○LED が 3 回間隔で点滅している**

### メッセージについて

### メッセージについてケースを起票する際は以下の点を注意してください。

- 日時
- メッセージ内容
- どの画面で出力されているか

取得して頂きたいもの

- メッセージの画面のスクリーンショット (言語を英語へ変更すると尚良い)
- メッセージで Export したファイル

### Intersight の言語を英語へ変更する方法 • 右上の人マークより [ユーザー設定] を選択します。

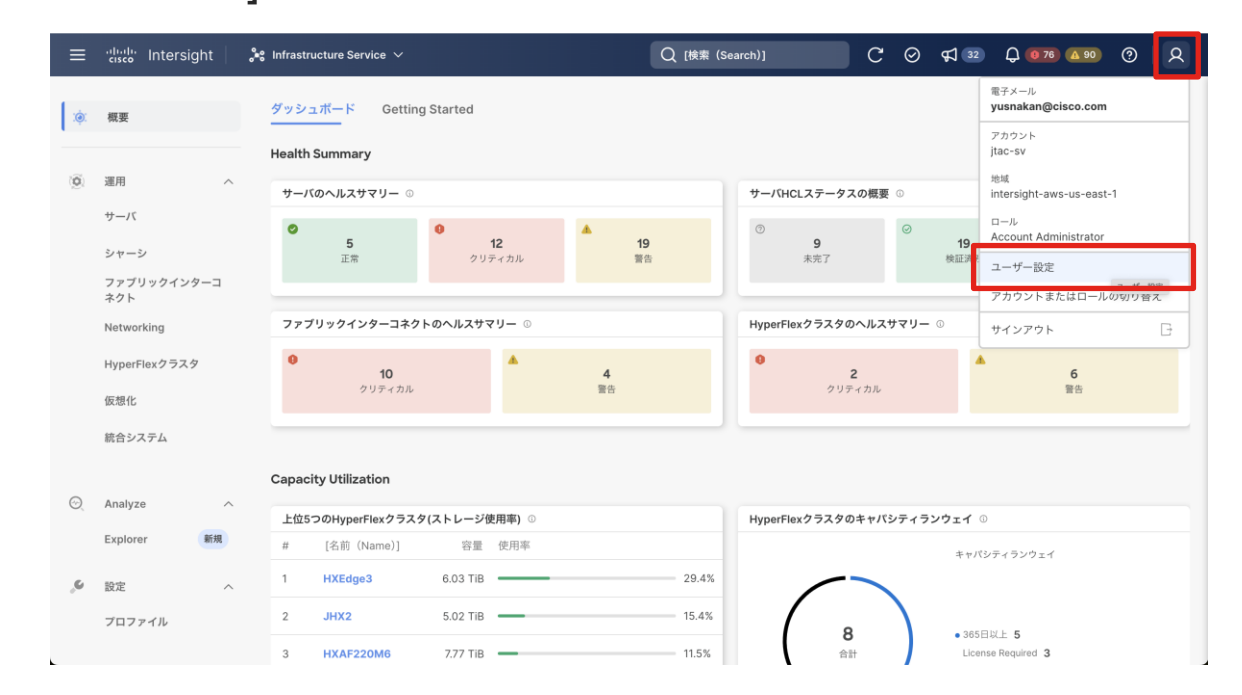

### Intersight の言語を英語へ変更する方法

• 言語で [English] を選択します。

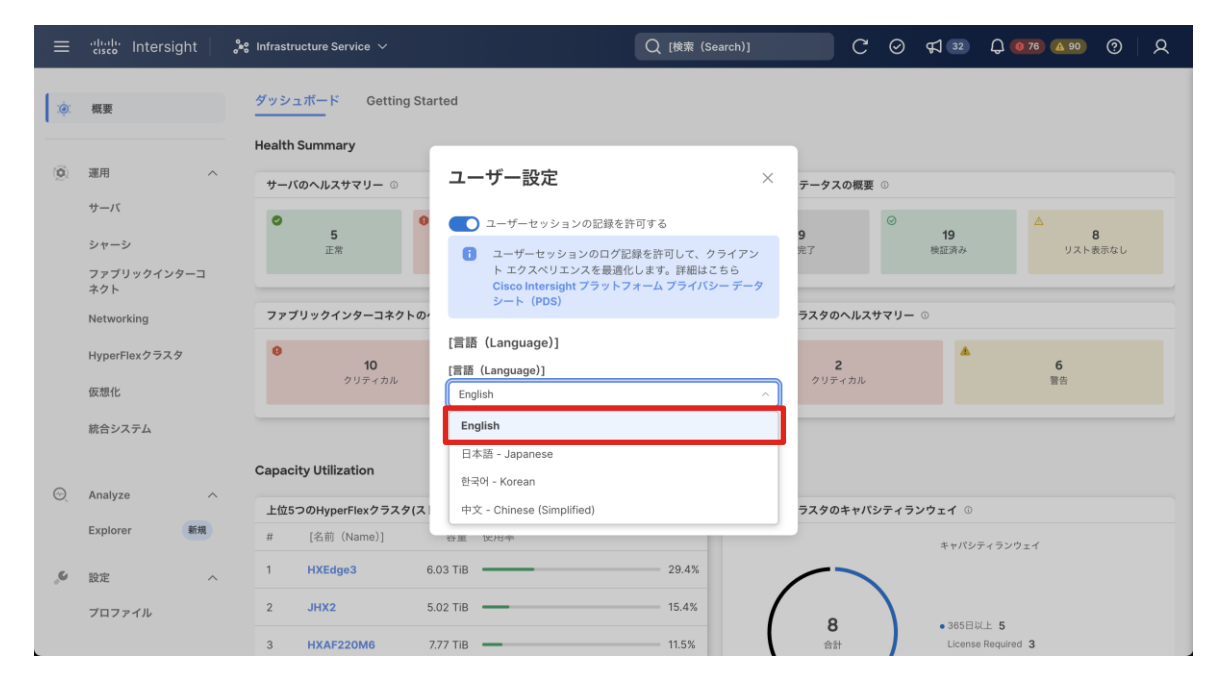

### Intersight の言語を英語へ変更する方法 • 保存を押して、言語設定を変更します。

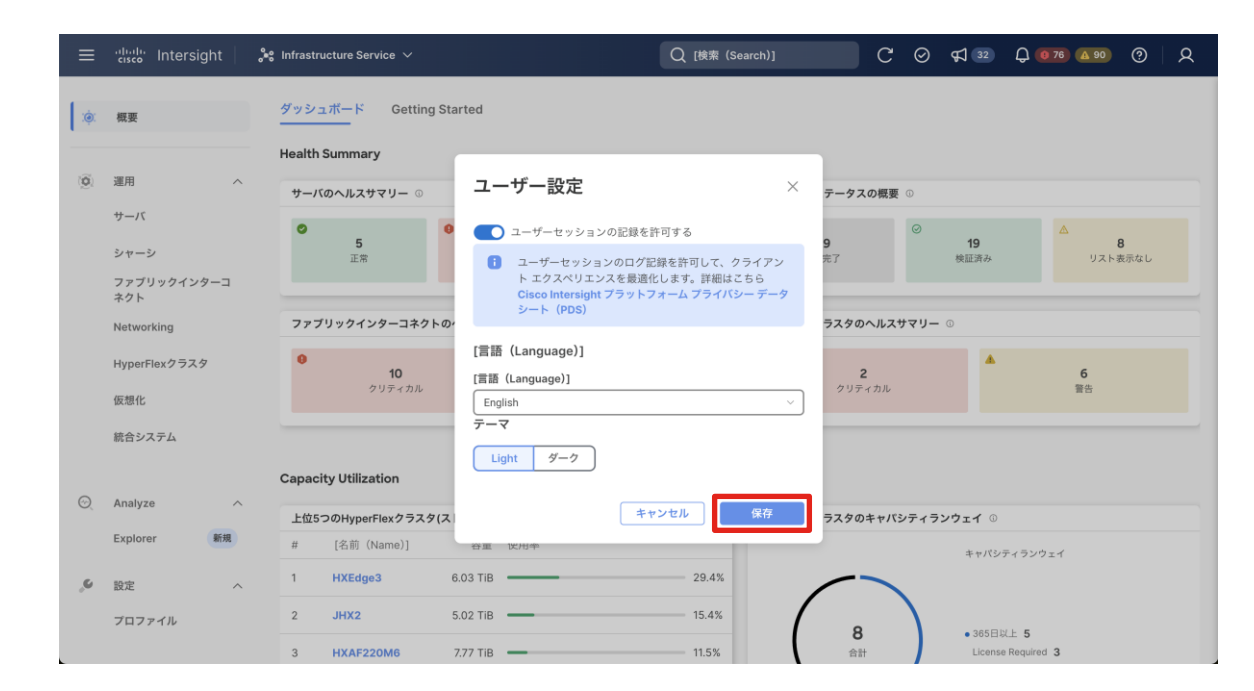

### メッセージの Export の手順

- Intersight へログインし、上部のベルマークをクリックします。
- Export をクリックすることで自動でダウンロードが開始されます。

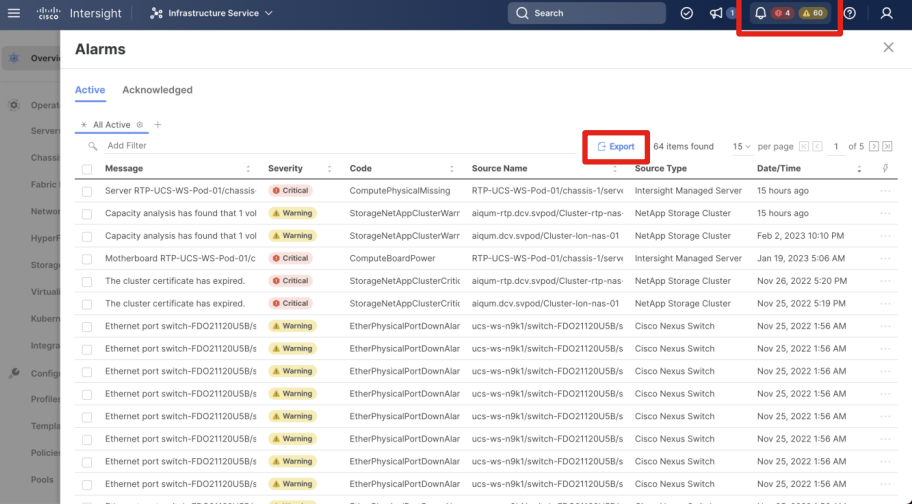
ログについて

ログの内容についてケースを起票する際は以下の点を注意してください。

- ログのメッセージ
- ログのファイルパス (ログ名のみならず、どこの階層のログか)

取得して頂きたいもの

- Intersight へ接続の機器は特に不要
- Intersight PVA を利用の場合はログ取得が必要

Intersight に接続されている機器は TAC ケースをオープンして頂ければ、 TAC エンジニアでのログ取得が可能です。

Connected TAC 機能の設定については以下の資料をご確認ください。 [Intersight] Connected TAC 機能 (Tech Support log収集) を使用する際の設定チェックポイント <https://community.cisco.com/t5/-/-/ta-p/4856021>

Intersight PVA をご利用の場合は以下の資料を確認頂き、ログ取得を実施 してください。

[Intersight] UCS サーバの Tech support bundle 取得

<https://community.cisco.com/t5/-/-/ta-p/4702987>

[Intersight] Virtual Appliance ログ GUI 取得手順 (Ver.1.0.9-503以上) <https://community.cisco.com/t5/-/-/ta-p/5007001>

## Intersight と 機器間で接続が途切れてしまった場合は デバイスコンソールでのログ取得も可能

取得できるログ

- Fabric Interconnect
- Chassis
- Server

## デバイスコンソールでのログ取得

#### DIAGNOSTIC DATA の「Generate Tech Support Bundle」を押します。

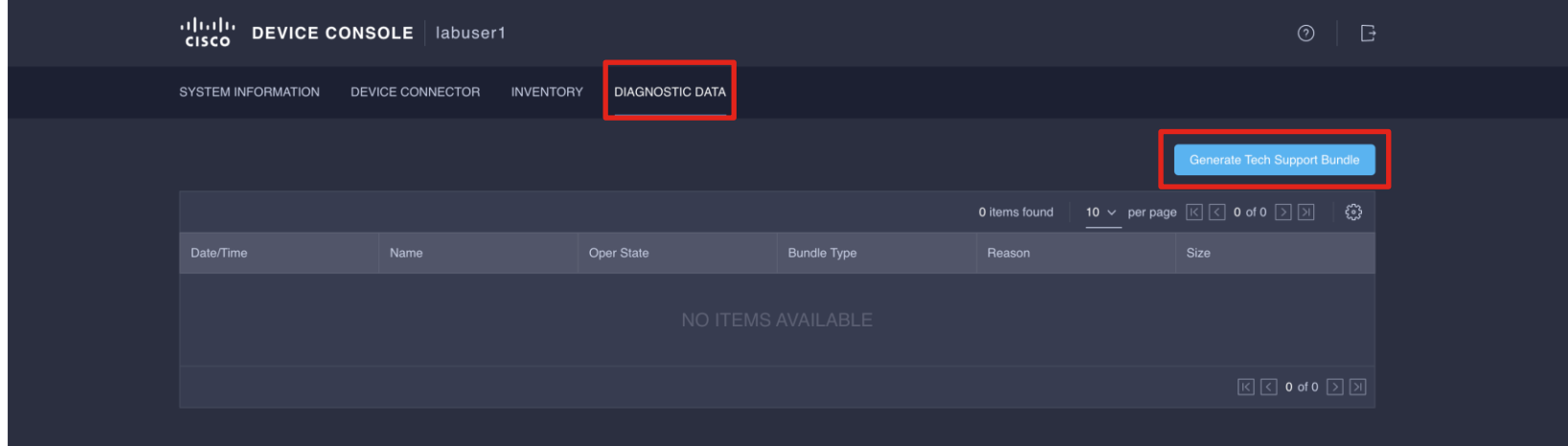

## デバイスコンソールでのログ取得

#### Device Typeで「Chassis」、「Fabric Interconnect」、「Server」の中から 取得したいデバイスを選択します。

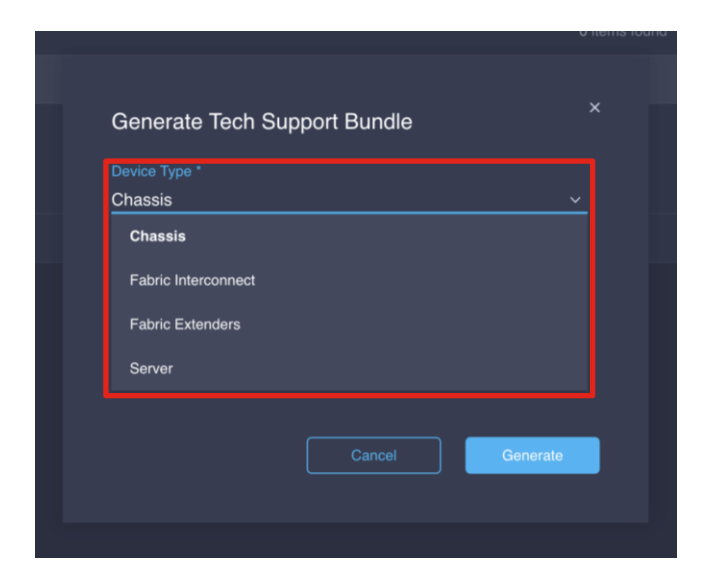

デバイスコンソールでのログ取得

Chassis の場合

• 対象シャーシを選択し、「Generate」を押します。

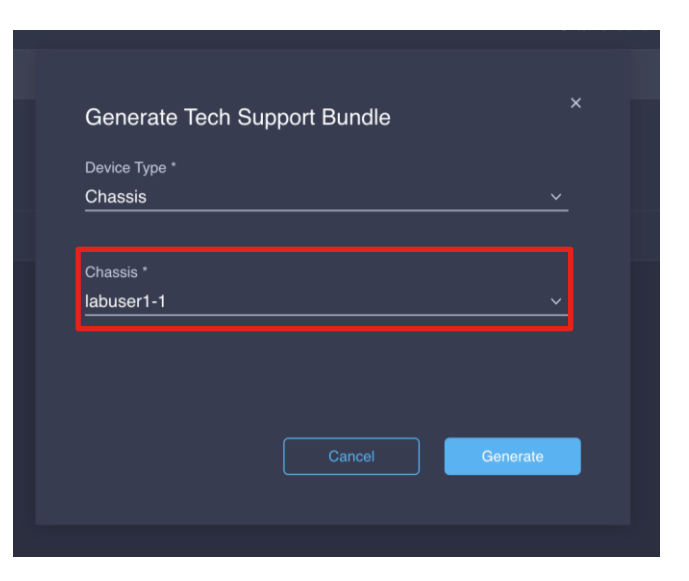

デバイスコンソールでのログ取得

Fabric Interconnect の場合

• ローカル FI か、 両方の FI を選択し、「Generate」を押します。

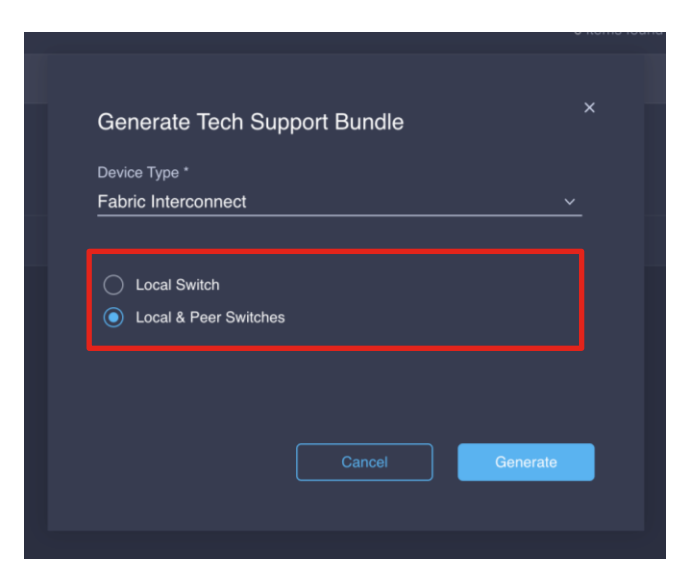

デバイスコンソールでのログ取得

Server の場合

• 対象のサーバを選択し、「Generate」を押します。

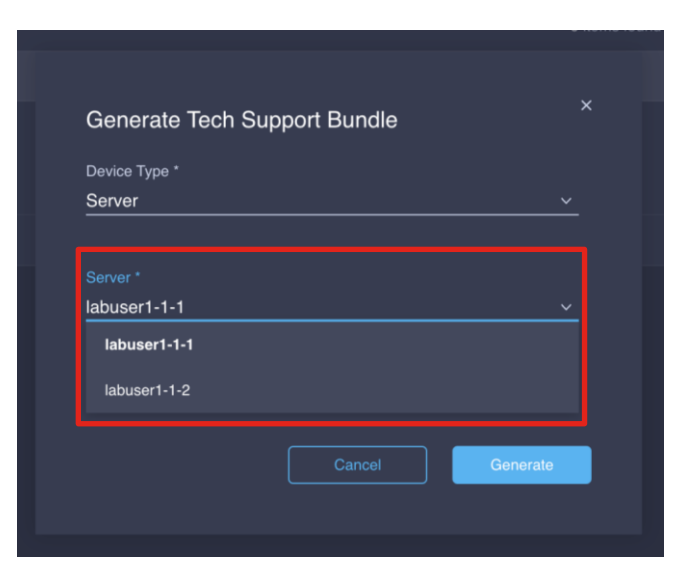

## UCS X シリーズ 障害事例

- アップグレード時のエラー
- Discovery が失敗する
- ファンでクリティカルエラーが発生

## 障害事例: アップグレード時のエラー

#### 事象

#### Upgrade 開始すると、以下のエラーメッセージが出力される。

Your token has expired due to inactivity in the last 30  $\times$ days. Please provide your Cisco ID credentials to regenerate the token and retry the upgrade.

## 障害事例: アップグレード時のエラー

#### 原因

本事象はセキュリティトークンの期限切れにより出力されるエラーです。 再度認証をすることで利用が可能となります。

障害事例: アップグレード時のエラー

#### 解決策

#### 再度、Upgrade を実行します。

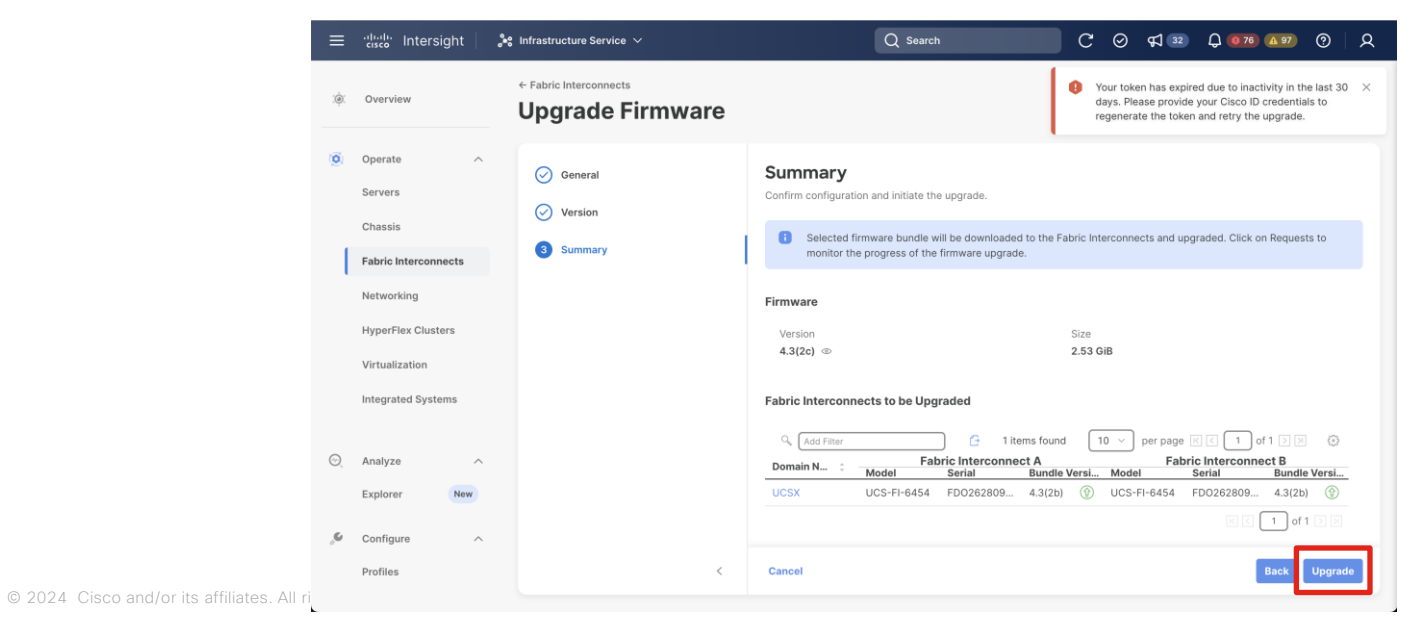

## 障害事例: アップグレード時のエラー

#### 解決策

ポップアップウィンドウへ Cisco ID と Password を入力し、Generate します

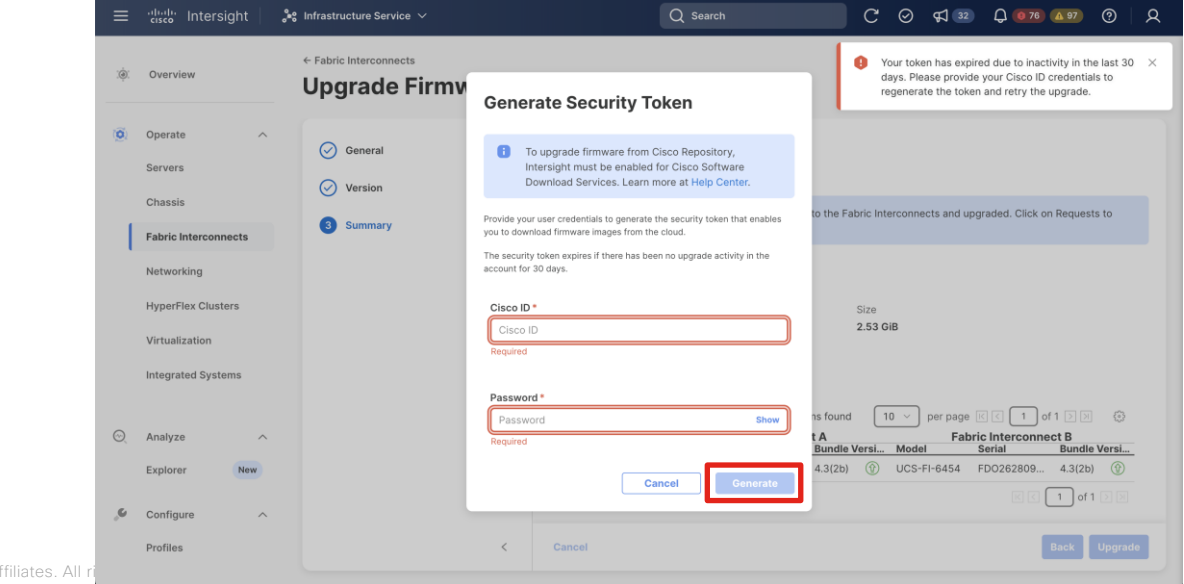

障害事例: アップグレード時のエラー

#### 解決策

利用規約を確認し、チェックボックスにチェックを入れ、Submit をします。

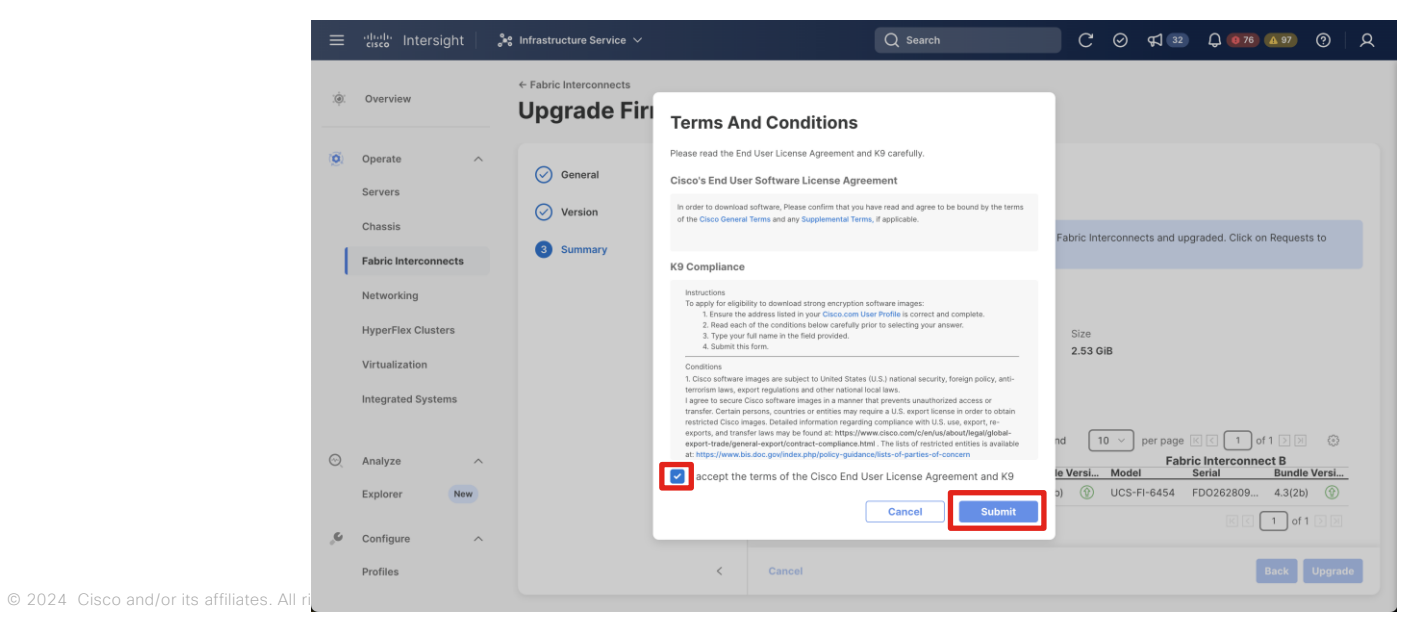

障害事例: アップグレード時のエラー

#### 解決策

#### 認証が完了すると、アップグレードが開始されます。

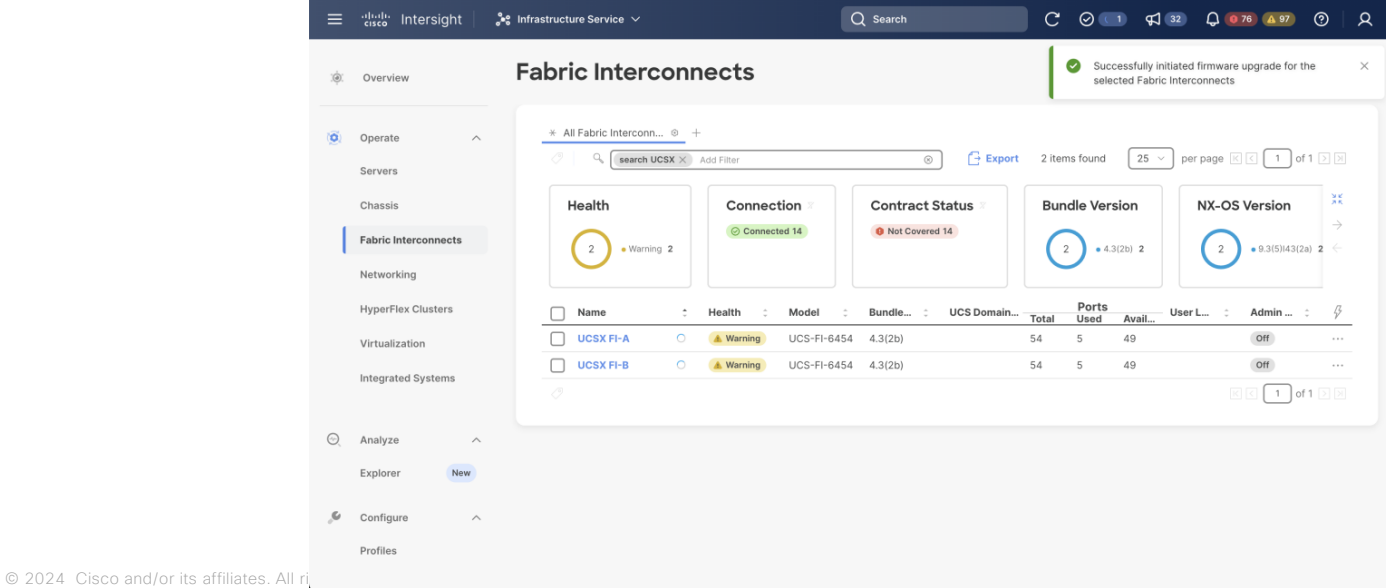

## 障害事例: サーバ接続不良

事象

サーバの Discovery 失敗 サーバプロファイルのデプロイ失敗

## 障害事例: サーバ接続不良

#### 原因

既知不具合 (CSCwa10354) により発生

CSCwa10354 - UCSX-210C-M6 CIMC OOM due to NMPowerManager <https://bst.cloudapps.cisco.com/bugsearch/bug/CSCwa10354>

5.0(1b) のバージョンで事象を確認

## 障害事例: サーバ接続不良

#### 回避策

[Intersight Servers タブ] > [アクションメニュー] > [System] > [Reboot Management Controller] から CIMC を再起動

#### 解決策

#### 5.0(1f) 以上にアップグレード

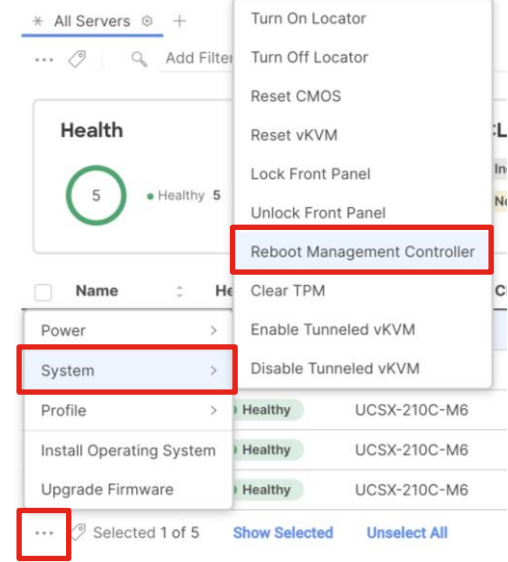

## 障害事例: ファンでクリティカルエラーが発生

#### 事象

- 以下のメッセージが出力され、自然にクリアされる。
- [ファンモジュール名] has a critical speed threshold condition

## 障害事例: ファンでクリティカルエラーが発生

#### 原因

既知不具合 (CSCwd20046) により発生 CSCwd20046 - UCS-X Chassis Fans Frequently Reporting "Lower Critical Going Low" <https://bst.cloudapps.cisco.com/bugsearch/bug/CSCwd20046>

#### 解決策

4.2(2d) もしくは、4.2(3b)へアップグレード

© 2024 Cisco and/or its affiliates. All rights reserved.

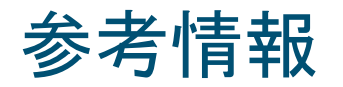

Cisco UCS X シリーズ モジュラーシステム

[https://www.cisco.com/site/jp/ja/products/computing/servers-unified-computing](https://www.cisco.com/site/jp/ja/products/computing/servers-unified-computing-systems/ucs-x-series-modular-systems/index.html)[systems/ucs-x-series-modular-systems/index.html](https://www.cisco.com/site/jp/ja/products/computing/servers-unified-computing-systems/ucs-x-series-modular-systems/index.html)

Cisco UCS X-Series Modular System [https://www.cisco.com/c/ja\\_jp/support/servers-unified-computing/ucs-x-series-modular](https://www.cisco.com/c/ja_jp/support/servers-unified-computing/ucs-x-series-modular-system/series.html)[system/series.html](https://www.cisco.com/c/ja_jp/support/servers-unified-computing/ucs-x-series-modular-system/series.html)

Cisco Intersight 管理モード コンフィギュレーション ガイド [https://www.cisco.com/c/ja\\_jp/td/docs/unified\\_computing/Intersight/b\\_Intersight\\_Managed](https://www.cisco.com/c/ja_jp/td/docs/unified_computing/Intersight/b_Intersight_Managed_Mode_Configuration_Guide.html) [\\_Mode\\_Configuration\\_Guide.html](https://www.cisco.com/c/ja_jp/td/docs/unified_computing/Intersight/b_Intersight_Managed_Mode_Configuration_Guide.html)

## Thank You

# $\frac{1}{2}$ **25 mins Break**

#### まもなく Q&A セッションを開始します。ご参加される方は 少々お待ちください。

© 2024 Cisco and/or its affiliates. All rights reserved. Cisco Confidential 132

# $Q(x)$

画面右側の Q&A ウィンドウから、 すべてのパネリスト (All Panelists)宛 に送信してください。

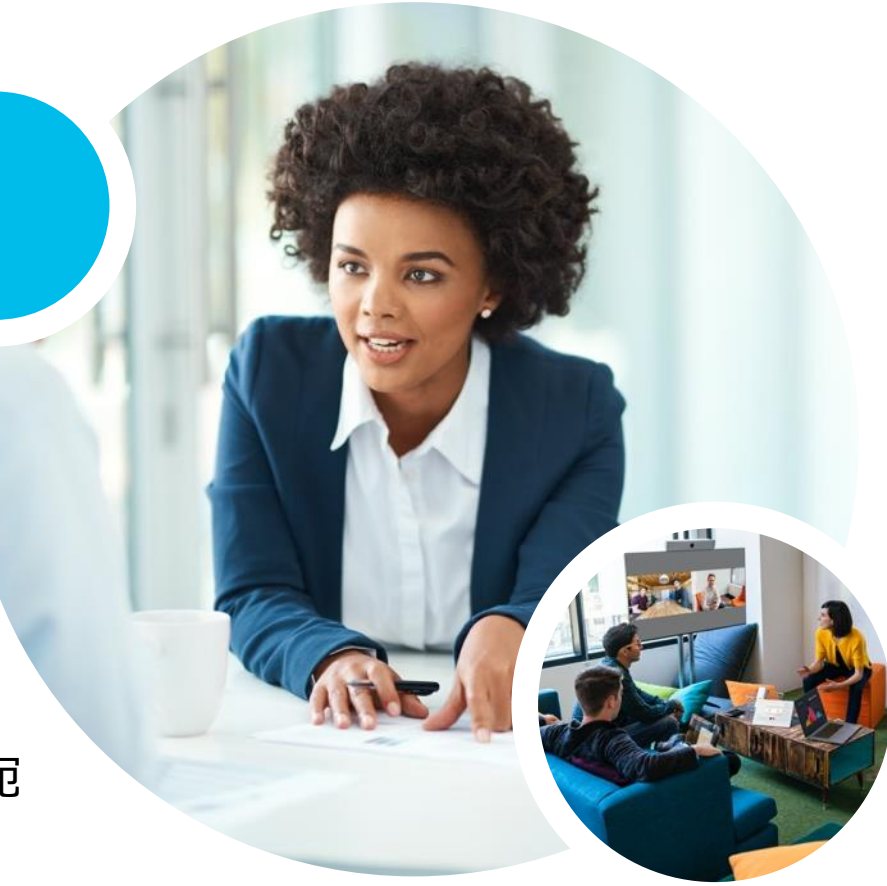

## 次回の オンラインセミナー予定

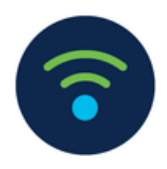

#### **Catalyst 9800 トラブルシューティング** 2024 年 5 月 22 日 (水) 10:00 - 11:30

**崔 鎮 (Zhen Cui)** シスコシステムズ グローバル カスタマー エクスペリエンス センター テクニカル コンサルティング エンジニア

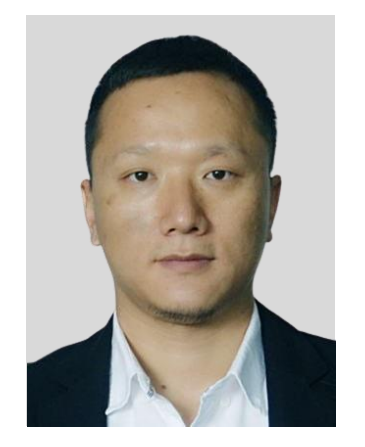

**登録受付中 <https://community.cisco.com/t5/e-/-/ev-p/5052699>**

#### $\left\vert \cdot\right\vert \left\vert \cdot\right\vert \left\vert \cdot\right\vert$ 書籍ネットワークエンジニアの教科書 紹介 **CISCO**

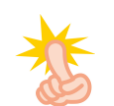

弊社TAC監修の書籍が改訂3版として出版!

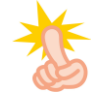

各製品担当のエキスパートエンジニア わかりやすい言葉で各テクノロジーを解説!

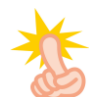

ネットワーク初心者に最適な入門書として是非!!!

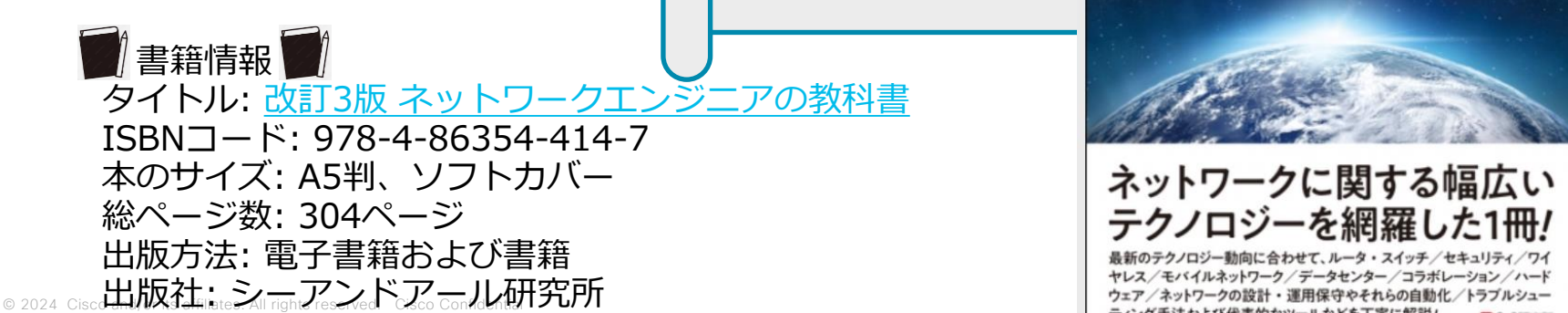

[改訂3版] ネットワークエンジニアの

好評発売中

The textbook of the Network engineer

Cisco Systems G.K. シスコシステムズ合同会社 テクニカルアシスタンスセンター

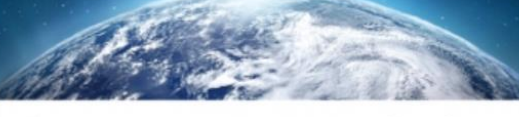

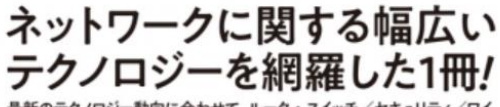

最新のテクノロジー動向に合わせて、ルータ・スイッチ/セキュリティ/ワイ ヤレス/モバイルネットワーク/データセンター/コラボレーション/ハード

## ご参加いただいた方へ 書籍プレゼントのお知らせ

### **セッション後のアンケートに回答くださった方から抽選で 1** 名様へ 書籍「ネットワークエンジニアの教科書」を差し上げま す**!**

**終了後、ブラウザに表示されるアンケートにご回答ください。フリーコメントもお願いします。 当選通知は近日中、メールにてご連絡差し上げます。**

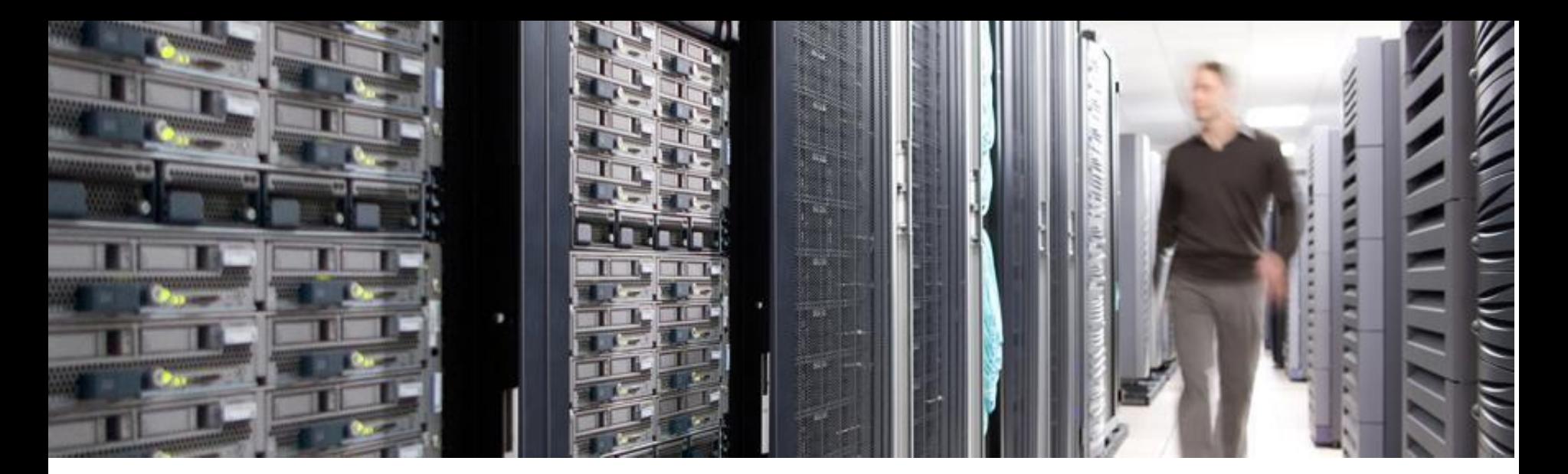

## ご参加ありがとうございました。

Community Liveと Cisco Communityの 各アンケートにも ぜひ ご協力ください。

© 2024 Cisco and/or its affiliates. All rights reserved. Cisco Confidential 137

Community Liveアンケートは Webex セッション終了後に自動表示、Cisco Communityアンケートは後ほどメールでお送りします

allalla